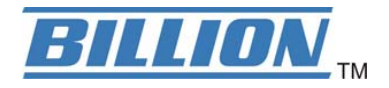

# **BiPAC 6300VNOZ**

# **VoIP Wireless-N VPN Broadband Router**

**User Manual** 

Version Released: 1.02b.rc6.dt5

Last Revised Date: October 30, 2013

# **Table of Contents**

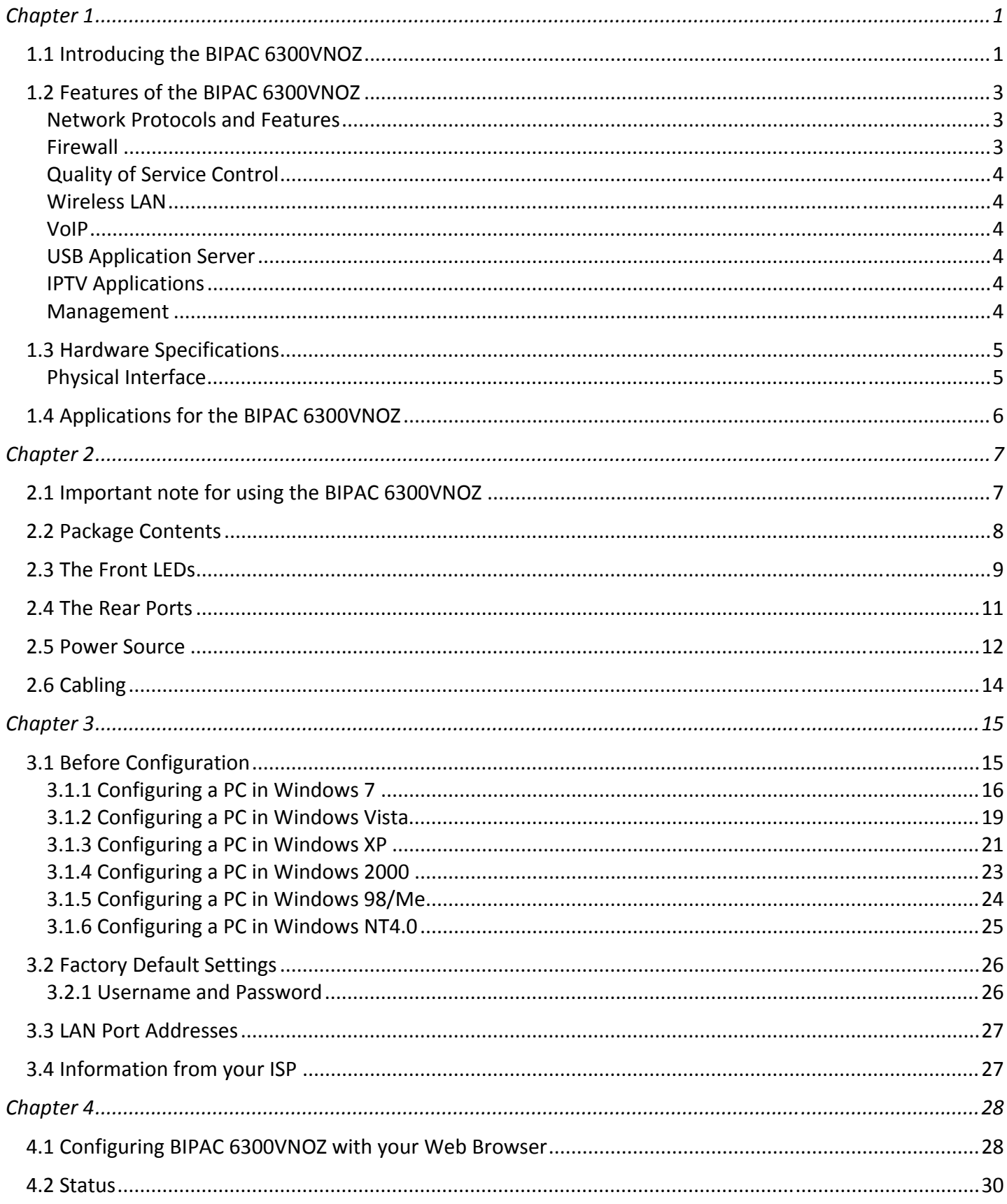

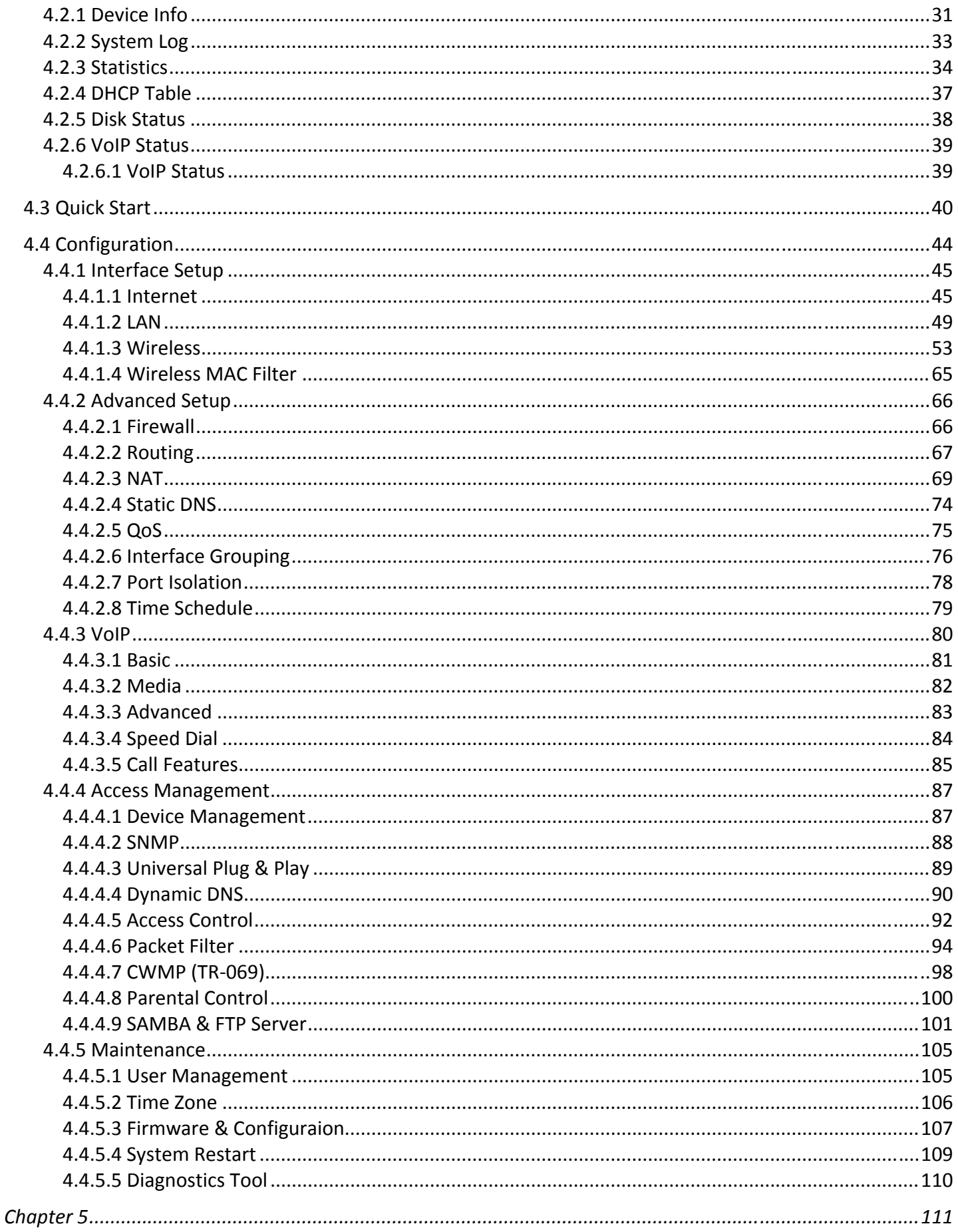

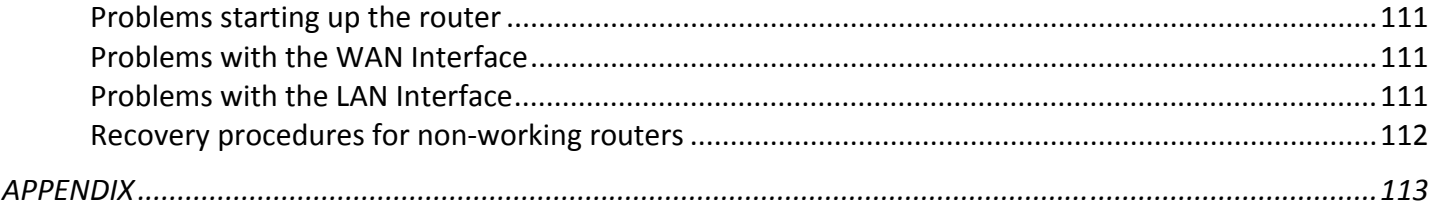

## <span id="page-4-1"></span><span id="page-4-0"></span>**1.1 Introducing the BIPAC 6300VNOZ**

Thank you for purchasing BIPAC 6300VNOZ Router. The BIPAC 6300VNOZ is a compact and advanced broadband gateway(router) that offers flexible and multiple internet connection services for home, SOHO and office users to enjoy high-speed, high-level security internet connection via cellular wireless and/or Ethernet WAN. With an integrated 802.11n wireless access point and 4-point Gigabit Ethernet LAN ports, the gateway enables faster wireless speed of up to 300Mbps and LAN connection 10 times faster than regular 10/100Mbps Ethernet LAN. Users can choose the most economical rate of VoIP calls provided by different Internet Technology Service Provider (ITSP). The device integrates two FXS ports which allows for simultaneous VoIP calls.

## **Cost saving**

Making VoIP calls is extremely simple; just connect the router to your existing telephones. The BIPAC 6300VNOZ complies with the most popularly adopted VoIP standard, SIP protocol, to ensure interoperability with SIP devices and major VoIP Gateways. The router also supports a wider range of telephony features, such as Call Waiting, Conference Call, Speed Dial, Return Call, Redial, Don't Disturb, etc.

### **Wireless Mobility and Security**

With an integrated 802.11n Wireless Access Point, the router delivers up to 3 times the wireless coverage of a 802.11b/g network device, so that wireless access is available everywhere in the house or office. If your network requires wider coverage, the built-in Wireless Distribution System (WDS) allows you to expand your wireless network without additional wires or cables. The BIPAC 6300VNOZ also supports the Wi-Fi Protected Setup (WPS) standard and allows users to establish a secure wireless network just by pressing a button. Multiple SSIDs allow users to access different networks through a single access point. Network managers can assign different policies and functions for each SSID, increasing the flexibility and efficiency of the network infrastructure.

### **IPv6 supported**

Internet Protocol version 6 (IPv6) is a version of the Internet Protocol that is designed to succeed IPv4. IPv6 has a vastly larger address space than IPv4. The router is already supporting IPv6, you can use it in IPv6 environment no need to change device. The dual-stack protocol implementation in an operating system is a fundamental IPv4-to-IPv6 transition technology. It implements IPv4 and IPv6 protocol stacks either independently or in a hybrid form. The hybrid form is commonly implemented in modern operating systems supporting IPv6.

### **Quick Start Wizard**

Support a WEB GUI page to install this device quickly. With this wizard, end users can enter the information

easily which they get from ISP, then surf the Internet immediately.

## **Firmware Upgradeable**

Device can be upgraded to the latest firmware through the WEB based GUI.

## <span id="page-6-0"></span>**1.2 Features of the BIPAC 6300VNOZ**

- Gigabit Ethernet WAN (GbE WAN) for Fibre (FTTC/ FTTP/ FTTH) high WAN throughput
- Gigabit Ethernet LAN
- IPv6 ready (IPv4/IPv6 dual stack)
- Multiple wireless SSIDs with wireless guest access and client isolation
- IEEE 802.11 b/g/n compliant Wireless Access Point with Wi-Fi Protected Setup (WPS)
- Wi-Fi Protected Access (WPA-PSK/ WPA2-PSK) and Wired Equivalent Privacy (WEP)
- SOHO Firewall Security with DoS Preventing and Packet Filtering
- Quality of Service Control for traffic prioritization management
- Universal Plug and Play (UPnP) Compliance
- Supports IPTV Application**\*2**
- Make phone calls via Internet
- Voice over IP compliant with SIP standard
- Two FXS ports for connecting to regular telephones
- Call Waiting, Conference Call
- Speed Dial, Return Call, Redial
- Don't Disturb
- Ease of Use with Quick Installation Wizard
- One USB port for NAS (FTP/ SAMBA server)
- Ideal for SOHO, office and home users

## <span id="page-6-1"></span>**Network Protocols and Features**

- IPv4, IPv6 or IPv4/IPv6 Dual Stack
- NAT, Static Routing (v4/ v6) and RIP-1/ 2
- DHCPv4/ v6
- Universal Plug and Play (UPnP) Compliant
- Dynamic Domain Name System (DDNS)
- Virtual Server and DMZ
- SNTP, DNS Proxy
- IGMP Snooping and IGMP Proxy
- MLD Snooping and MLD Proxy

### <span id="page-6-2"></span>**Firewall**

- Built-in NAT Firewall
- Stateful Packet Inspection (SPI)
- DoS attack prevention including Land Attack, Ping of Death, etc
- Access Control
- IP&MAC filter, URL Content Filter
- Password protection for system management
- VPN pass-through

## <span id="page-7-0"></span>**Quality of Service Control**

• Traffic prioritization management based-on Protocol, Port Number and IP Address (IPv4/ IPv6)

## <span id="page-7-1"></span>**Wireless LAN**

- Compliant with IEEE 802.11 b/ g/ n standards
- 2.4 GHz 2.484GHz radio band for wireless
- Up to 300 Mbps wireless operation rate
- 64/ 128 bits WEP supported for encryption
- WPS (Wi-Fi Protected Setup) for easy setup
- Wireless Security with WPA-PSK/ WPA2-PSK support
- WDS repeater function support

## <span id="page-7-2"></span>**VoIP**

- Compliant with SIP standard (RFC3261)
- Codec: G.729, G.726, G.711 A-Law, G.711 u-Law
- DTMF Method: Inband, RFC 2833, SIP Info
- Caller ID Generation: DTMF, FSK
- Silence Suppression (VAD), Echo Cancellation
- Call Waiting, Conference Call
- Speed Dial, Return Call, Redial
- Don't Disturb
- FAX Relay: T.38 (\* future release)
- Call Detailed Records (CDR) (\* future release)

## <span id="page-7-3"></span>**USB Application Server**

• Storage (NAS): SAMBA Server, FTP Server

## <span id="page-7-4"></span>**IPTV Applications\*2**

- IGMP Snooping and IGMP Proxy
- MLD Snooping and MLD Proxy
- Virtual LAN (VLAN)
- Quality of Service (QoS)

## <span id="page-7-5"></span>**Management**

• Quick Installation Wizard

- Web-based GUI for remote and local management (IPv4/ IPv6)
- Firmware upgrades and configuration data upload and download via web-based GUI
- Supports DHCP Server/ Client/ Relay
- Supports SNMP v1, v2, v3. MIB-I and MIB-II
- TR-069<sup>\*1</sup> supports remote management

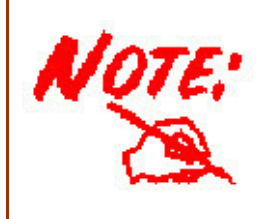

1. On request for Telco / ISP projects

2. IPTV application may require subscription to IPTV services from a Telco / ISP.

3. Specifications on this datasheet are subject to change without prior notice.

## <span id="page-9-0"></span>**1.3 Hardware Specifications**

## <span id="page-9-1"></span>**Physical Interface**

- Detachable antennas: 2 high performance external antennas
- SIM Card slot: Mini SIM card (2FF) slot for mobile broadband connectivity
- VoIP Phone port: 2 RJ-11 FXS for connecting to regular telephones
- USB: 1 USB 2.0 type A port for storage service
- Ethernet: 4-port 10/ 100/ 1000Mbps auto-crossover (MDI/ MDI-X) Switch
- EWAN: RJ-45 Gigabit Ethernet port for connecting to Fibre/ Cable/ xDSL modem for Broadband connectivity.
- Factory default reset button
- Wireless on/off and WPS push button
- DC power input jack
- UPS power input jack
- Power source selection button

## <span id="page-10-0"></span>**1.4 Applications for the BIPAC 6300VNOZ**

BIPAC 6300VNOZ is an all-in-one router, supporting alternative ways (EWAN, mobile) to connect to the Internet. Then users can choose one of the ways to connect to the Internet or ISP.

## **Mobile router mode**

BIPAC 6300VNOZ is embedded with a module supporting mobile SIM card. It can be used to connect to high speed mobile broadband connection.

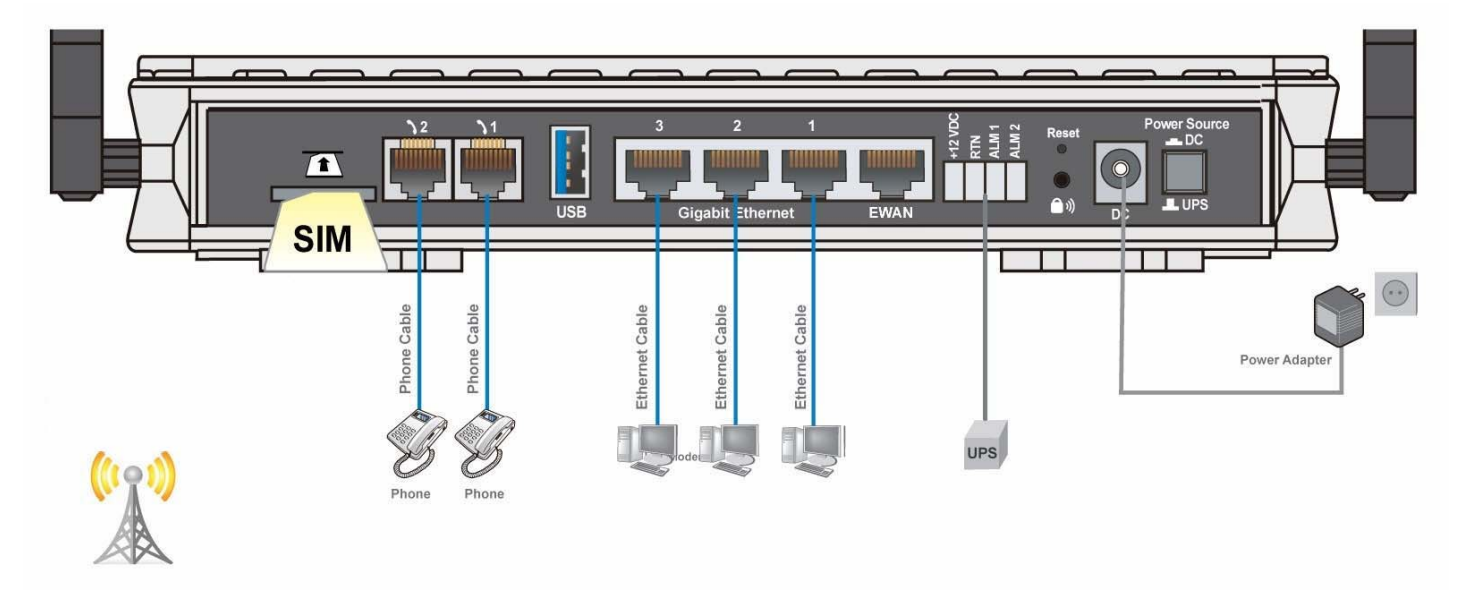

BiPAC 6300VNOZ also supports one USB ports for your mobile dongle. It can be used to connect to high speed mobile broadband connection, too.

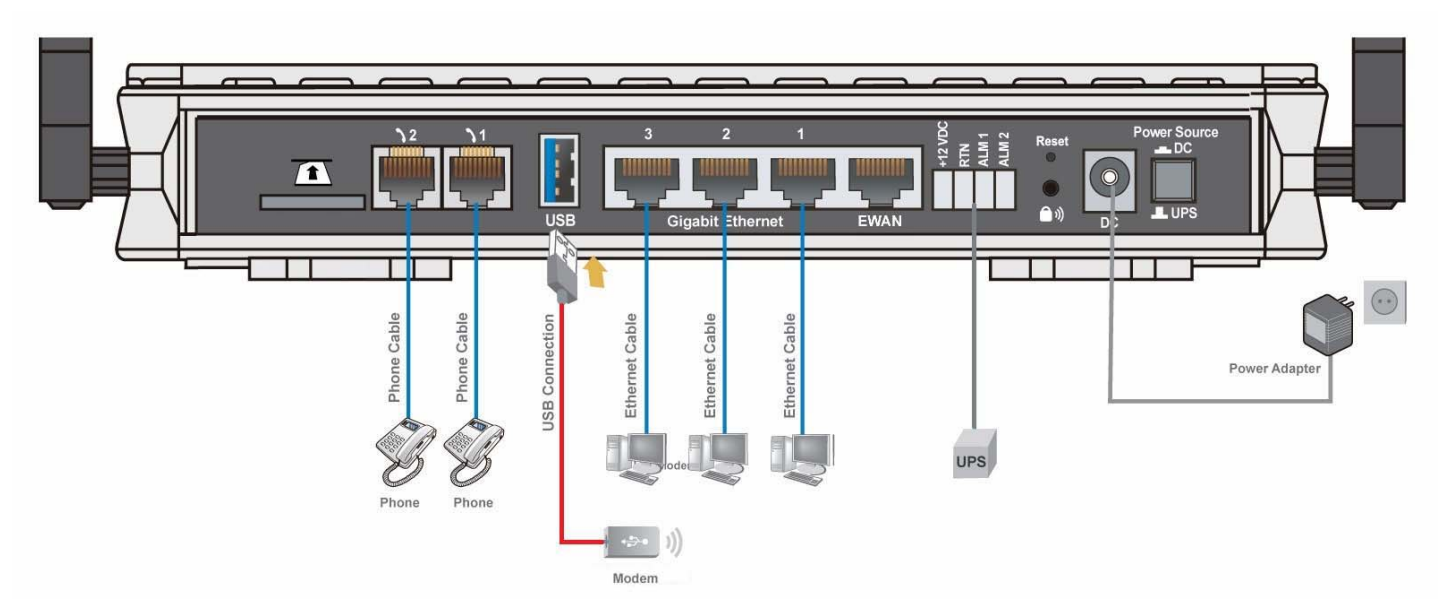

## **Broadband router mode**

BIPAC 6300VNOZ has a Gigabits Ethernet WAN port to connect to your Fibre/ Cable/ xDSL modem.

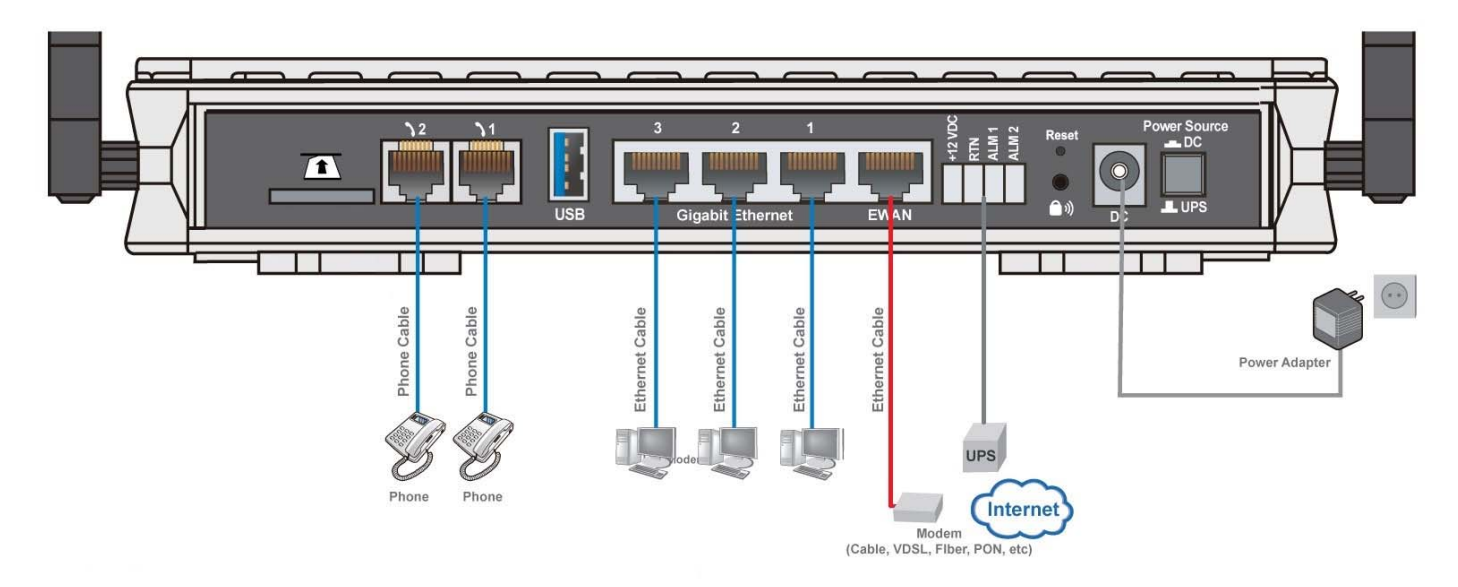

# <span id="page-12-1"></span><span id="page-12-0"></span>**2.1 Important note for using the BIPAC 6300VNOZ**

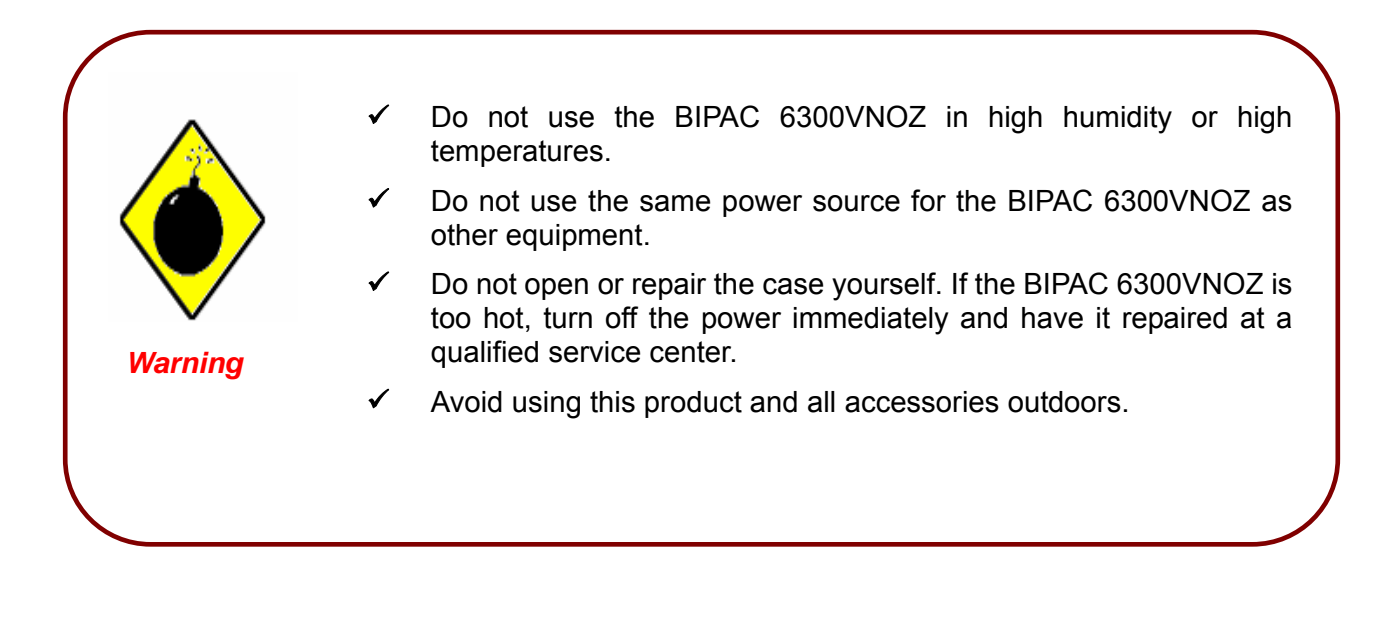

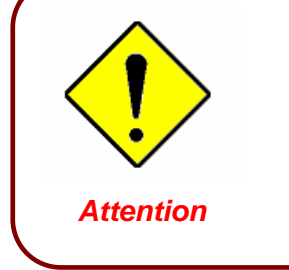

- Place the BIPAC 6300VNOZ on a stable surface.
- Only use the power adapter that comes with the package. Using a different voltage rating power adaptor may damage the router.

## <span id="page-13-0"></span>**2.2 Package Contents**

- **C** BIPAC 6300VNOZ VoIP Wireless-N VPN Broadband Router
- **Q** Quick Start Guide
- **<sup>** $\bullet$ **</sup>** CD containing user manual
- O **Ethernet (RJ-45 CAT-5) cable**
- **Two detachable Antennas**
- $\bullet$ **Power adapter**

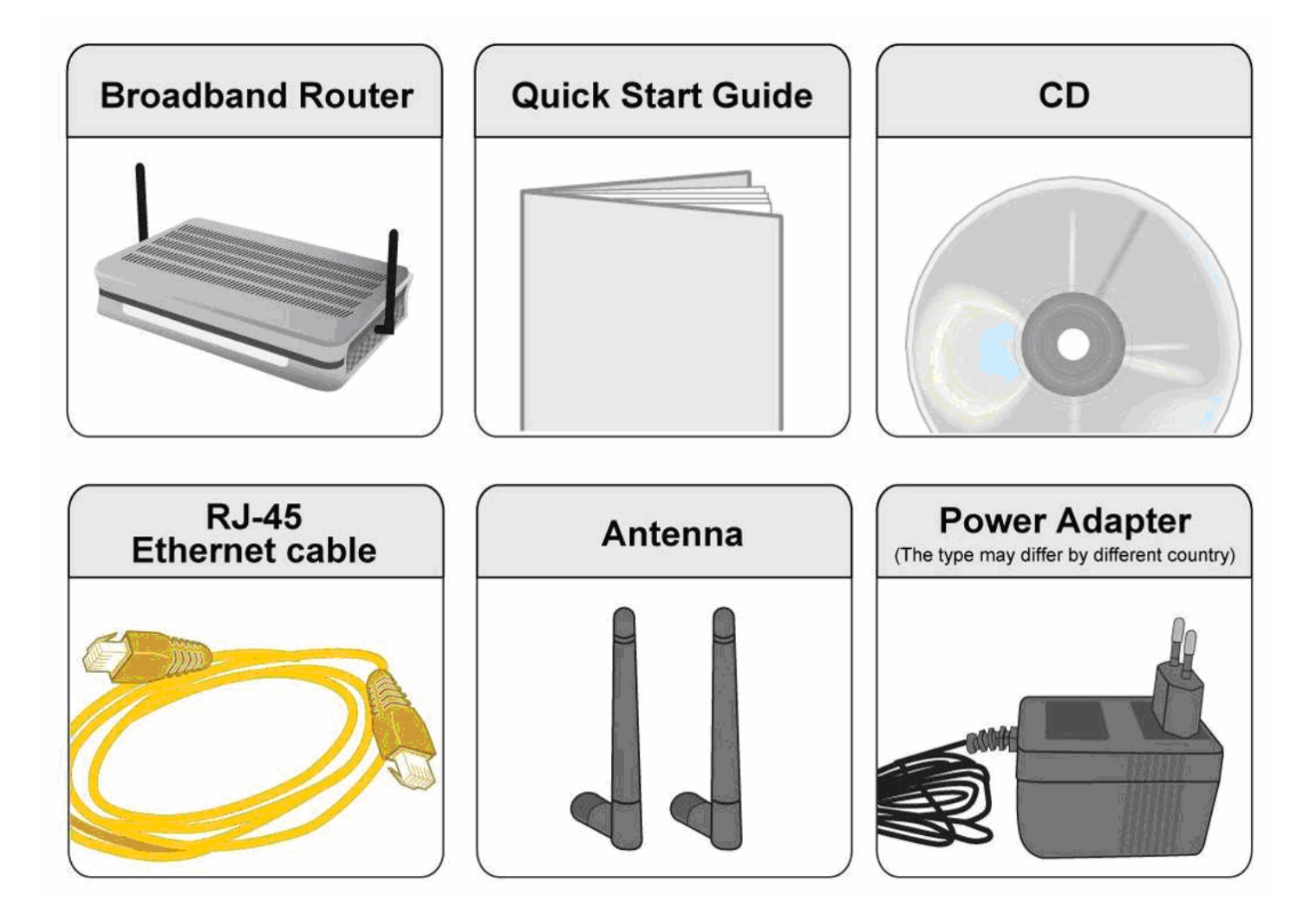

# <span id="page-14-0"></span>**2.3 The Front LEDs**

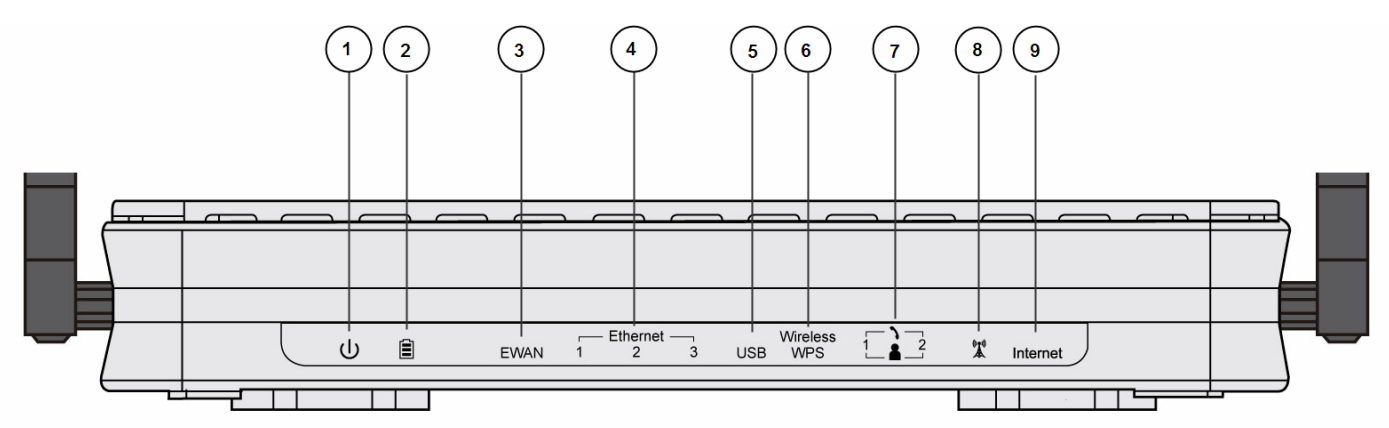

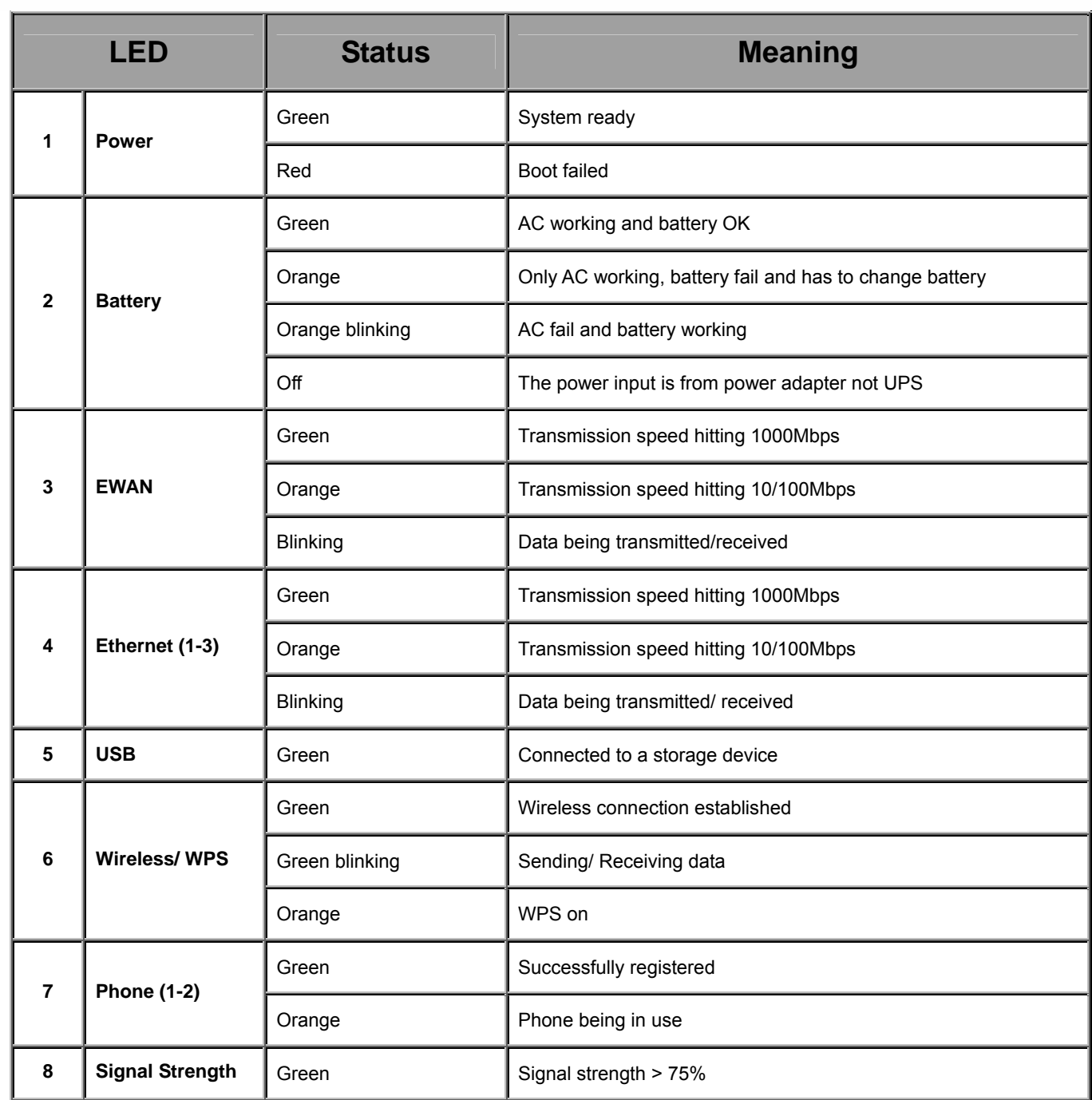

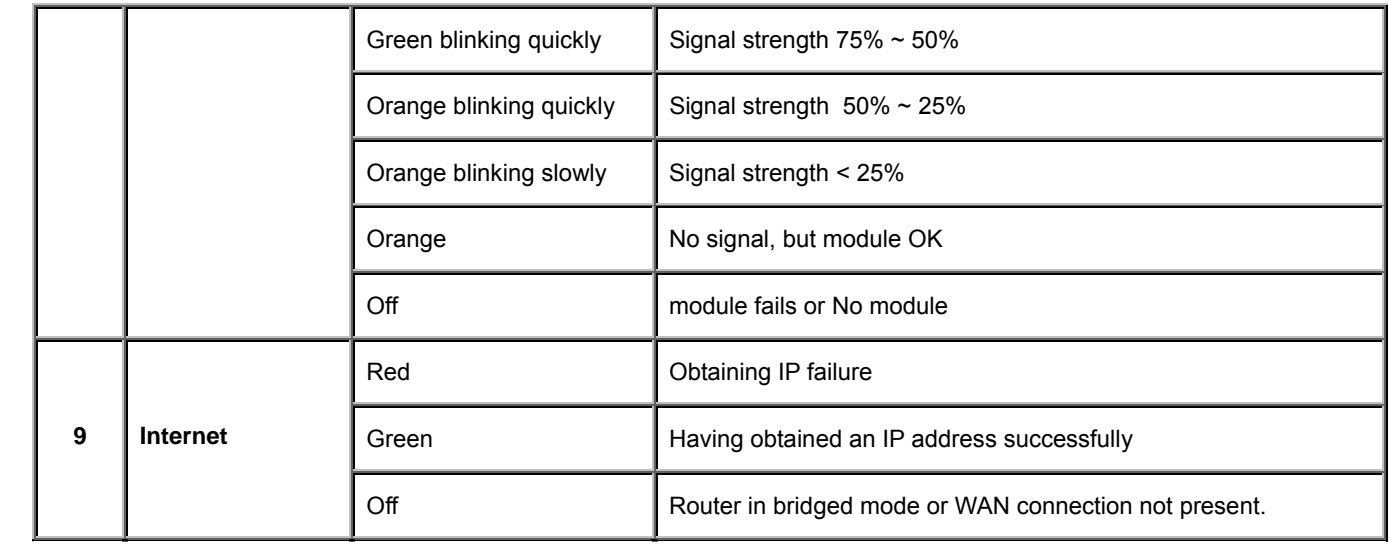

## <span id="page-16-0"></span>**2.4 The Rear Ports**

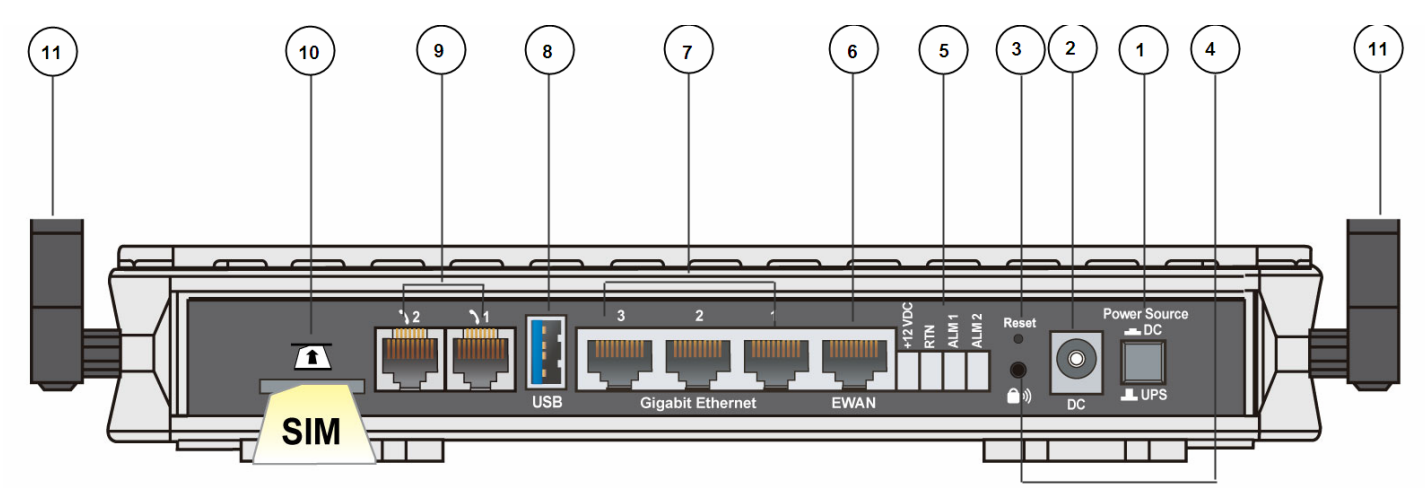

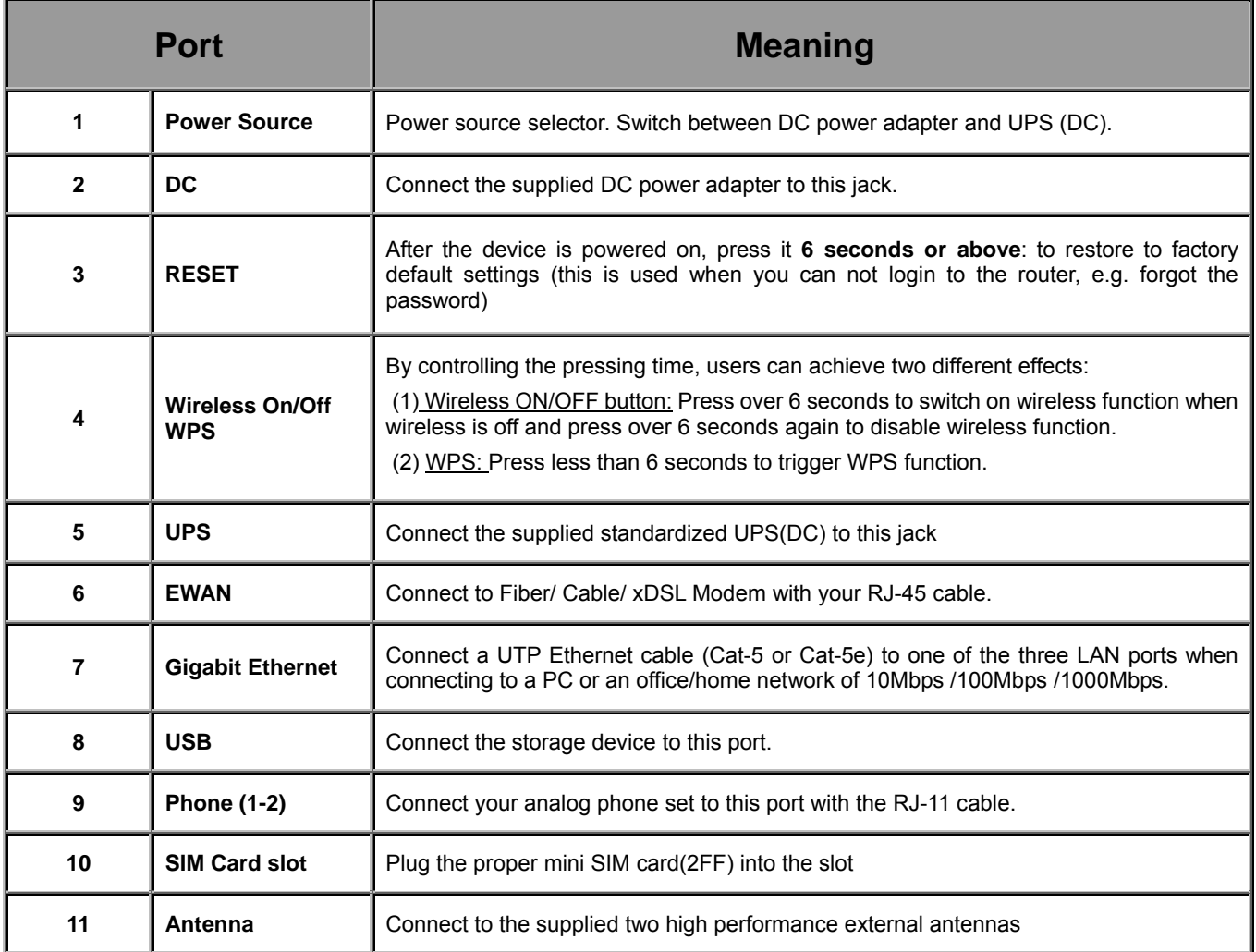

## <span id="page-17-0"></span>**2.5 Power Source**

6300VNOZ offers two kinds of power input, namely, **DC power Adapter** and **DC UPS** (or BBU).

6300VNOZ can take the advantage of UPS (Uninterruptible Power Supply) to keep working even if the power outage hit your router when the router in working in DC UPS mode.

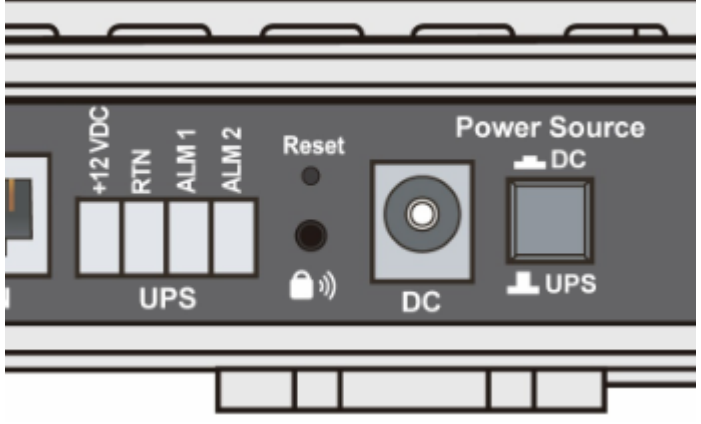

(a picture of the rear focusing on the power source)

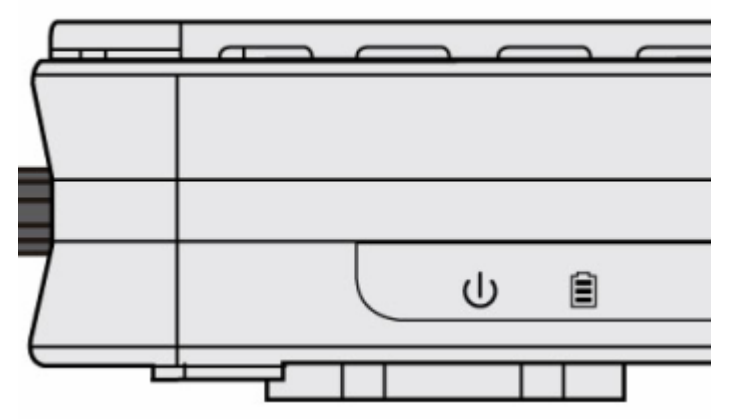

(a shot from the front panel, with second icon being identified as the **Battery** LED)

### **How to switch between the two power input:**

Press **down** "Power Source" push button, the power source is "DC" power adapter.

Press **up** "Power Source" push button, the power source is UPS. Device can continue to operate for a period of time after AC power failure, due to uninterrupted power system features of UPS.(Note: a standardized DC UPS will come to your by BEC, customers should not turn to other substandard DC UPS.)

### **UPS feature:**

A battery LED is shown on your device front panel to indicate the DC UPS use. The battery LED is on only when DC UPS is in use, and when the device is operating using DC power adapter, the LED unlit.

The meanings of the different status of Battery LED:

- Green lit: AC is working, UPS battery working well
- Orange Lit: Only AC is working, but Battery fails. And you have to change battery
- Orange Blinking: AC fails, but battery is working

## <span id="page-19-0"></span>**2.6 Cabling**

One of the most common causes of problems is bad cabling. Make sure that all connected devices are turned on. On the front panel of the product is a bank of LEDs. Verify that the LAN Link and LEDs are lit. If they are not, verify that you are using the proper cables.

Make sure that all other devices (e.g. telephones, fax machines, analogue modems) connected to the same telephone line as your Billion router have a line filter connected between them and the wall socket (unless you are using a Central Splitter or Central Filter installed by a qualified and licensed electrician), and that all line filters are correctly installed in a right way. If the line filter is not correctly installed and connected, it may cause problems to your connection or may result in frequent disconnections.

# **Chapter 3 Basic Installation**

<span id="page-20-0"></span>The router can be configured with your web browser. A web browser is included as a standard application in the following operating systems: Windows 98/NT/2000/XP/Vista/Win7, Linux, Mac OS, etc. The product provides an easy and user-friendly interface for configuration.

# <span id="page-20-1"></span>**3.1 Before Configuration**

PCs must have an Ethernet interface installed properly and be connected to the router either directly or through an external repeater hub, and have TCP/IP installed and configured to obtain an IP address through a DHCP server or a fixed IP address that must be in the same subnet as the router. The default IP address of the router is **192.168.1.254** and the subnet mask is **255.255.255.0** (i.e. any attached PC must be in the same subnet, and have an IP address in the range of 192.168.1.1 to 192.168.1.253). The best and easiest way is to configure the PC to get an IP address automatically from the router using DHCP. If you encounter any problems accessing the router's web interface it may also be advisable to **uninstall** any kind of software firewall on your PCs, as they can cause problems accessing the 192.168.1.254 IP address of the router. Users should make their own decisions on how to best protect their network.

Please follow the steps below for your PC's network environment installation. First of all, please check your PC's network components. The TCP/IP protocol stack and Ethernet network adapter must be installed. If not, please refer to your Windows-related or other operating system manuals.

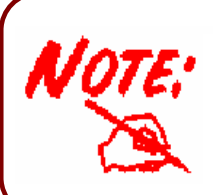

Any TCP/IP capable workstation can be used to communicate with or through the BIPAC 6300VNOZ*.* To configure other types of workstations, please consult the manufacturer's documentation.

## <span id="page-21-0"></span>**3.1.1 Configuring a PC in Windows 7**

1. Go to **Start**. Click on **Control Panel**. Then click on **Network and Internet**.

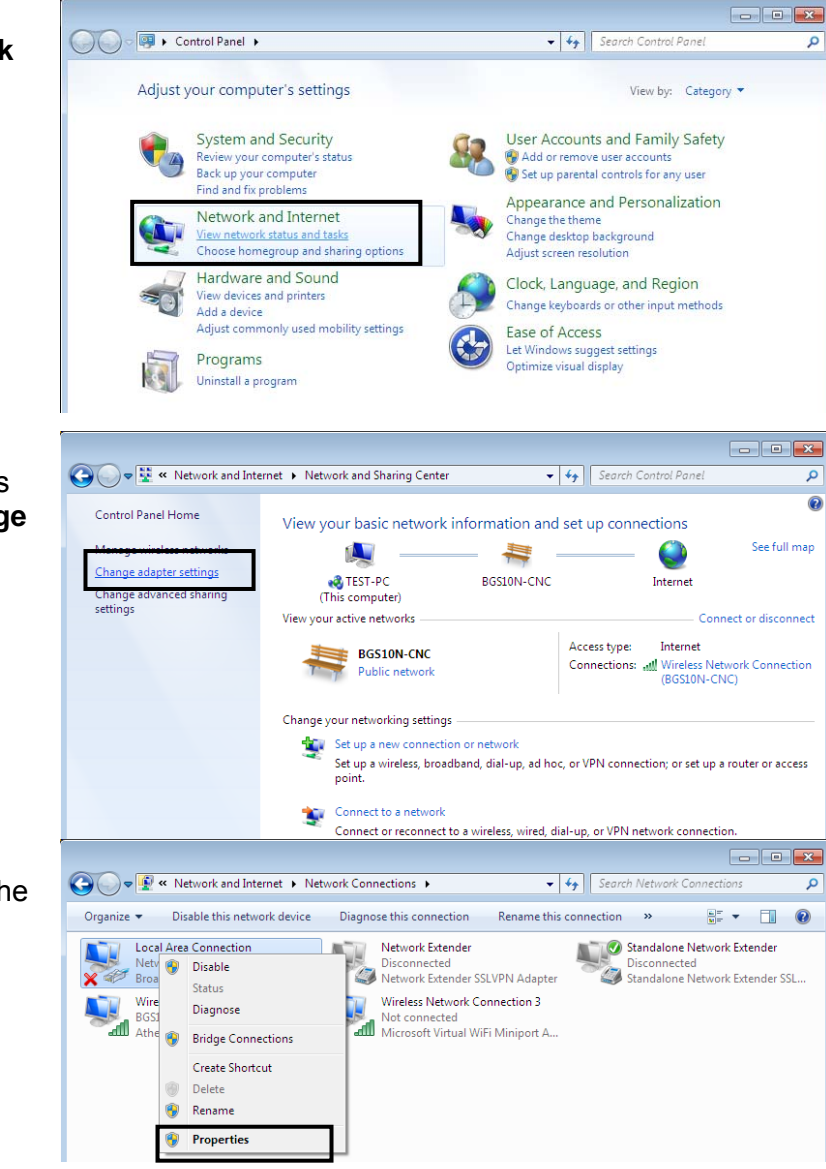

2. When the **Network and Sharing Center** window pops up, select and click on **Change adapter settings** on the left window panel.

3. Select the **Local Area Connection**, and right click the icon to select **Properties**.

## **IPv4:**

4. Select **Internet Protocol Version 4 (TCP/IPv4)** then click **Properties**

- 5. In the **TCP/IPv4 properties** window, select the **Obtain an IP address automatically** and **Obtain DNS Server address automatically** radio buttons. Then click **OK** to exit the setting.
- 6. Click **OK** again in the **Local Area Connection Properties** window to apply the new configuration.

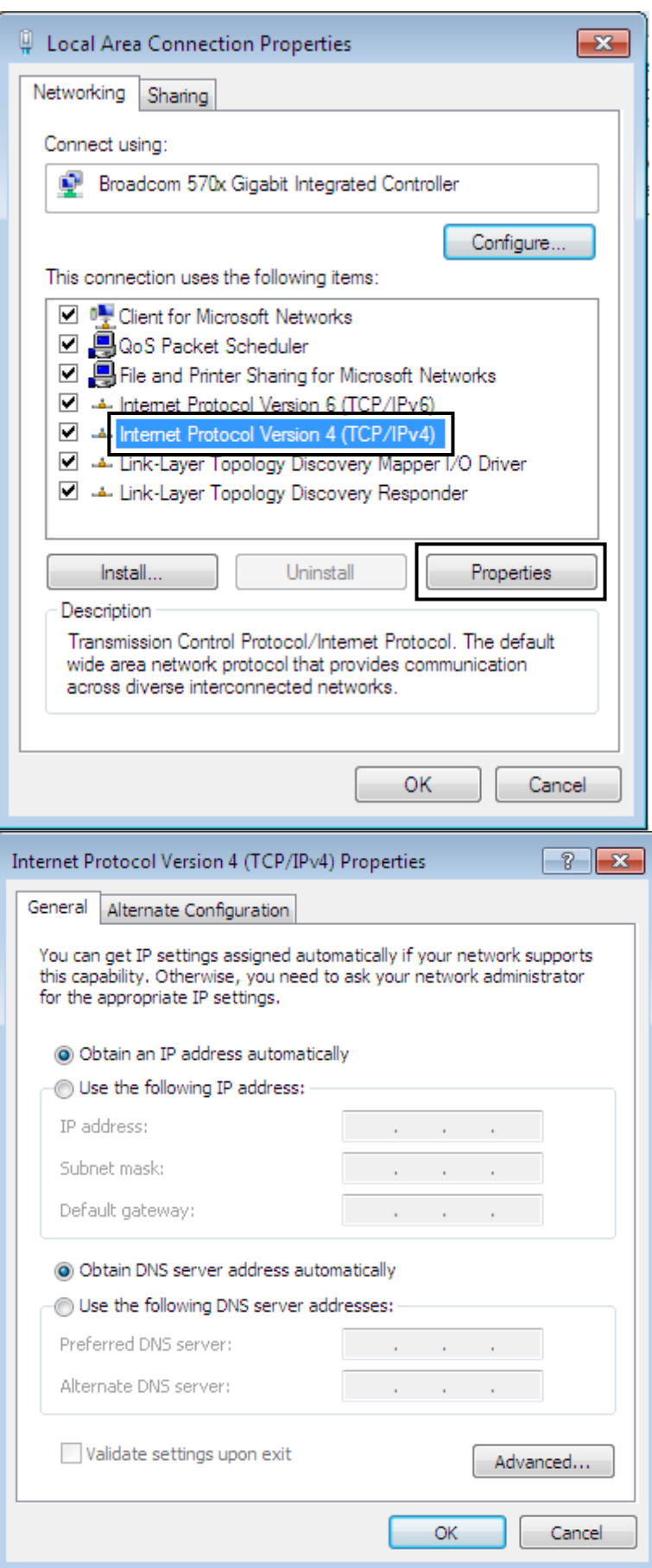

## **IPv6:**

4. Select **Internet Protocol Version 6 (TCP/IPv6)** then click **Properties**

- 5. In the **TCP/IPv6 properties** window, select the **Obtain an IPv6 address automatically** and **Obtain DNS Server address automatically** radio buttons. Then click **OK** to exit the setting.
- 6. Click **OK** again in the **Local Area Connection Properties** window to apply the new configuration.

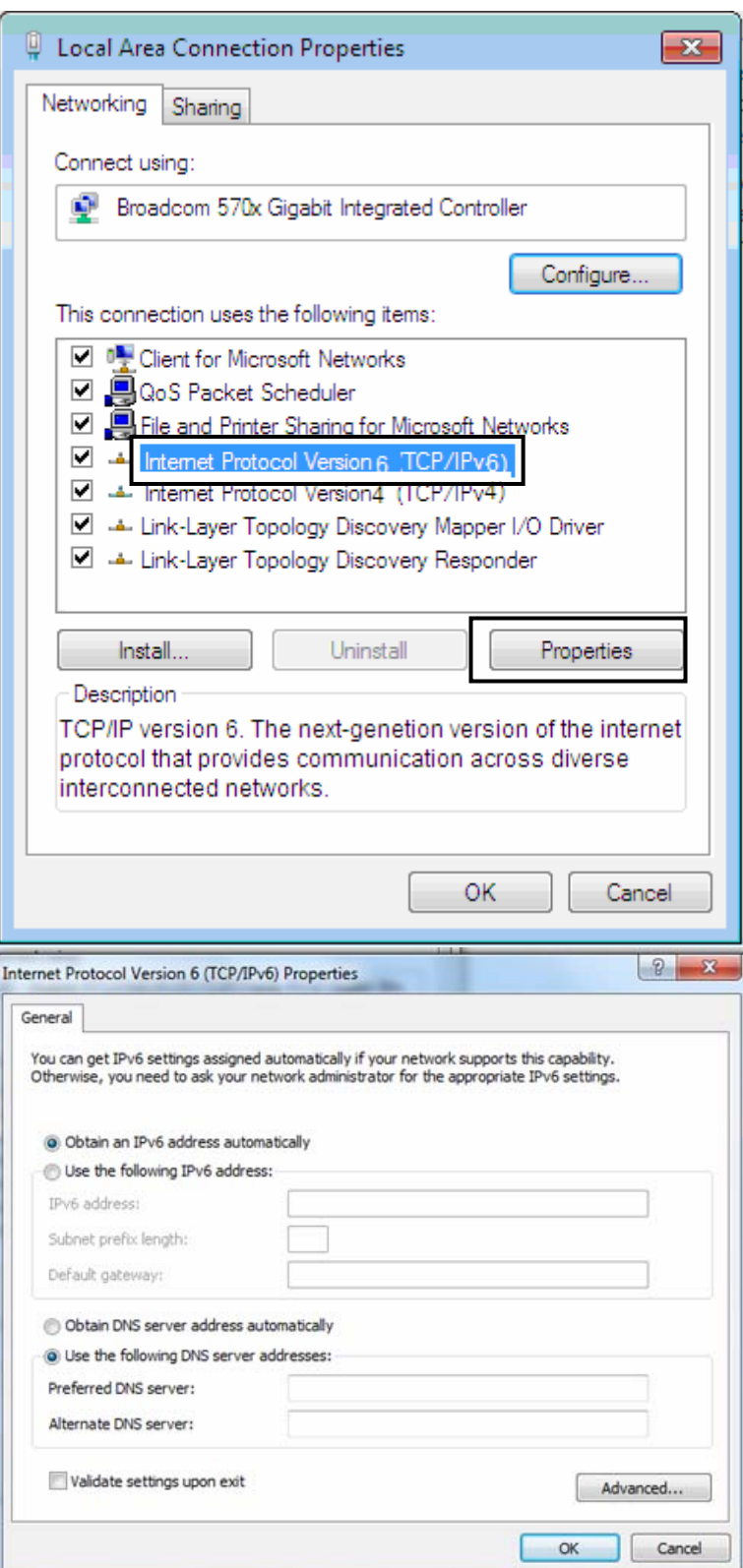

## <span id="page-24-0"></span>**3.1.2 Configuring a PC in Windows Vista**

1. Go to **Start**. Click on **Network**. Then click on **Network and**  De P > Network  $-4$ **Sharing Center** at the top bar. Di Organize ▼ HE Views ▼ The Network and Sharing Center HE Add a printer W Add a wire This computer is not connected to a network. Click to connect... Name Category Workgroup Network location Favorite Links **Documents E** Pictures Music Recently Changed R Searches Public 2. When the **Network and Sharing Center** window pops ● → The work and Internet → Network and Sharing Center  $\bullet$   $\bullet$   $\bullet$  Search up, select and click on **Manage Tasks network connections** on the Network and Sharing Center View computers and devices left window pane. Connect to a network Set up a connection or networl Manage network connections TEST1-WHQL Internet Diagnose and repair (This computer) Not connected You are currently not connected to any networks. Connect to a network 3. Select the **Local Area TELLUIS SANTOS Connection**, and right click the L « Network and Internet ▶ Network Connections ▶ icon to select **Properties**. Organize v 물 Views Disable this network device Diagnos Name Status Device Name Connectivity Network Cate Dial-up (2) Network Extender Standalone Network Extende Disconnected Disconnected Network Extender SSLVPN A... ISDN WAN Device LAN or High-Speed Internet (1) Local Area Connection **SEP In** Disable Status Diagnose **Bridge Connections Create Shortcut** Delete Rename **Properties** 

## **IPv4:**

4. Select **Internet Protocol Version 4 (TCP/IPv4)** then click **Properties**.

- 5. In the **TCP/IPv4 properties** window, select the Obtain an **IP address automatically** and **Obtain DNS Server address automatically** radio buttons. Then click OK to exit the setting.
- 6. Click **OK** again in the **Local Area Connection Properties** window to apply the new configuration.

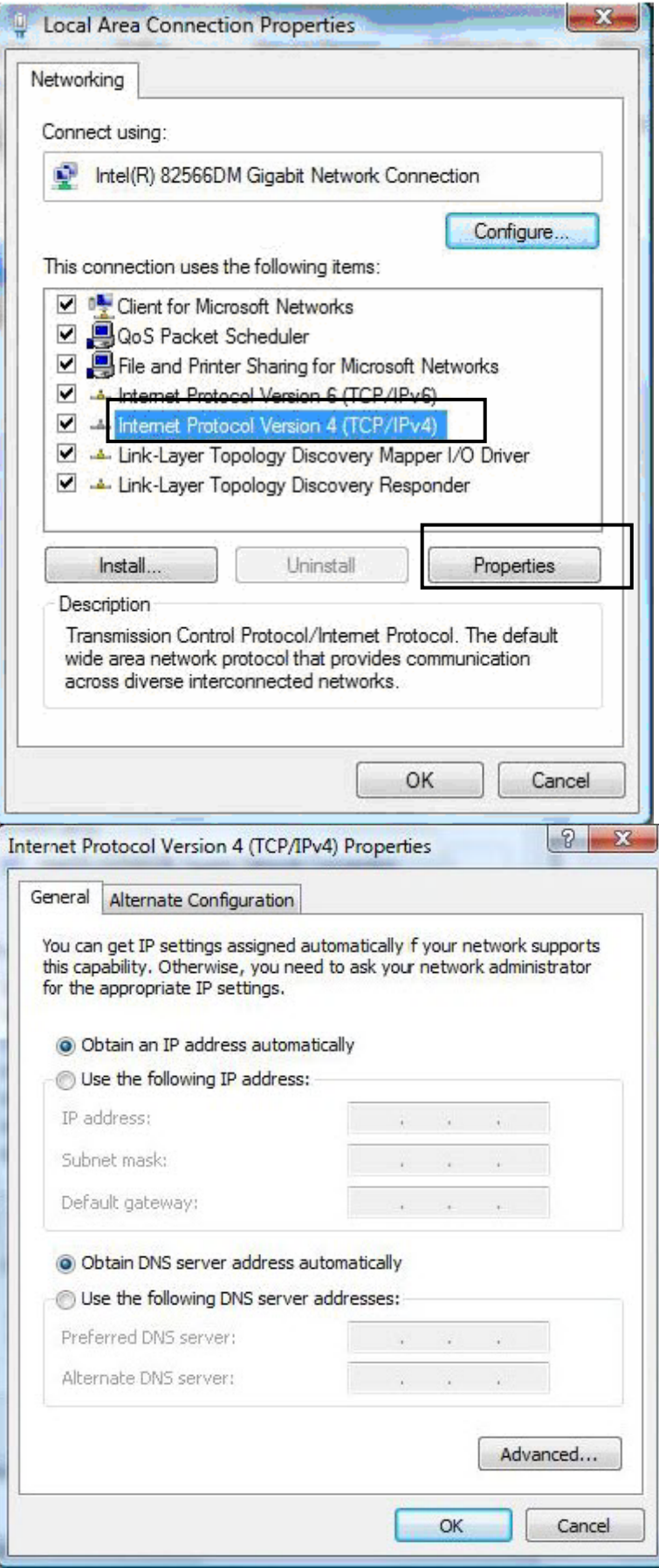

## <span id="page-26-0"></span>**3.1.3 Configuring a PC in Windows XP**

## **IPv4:**

- 1. Go to **Start / Control Panel (in Classic View)**. In the Control Panel, double-click on **Network Connections**
- 2. Double-click **Local Area Connection**.

3. In the **Local Area Connection Status** window, click **Properties**.

4. Select **Internet Protocol (TCP/IP)** and click **Properties**.

- 5. Select the **Obtain an IP address automatically** and the **Obtain DNS server address automatically** radio buttons.
- 6. Click **OK** to finish the configuration.

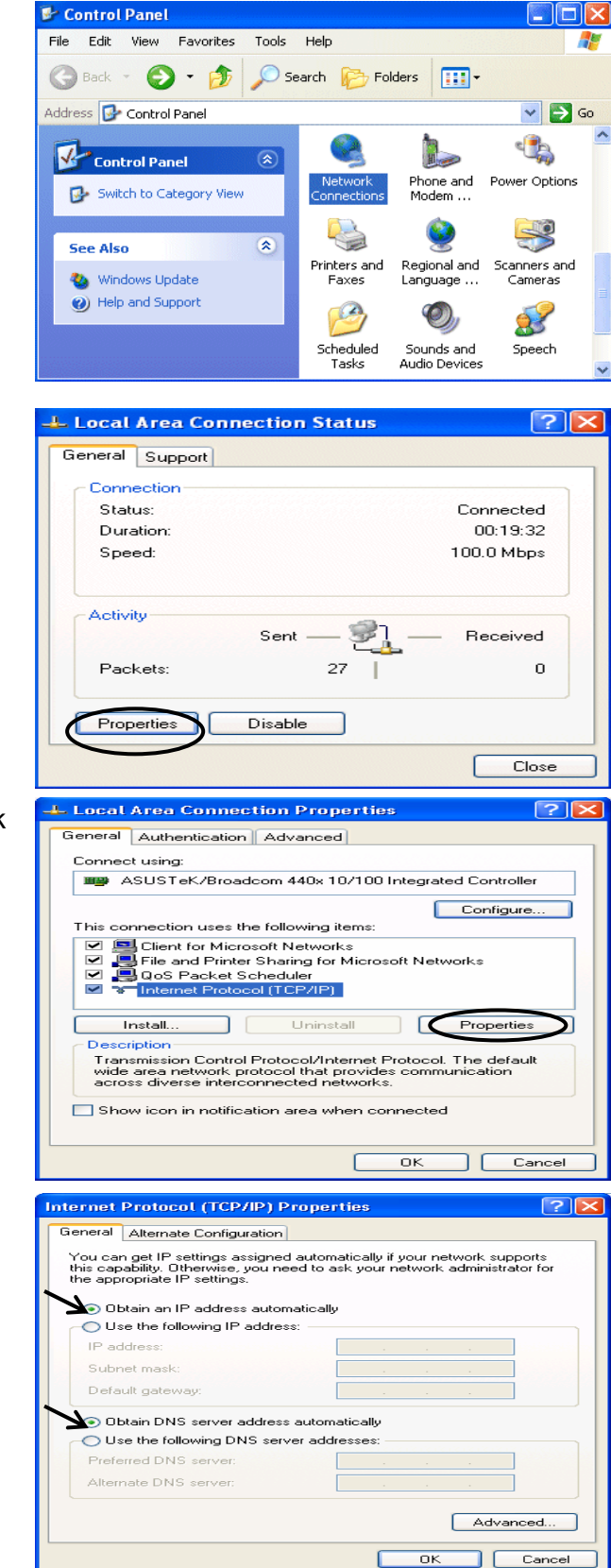

### **IPv6:**

IPv6 is supported by Windows XP, but you should install it first. Act as shown below:

1. On the desktop, Click Start > Run, type cmd, then press Enter key in the keyboard, the following screen appears.

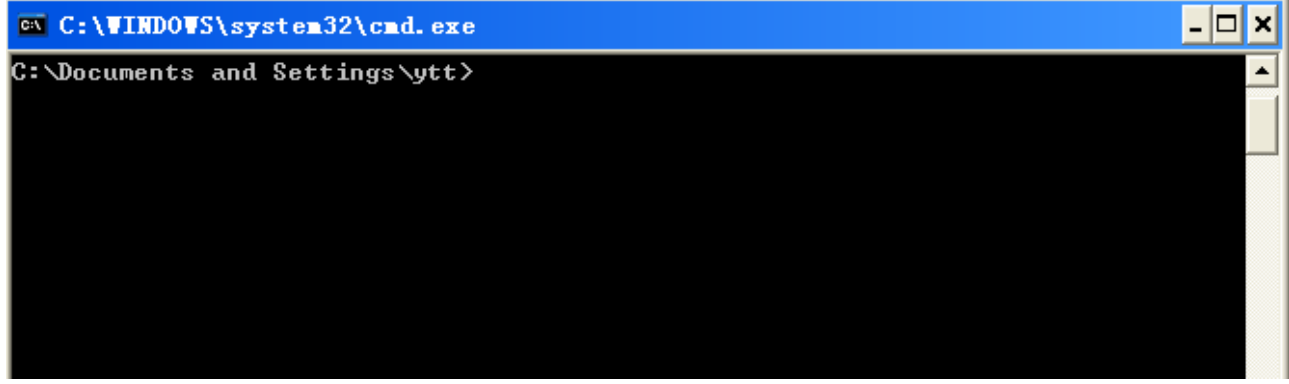

#### 2. Key in command **ipv6 install**

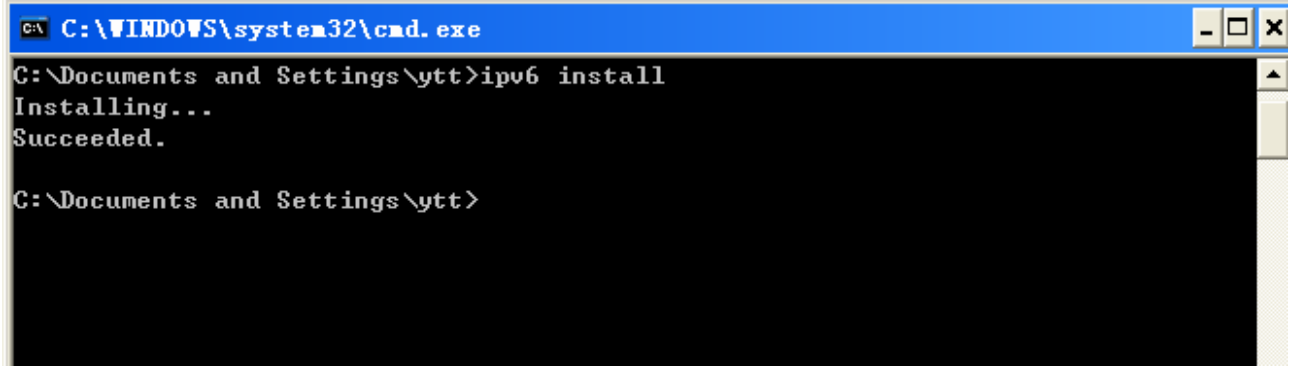

Configuration is OK now, you can test whether it works ok.

## <span id="page-28-0"></span>**3.1.4 Configuring a PC in Windows 2000**

- 1. Go to **Start / Settings / Control Panel**. In the Control Panel, double-click on **Network and Dial-up Connections**.
- 2. Double-click **Local Area Connection**.

3. In the **Local Area Connection Status** window click **Properties**.

4. Select **Internet Protocol (TCP/IP)** and click **Properties**.

- 5. Select the **Obtain an IP address automatically** and the **Obtain DNS server address automatically** radio buttons.
- 6. Click **OK** to finish the configuration.

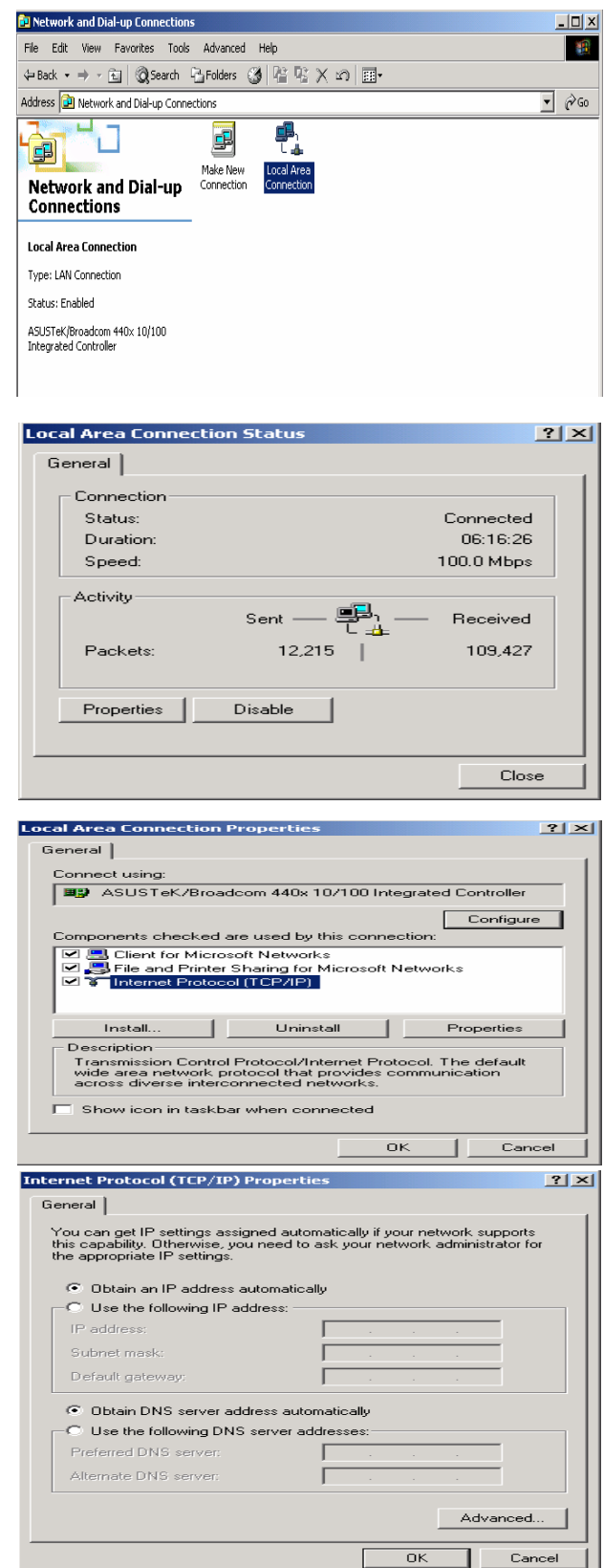

## <span id="page-29-0"></span>**3.1.5 Configuring a PC in Windows 98/Me**

- 1. Go to **Start / Settings / Control Panel**. In the Control Panel, double-click on **Network** and choose the **Configuration** tab.
- 2. Select **TCP/IP ->NE2000 Compatible**, or the name of your Network Interface Card (NIC) in your PC.

3. Select the **Obtain an IP address automatically** radio button.

- 4. Then select the **DNS Configuration** tab.
- 5. Select the **Disable DNS** radio button and click **OK** to finish the configuration.

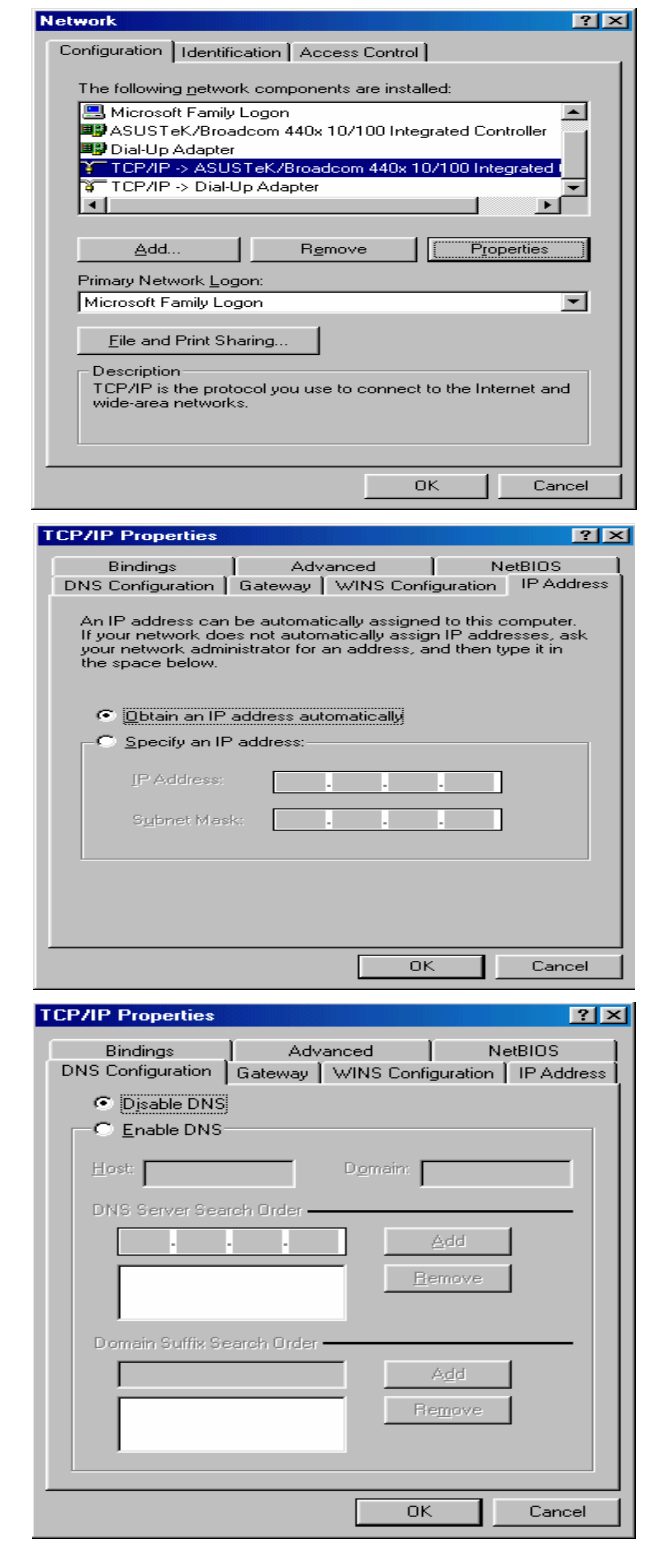

## <span id="page-30-0"></span>**3.1.6 Configuring a PC in Windows NT4.0**

- 1. Go to **Start / Settings / Control Panel**. In the Control Panel, double-click on **Network** and choose the **Protocols** tab.
- 2. Select **TCP/IP Protocol** and click **Properties**.
- **Network**  $|?| \times$ Identification | Services Protocols | Adapters | Bindings | Network Protocols: T NetBEUI Protocol T NWLink IPX/SPX Compatible Transport T NWLink NetBIOS **THEPAP Protocol** Remove CProperties... Update: Add. Description: Discription.<br>Transport Control Protocol/Internet Protocol. The default wide<br>area network protocol that provides communication across<br>diverse interconnected networks.  $\overline{OK}$ Cancel **Microsoft TCP/IP Properties**  $|7|X|$ IP Address | DNS | WINS Address | Routing | An IP address can be automatically assigned to this network card<br>by a DHCP server. If your network does not have a DHCP server,<br>ask your network administrator for an address, and then type it in<br>the space below. Adapter: (your network adapter)  $\overline{\mathbf{r}}$ Obtain an IP address from a DHCP server C Specify an IP address IP Address:  $\Gamma$ Subnet Mask:  $\Gamma$ Default Gateway: Advanced...  $\overline{OK}$ TL Cancel Apply
- 3. Select the **Obtain an IP address from a DHCP server** radio button and click **OK**.

# <span id="page-31-0"></span>**3.2 Factory Default Settings**

Before configuring your router, you need to know the following default settings.

## **Web Interface:**

- **X** Username: admin
- **X** Password: admin

## **LAN Device IP Settings:**

- IP Address: 192.168.1.254
- **X** Subnet Mask: 255.255.255.0

## **DHCP server:**

- **X** DHCP server is enabled.
- **\*** Start IP Address: 192.168.1.100
- $\vert$  IP pool counts: 20

## <span id="page-31-1"></span>**3.2.1 Username and Password**

The default username and password are "**admin**" and "**admin**" respectively.

*Attention Attention* If you ever forget the password to log in, you may press the **RESET** button up to **6** seconds to restore the factory default settings.

# <span id="page-32-0"></span>**3.3 LAN Port Addresses**

The parameters of LAN ports are pre-set in the factory. The default values are shown below.

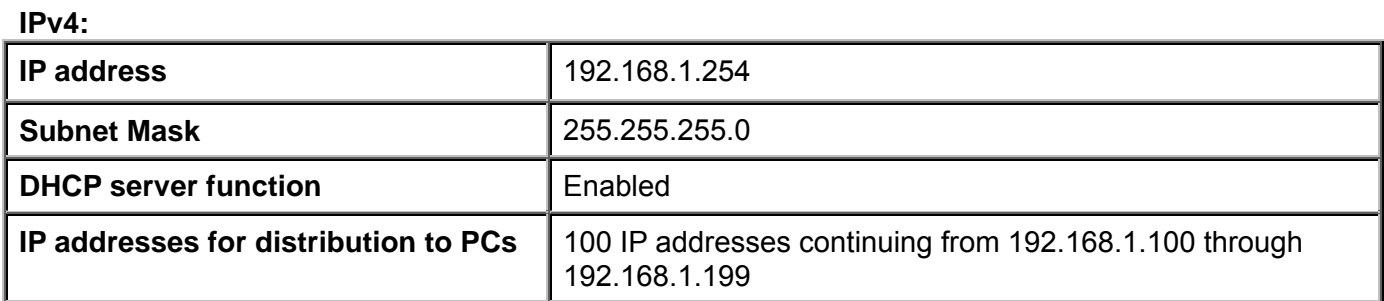

## <span id="page-32-1"></span>**3.4 Information from your ISP**

Before configuring this device, you have to check with your ISP (Internet Service Provider) what kind of service is provided such as **EWAN** ((Dynamic IP address, Static IP address, PPPoE, Bridge Mode).

Gather the information as illustrated in the following table and keep it for reference.

**EWAN:**

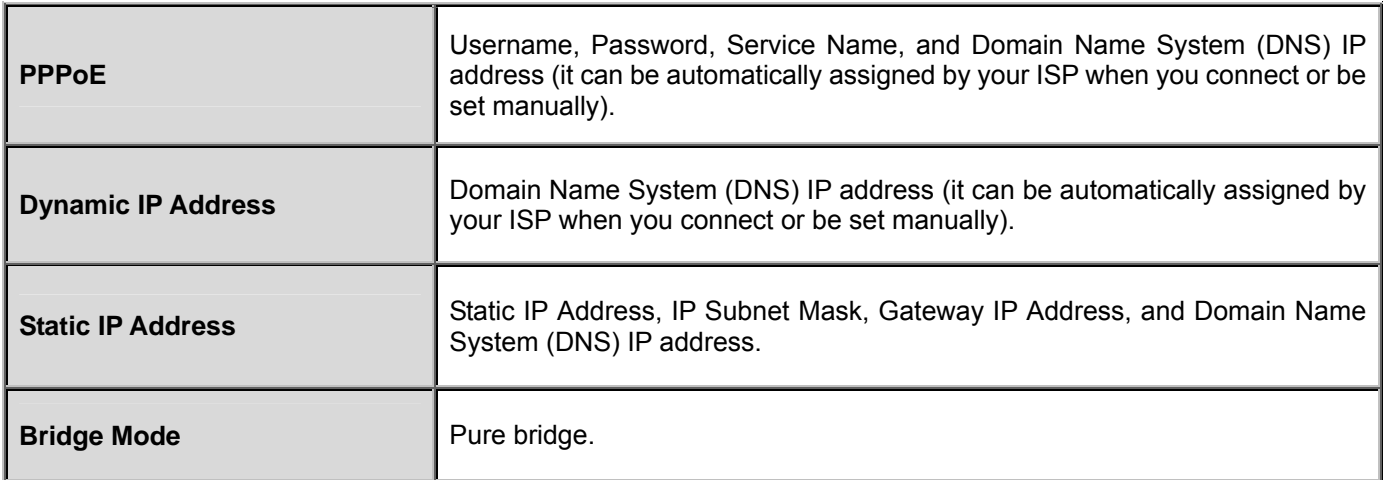

# **Chapter 4 Configuration**

## <span id="page-33-1"></span><span id="page-33-0"></span>**4.1 Configuring BIPAC 6300VNOZ with your Web Browser**

Open your web browser, enter the IP address of your router, which by default is **192.168.1.254**, and click "**OK**", a user name and password window prompt will appear. The default username and password are **"admin"** and **"admin".** 

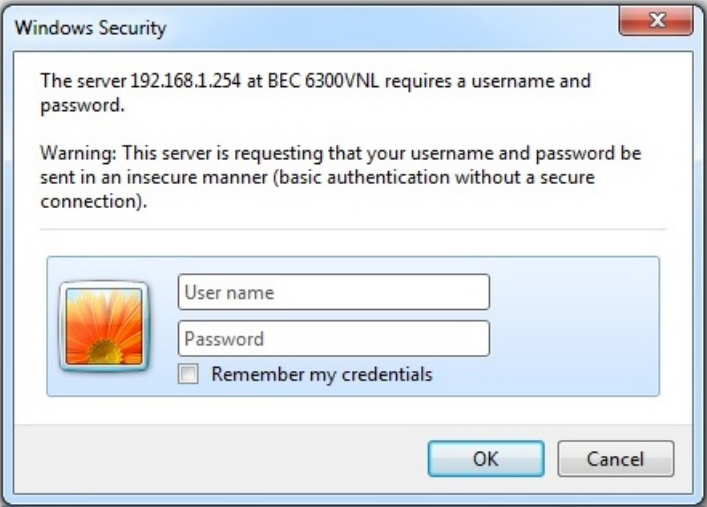

## **Congratulation! You are now successfully logged on to the BIPAC 6300VNOZ!**

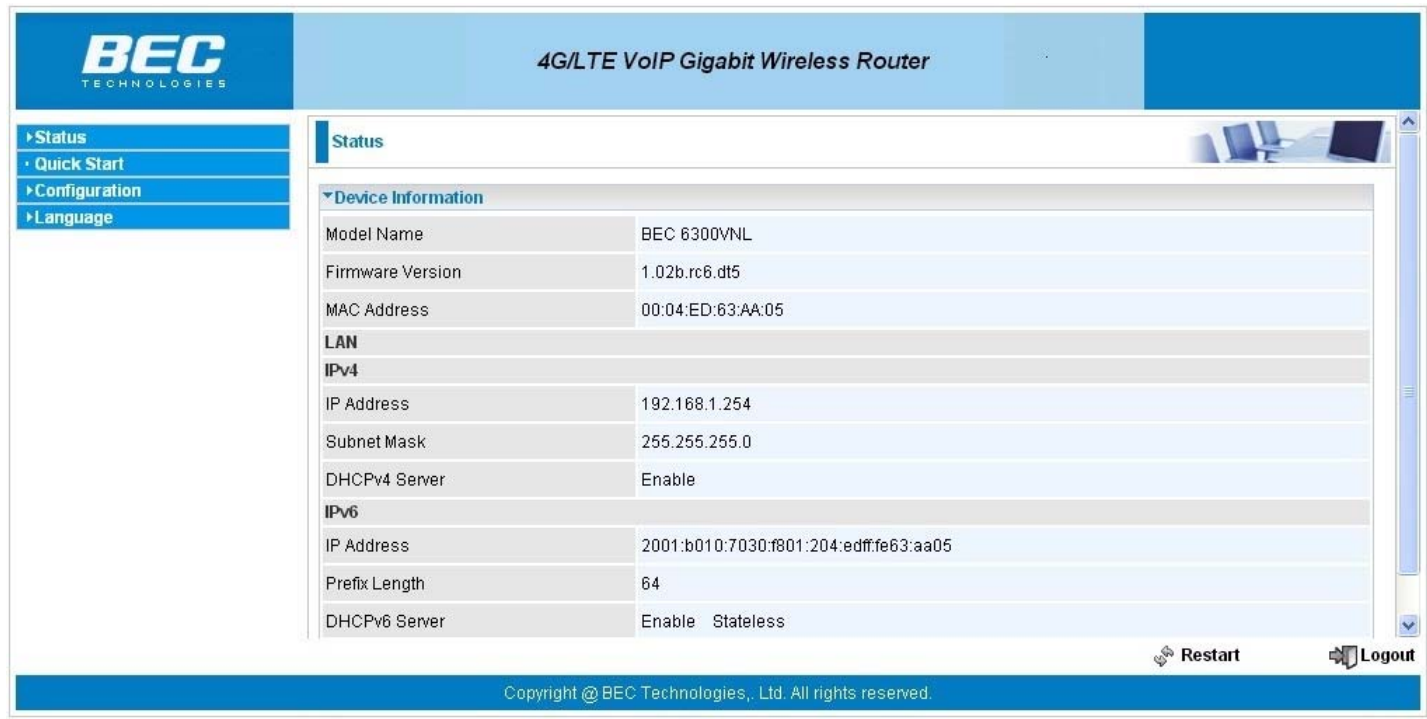

At the configuration homepage, the left navigation pane where bookmarks are provided links you directly to the desired setup page, including:

- **Status**(Device Info, System Log, Statistics, DHCP Table, Disk Status, VoIP Status)
- **Quick Start (Wizard Setup)**
- **Configuration** (Interface Setup, Advanced Setup, VoIP, Access Management, Maintenance)
- **Language**

Please see the relevant sections of this manual for detailed instructions on how to configure your router.

# <span id="page-35-0"></span>**4.2 Status**

In this section, you can check the router working status, including **Device Info**, **System Log**, **Statistics**, **DHCP Table**, **Disk Status**, and **VoIP Status**.
# **4.2.1 Device Info**

Users will see device's basic information in this page.

# **EWAN**

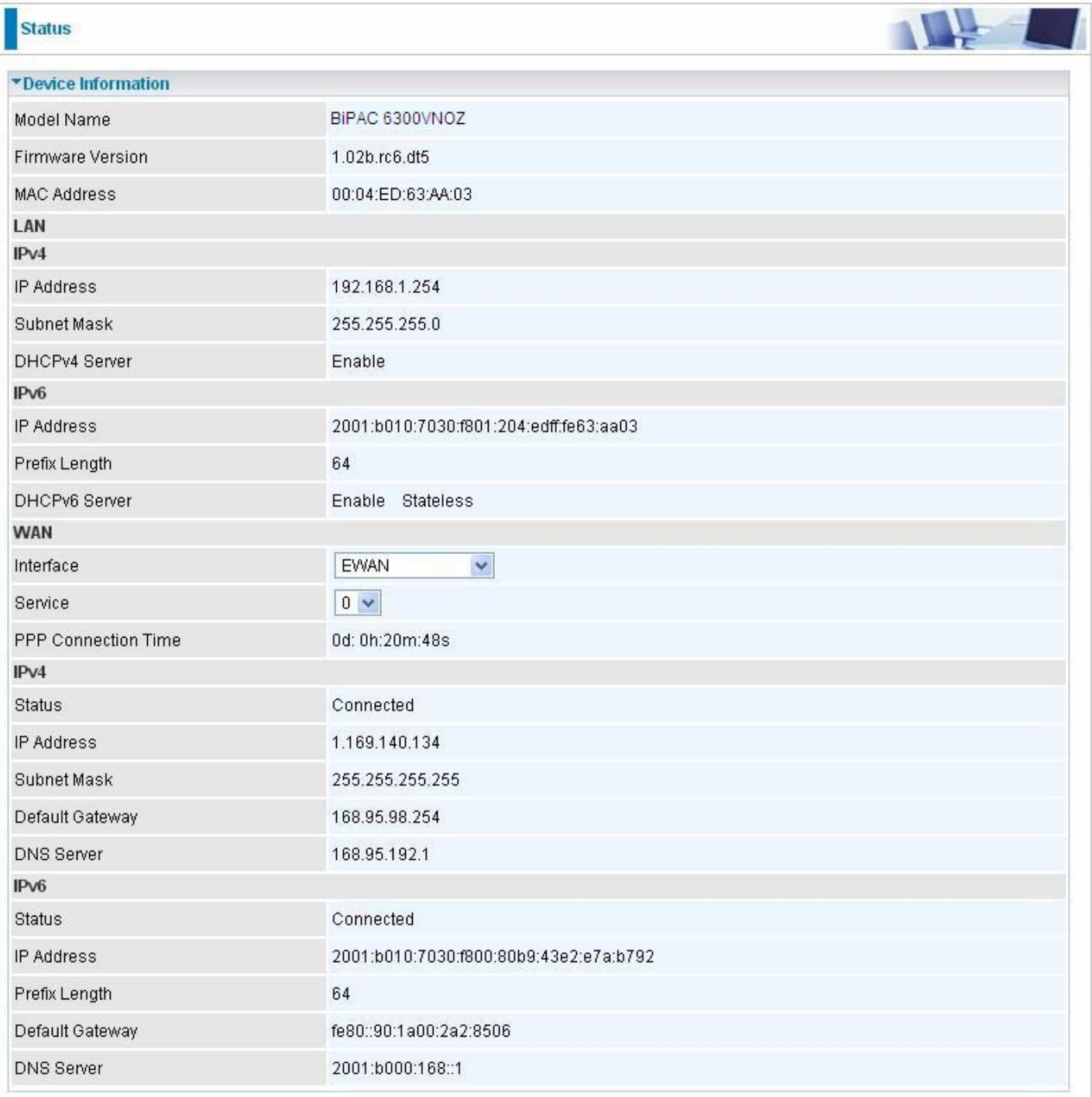

## *Device Information*

**Model Name:** Show model name of the router **Firmware Version:** This is the Firmware version **MAC Address:** This is the MAC Address

## **LAN**

### $\triangleright$  **IPv4**

**IP Address:** LAN port IPv4 address. **Subnet Mask:** LAN port IP subnet mask. **DHCPv4 Server:** LAN port DHCP role - Enabled, Relay or Disabled.

# $\triangleright$  **IPv6**

**IP Address:** LAN port IPv6 address. **Prefix Length:** The prefix length **DHCPv6 Server:** The DHCP status.

# **WAN**

**Interface:** The now used connection method, "EWAN". **Service:** The WAN interface service index. **PPP Connection Time**: The time totaled since PPP has been successfully connected.

# **IPv4:**

**Status:** The connection status, Not connected or Connected. **IP Address:** WAN port IP address. **Subnet Mask**: WAN port IP subnet mask. **Default Gateway:** The IP address of the default gateway. **DNS Server:** DNS information.

#### **IPv6:**

**Status:** The IPv6 connection status. **IP Address:** WAN port IPv6 address. **Prefix Length: The prefix length of IPv6 address. Default Gateway:** The IP address of the default gateway. **DNS Server:** DNS information.

# **4.2.2 System Log**

In system log, users can check the operations to the router and track the glitches to the router when occurred.

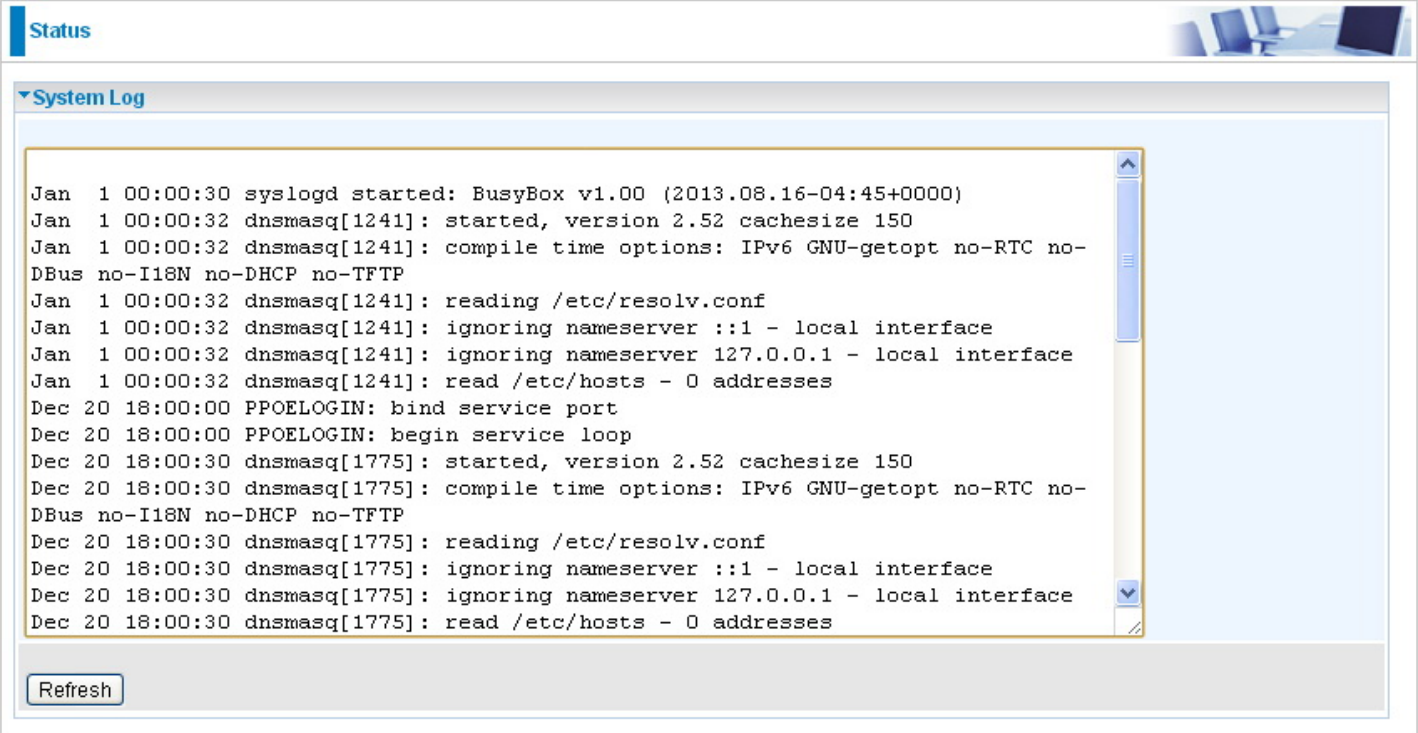

**Refresh:** Press this button to refresh the statistics.

# **4.2.3 Statistics**

#### **Ethernet**

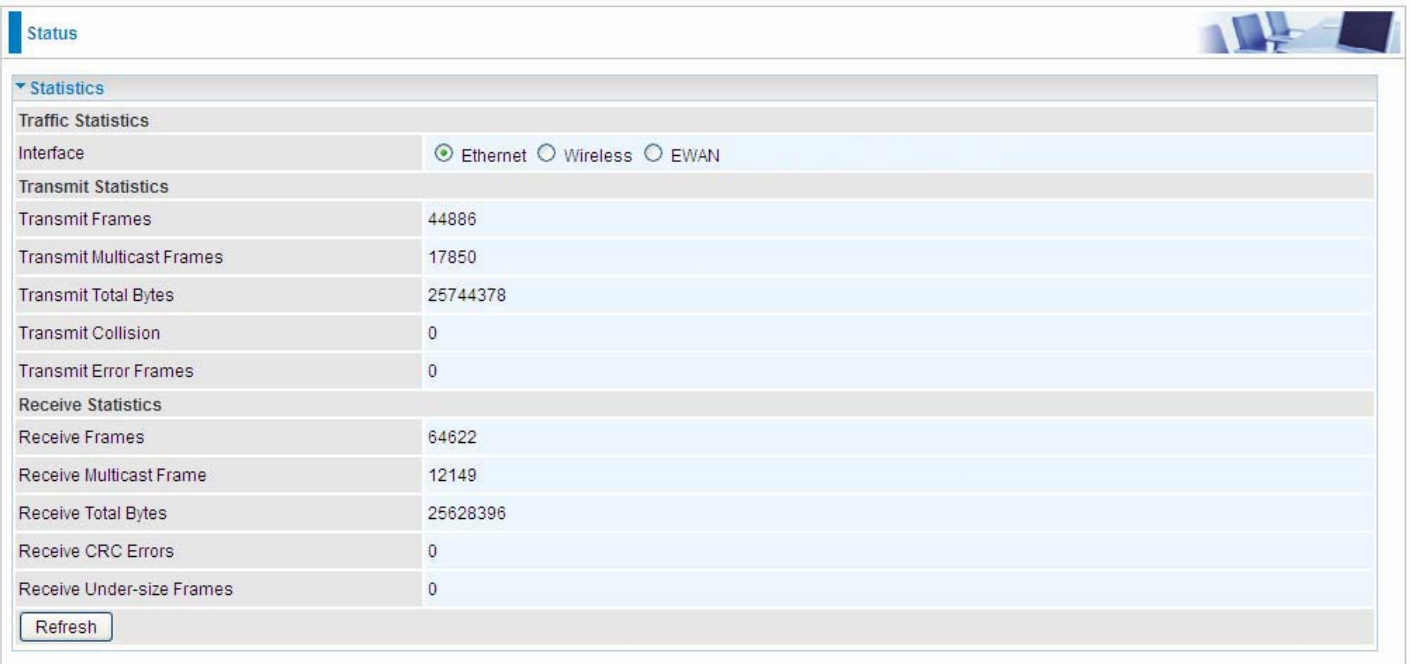

**Interface:** This field displays the type of port

**Transmit Frames:** This field displays the number of frames transmitted until the latest second.

**Transmit Multicast Frames:** This field displays the number of multicast frames transmitted until the latest second.

**Transmit Total Bytes:** This field displays the number of bytes transmitted until the latest second.

**Transmit Collision:** This is the number of collisions on this port.

**Transmit Error Frames:** This field displays the number of error packets on this port.

**Receive Frames:** This field displays the number of frames received until the latest second.

**Receive Multicast Frames:** This field displays the number of multicast frames received until the latest second.

**Receive Total Bytes:** This field displays the number of bytes received until the latest second.

**Receive CRC Errors:** This field displays the number of error packets on this port.

**Receive Under-size Frames:** This field displays the number of under-size frames received until the latest second.

**Refresh:** Press this button to refresh the statistics.

#### **Wireless**

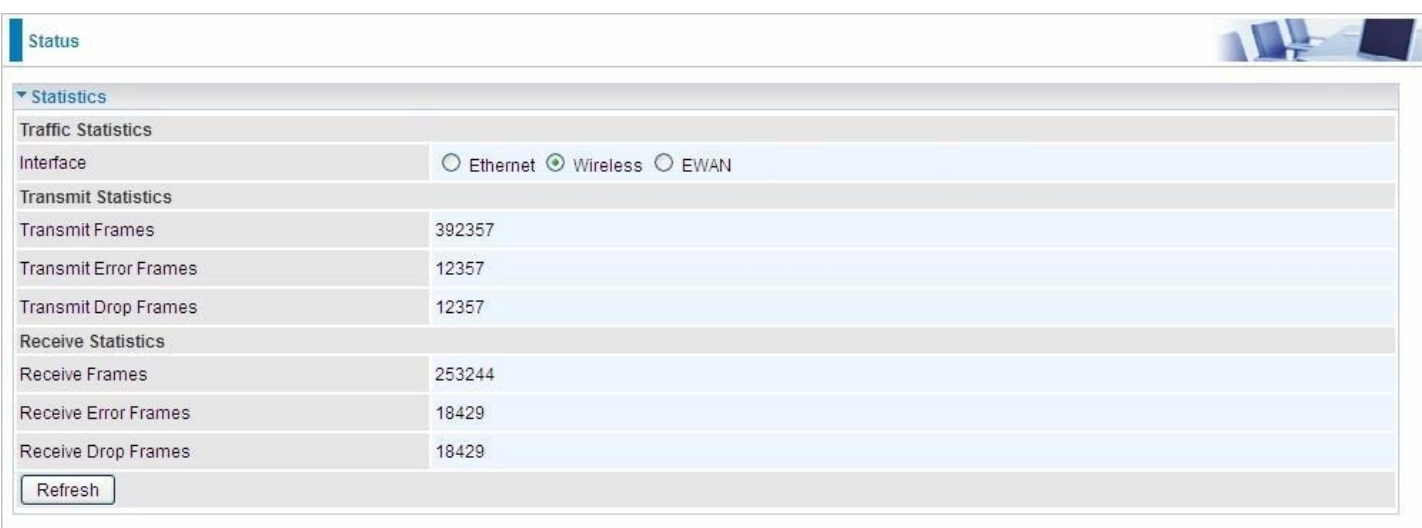

**Transmit Frames:** This field displays the number of frames transmitted until the latest second. **Transmit Error Frames:** This field displays the number of error frames transmitted until the latest second. **Transmit Drop Frames:** This field displays the number of drop frames transmitted until the latest second. **Receive Frames:** This field displays the number of frames received until the latest second. **Receive Error Frames:** This field displays the number of error frames received until the latest second. **Receive Drop Frames:** This field displays the number of drop frames received until the latest second. **Refresh:** Press this button to refresh the statistics.

#### **EWAN**

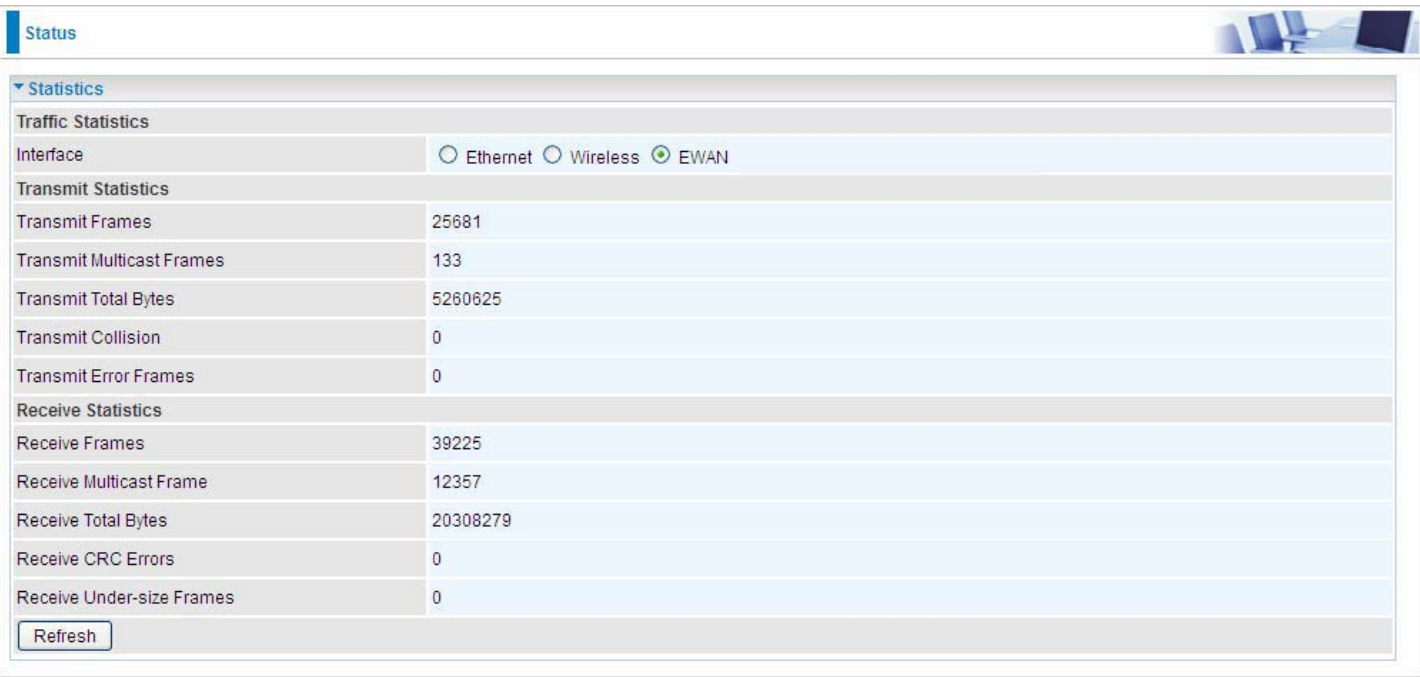

**Transmit Frames:** This field displays the total number of frames transmitted until the latest second.

**Transmit Multicast Frames:** This field displays the total number of multicast frames transmitted till the latest second.

**Transmit Total Bytes:** This field displays the total number of bytes transmitted until the latest second.

**Transmit Collision:** This is the number of collisions on this port.

**Transmit Error Frames:** This field displays the number of error packets on this port.

**Receive Frames:** This field displays the number of frames received until the latest second.

**Receive Multicast Frames:** This field displays the number of multicast frames received until the latest second.

**Receive Total Bytes:** This field displays the number of bytes received until the latest second.

**Receive CRC Errors:** This field displays the number of error packets on this port.

**Receive Under-size Frames:** This field displays the number of under-size frames received until the latest second.

**Refresh:** Press this button to refresh the statistics.

# **4.2.4 DHCP Table**

DHCP table displays the devices connected to the router with clear information.

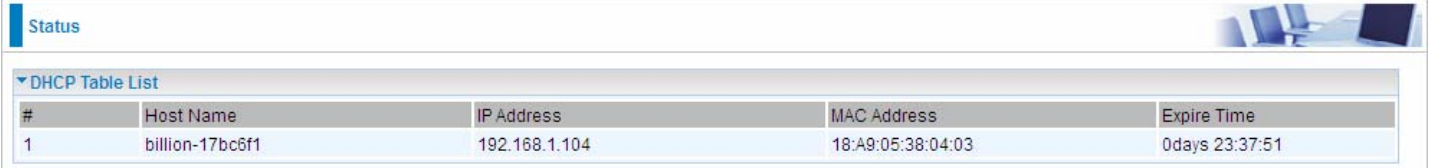

**#:** The index identifying the connected devices.

**Host Name:** Show the hostname of the PC.

**IP Address:** The IP allocated to the device.

**MAC Address: T**he MAC of the connected device.

**Expire Time:** The total remaining interval since the IP assignment to the PC.

# **4.2.5 Disk Status**

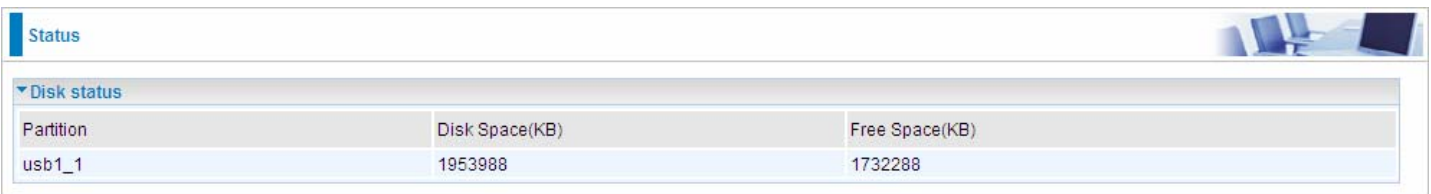

**Partition:** Display the USB storage partition.

**Disk Space(KB):** Display the total storage space of the NAS in KBytes unit.

**Free Space(KB):** Display the available space in KBytes unit.

# **4.2.6 VoIP Status**

# **4.2.6.1 VoIP Status**

VoIP status give users a directive picture on the registered VoIP accounts.

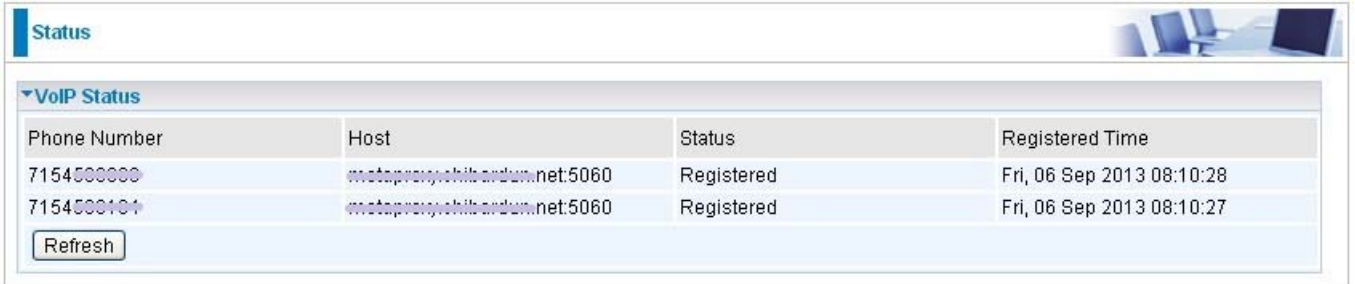

**Phone Number:** The phone number user registers and fills in the Basic page of VoIP.

**Host:** Show the IP address and port number of SIP Registrar.

**Status:** The status of the registered SIP account.

**Registered Time:** The duration the account has been successfully registered to the SIP registrar.

# **4.3 Quick Start**

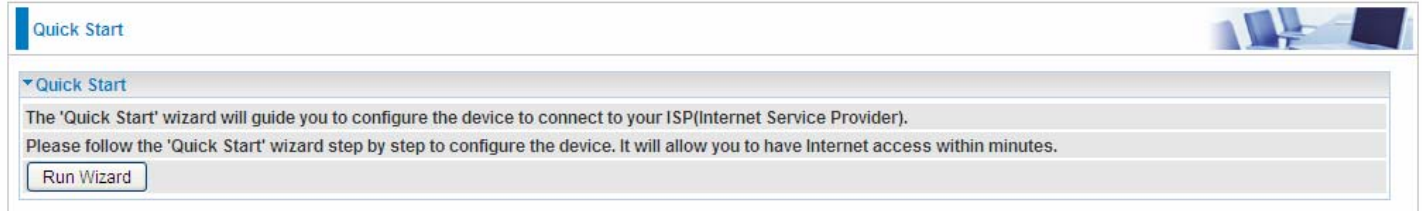

For detailed instructions on configuring WAN settings, see the **Interface Setup** section of this manual.

The Quick Start Wizard is a useful and easy utility to help setup the device to quickly connect to your ISP (Internet Service Provider) with only a few steps required. It will guide you step by step to configure the password, time zone, and WAN settings of your device. The Quick Start Wizard is a helpful guide for first time users to the device.

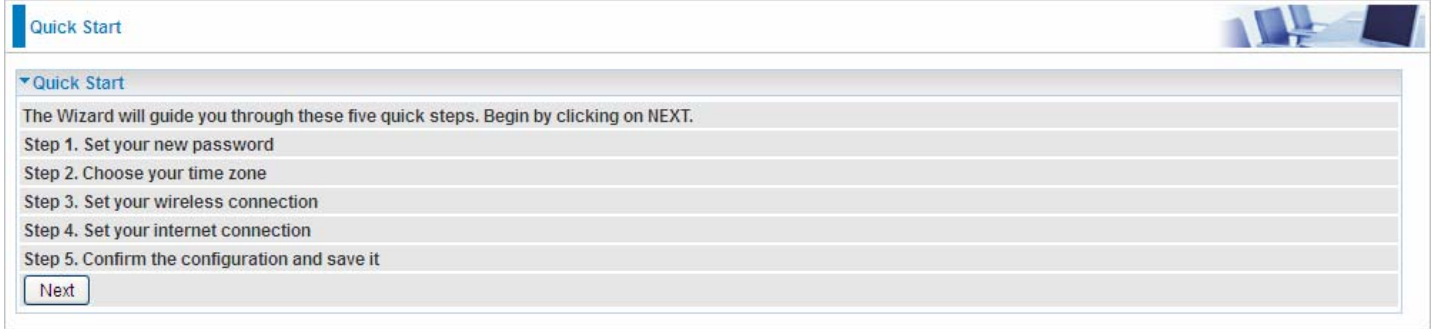

Click **NEXT** to enter step 1.

**Step1.** Set new password of the "admin" account. The password was used to manage the web access. The default is "admin". Once changed, please remember carefully. Click **NEXT** to continue.

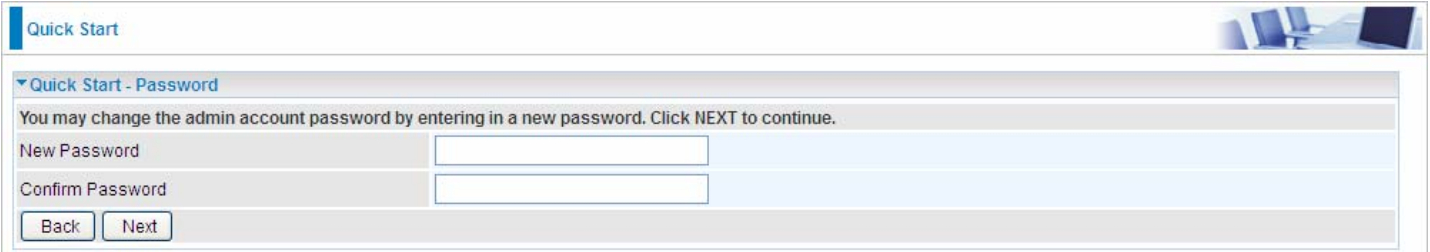

#### **Step2:** Choose your time zone. Click **NEXT** to continue.

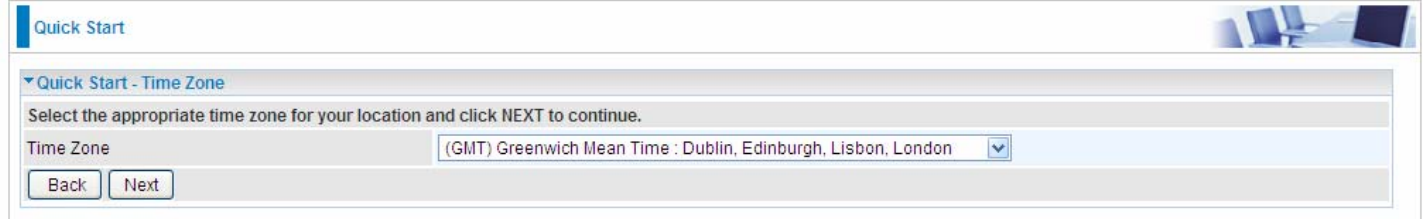

# **Step3:** Set your wireless connection. Click **NEXT** to continue.

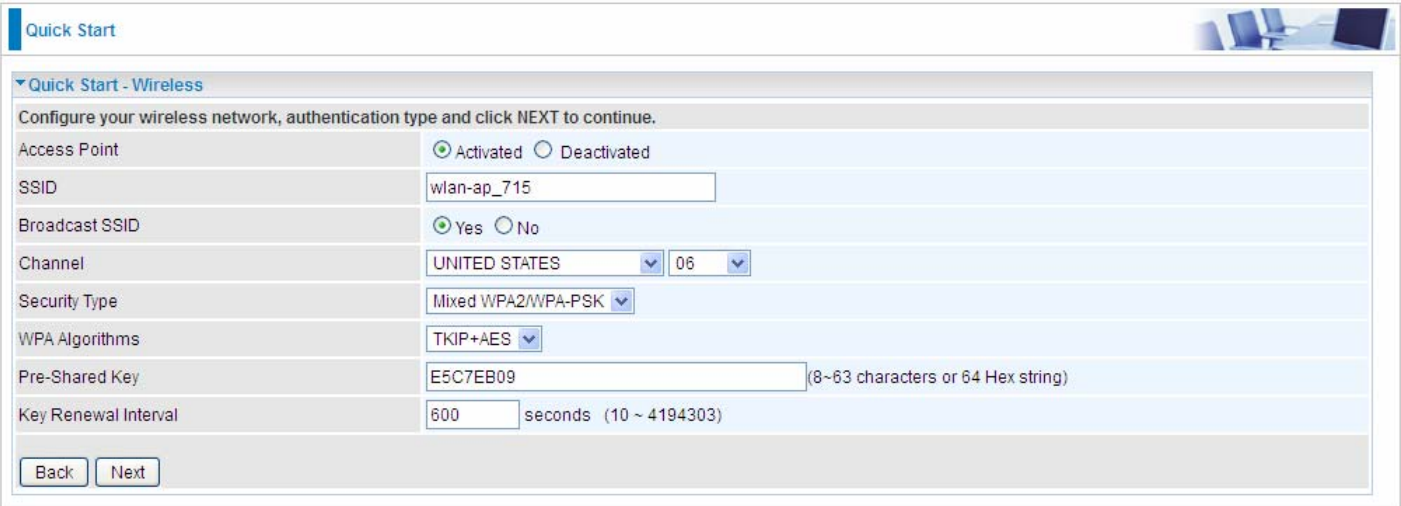

# **WAN Transfer Modes:** EWAN

## **EWAN**

#### 1). Select EWAN. Refer to your ISP to choose the appropriate connection protocol. Click **NEXT** to continue.  $-1$

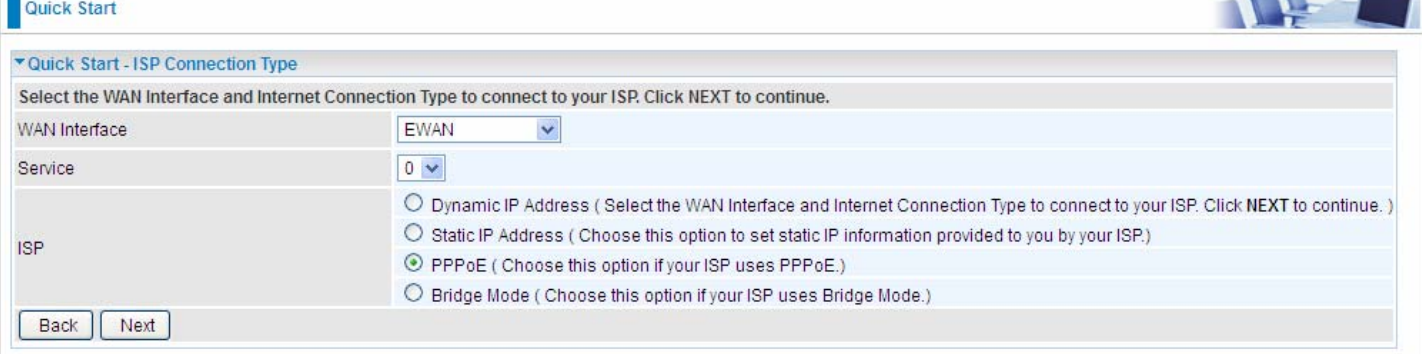

# 2). Enter the PPPoE account information provided to you by your ISP. Click **NEXT** to continue.

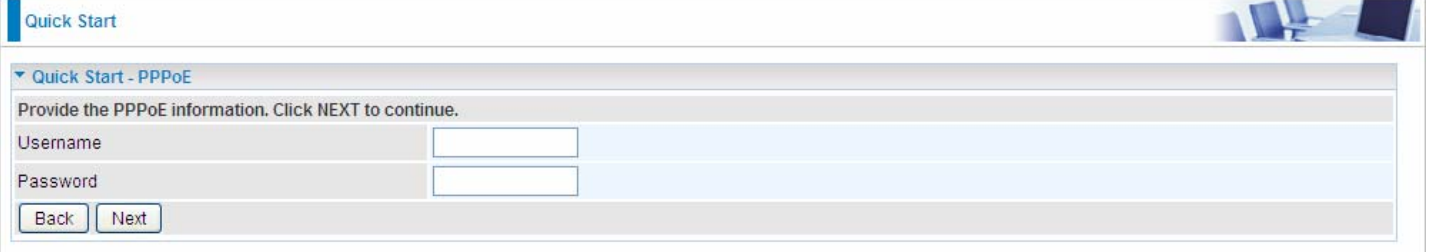

#### 3).The Setup Wizard has completed. Click on BACK to modify changes or mistakes. Click **NEXT** to save the current settings.

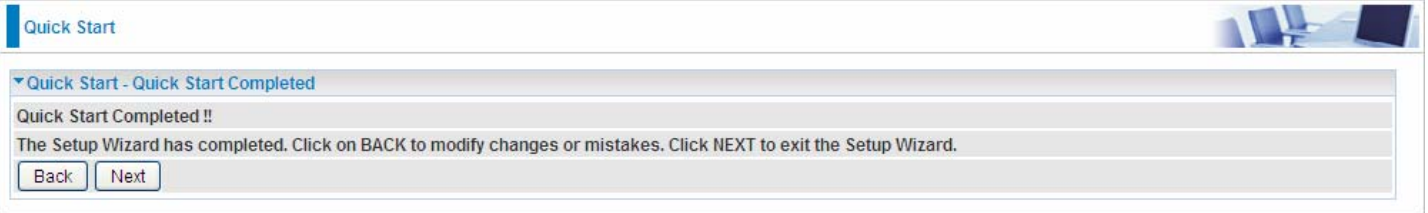

#### 4). Quick Start Completed!

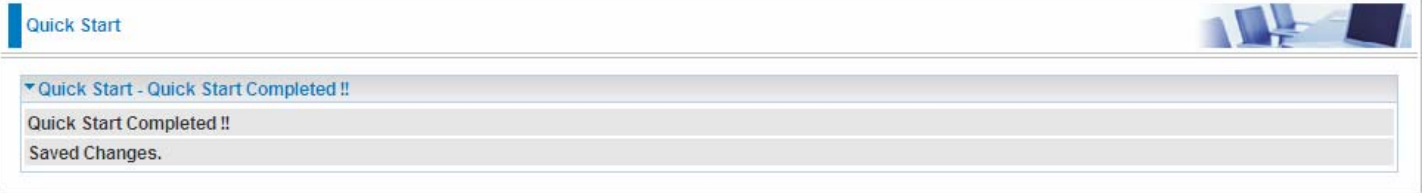

### Switch to **Status > Device Info** to view the status.

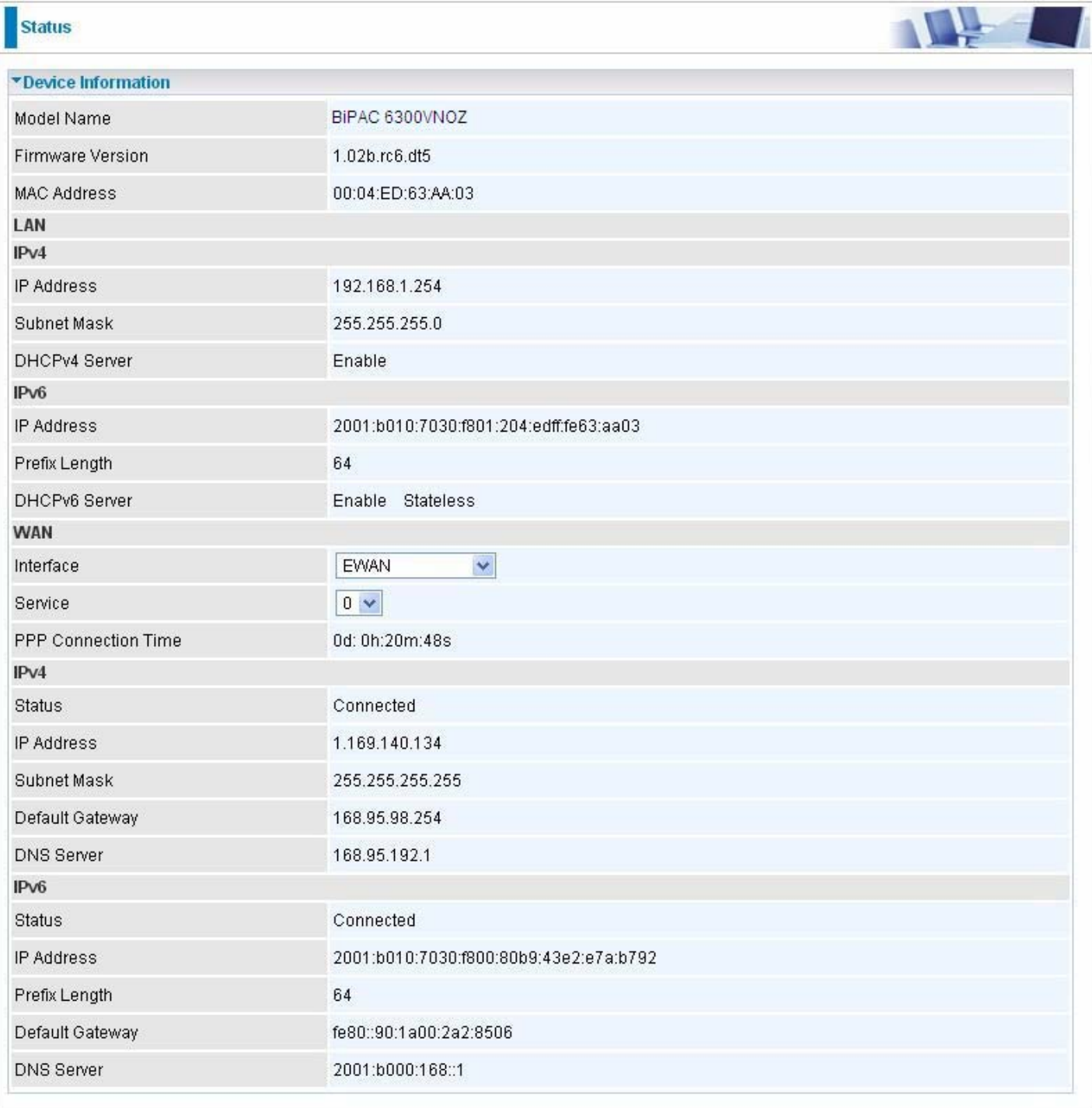

# **4.4 Configuration**

Click this item to access the following sub-items that configure the router: **Interface Setup**, **Advanced Setup**, **VoIP**, **Access Management**, and **Maintenance**.

# **4.4.1 Interface Setup**

First, let us take a look at the **Interface Setup**. There are four items contained in this section, namely, **Internet**, **LAN**, **Wireless** and **Wireless MAC Filter**. Each is described in the following scenario.

# **4.4.1.1 Internet**

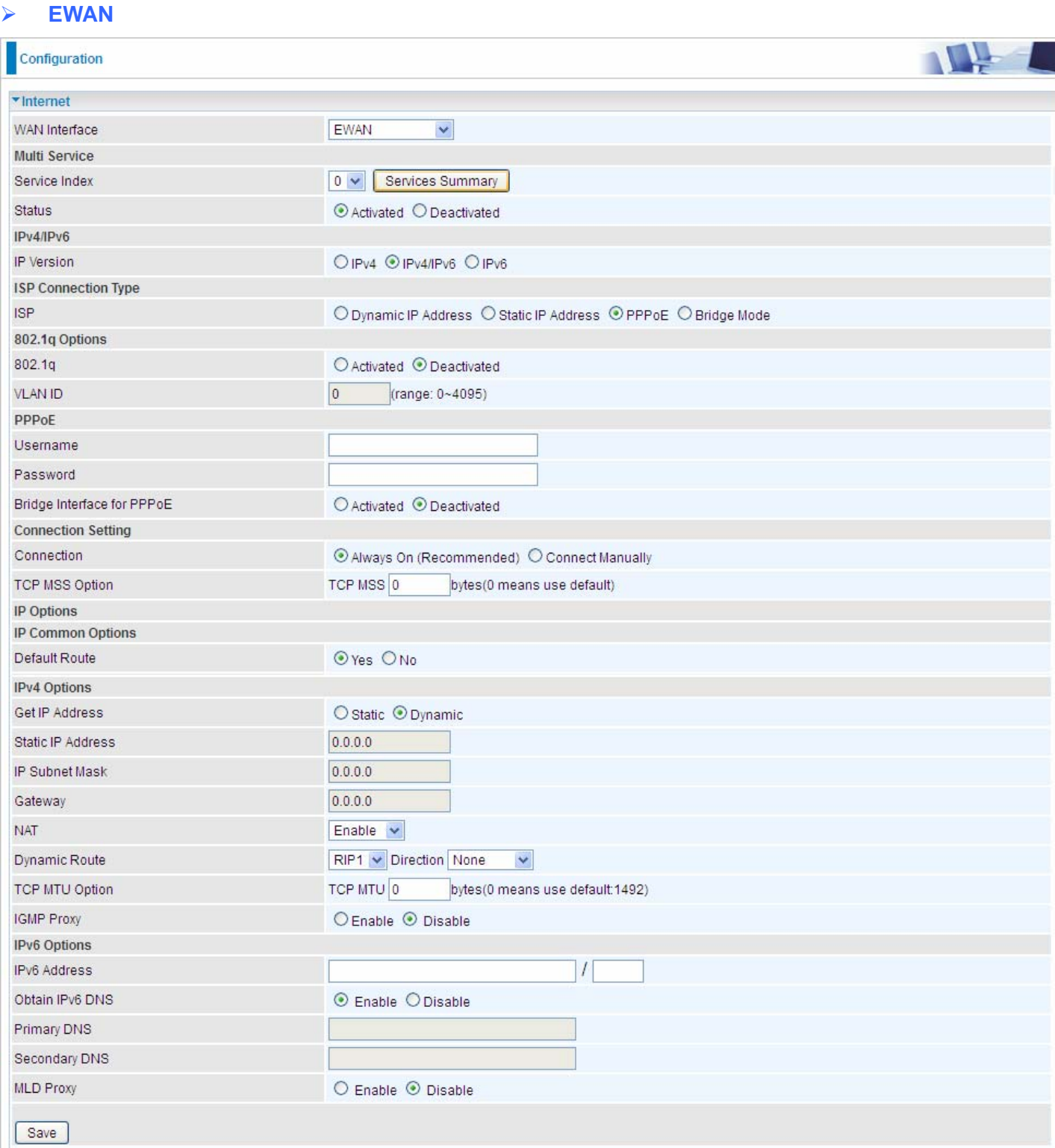

# **Multi Service**

**Service Index:** The index to mark the EWAN interface of different ISP type, ranging from 0-7. **Service Summary:** The diagram for view of service information.

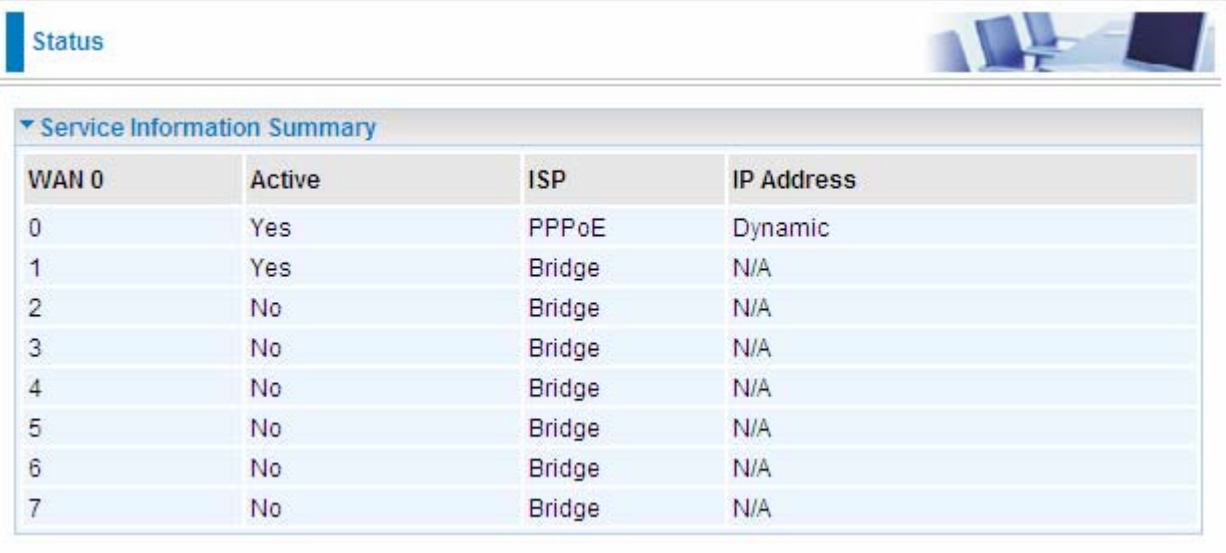

**Status:** Select whether to enable the service.

#### **IPv4/IPv6**

IP version: choose *IPv4*, *IPv4/IPv6*, *IPv6* based on users' environment.

Here we take IPv4/IPv6 for example, when you just choose IPv4 or IPv6, you can just get information from the following listed parameters.

#### <span id="page-51-0"></span>**I** ISP Connection Type:

**ISP:** Select the encapsulation type your ISP uses.

- **Dynamic IP:** Select this option if your ISP provides you an IP address automatically. This option is typically used for Cable services. Please enter the Dynamic IP information accordingly.
- *Static IP***:** Select this option to set static IP information. You will need to enter in the Connection type, IP address, subnet mask, and gateway address, provided to you by your ISP. Each IP address entered in the fields must be in the appropriate IP form, which is four IP octets separated by a dot (xx.xx.xx.xx). The Router will not accept the IP address if it is not in this format.
- *PPPoE:* Select this option if your ISP requires you to use a PPPoE connection.
- *Bridge:* Select this mode if you want to use this device as an OSI layer 2 device like switch.

#### **802.1q Options**

**802.1q:** Select whether to activate 802.1q feature. When activated, please enter the the VLAN ID.

**VLAN ID:** It is a parameter to specify the VLAN which the frame belongs. Enter the VLAN ID identification, tagged: 0-4095.

#### **PPPoE**

**Username:** Enter the user name exactly as your ISP assigned.

**Password:** Enter the password associated with the user name above.

**Bridge Interface for PPPoE:** When "Activated", the device will gain WAN IP from your ISP with the PPPoE account. But if your PC is connected to the router working as a DHCP client, in this mode, the device acts as a NAT router; while if you dial up with the account within your PC, the device will then work as a bridge forwarding the PPPoE information to the PPPoE server and send the response to your PC, thus your PC gets a WAN IP

# **Connection Setting**

## **Connection:**

- **Always On:** Click on **Always On** to establish a PPPoE session during start up and to automatically re-establish the PPPoE session when disconnected by the ISP.
- **Connect Manually:** Select Connect Manually when you don't want the connection up all the time.

**TCP MSS Option:** Enter the TCP Maximum Segment Size (MSS).

# **IP Options**

**Default Route:** Select **Yes** to use this interface as default route interface.

#### **IPv4 options:**

#### **Get IP Address:** Choose Static or Dynamic

**Static IP Address:** If Static is selected in the above field, please enter the specific IP address you get from ISP and the following IP subnet mask and gateway address.

**IP Subnet Mask:** The default is 0.0.0.0. User can change it to other such as 255.255.255.0.Type the subnet mask assigned to you by your ISP (if given).

**Gateway:** Enter the specific gateway IP address you get from ISP.

**NAT:** Select Enable if you use this router to hold a group of PCs to get access to the internet.

#### **Dynamic Route:**

 **RIP Version:** (Routing Information protocol) Select this option to specify the RIP version, including RIP-1, RIP-2.

 **RIP Direction:** Select this option to specify the RIP direction.

- **None** is for disabling the RIP function.
- **Both** means the router will periodically send routing information and accept routing information then incorporate into routing table.
- **IN only** means the router will only accept but will not send RIP packet.
- **OUT only** means the router will only send but will not accept RIP packet.

**TCP MTU Option:** Maximum Transmission Unit, the maximum is 1500.

**IGMP Proxy:** IGMP (Internet Group Multicast Protocol) is a network-layer protocol used to establish membership in a Multicast group. Choose whether enable IGMP proxy.

**IPv6 options** (only when choose IPv4/IPv6 or just IPv6 in IP version field above):

**IPv6 Address:** Type the WAN IPv6 address from your ISP.

**Obtain IPv6 DNS:** Choose if you want to obtain DNS automatically.

**Primary/Secondary:** if you choose Disable in the Obtain IPv6 DNS field, please type the exactly primary and secondary DNS.

**MLD Proxy:** MLD (Multicast Listener Discovery Protocol) is to IPv6 just as IGMP to IPv4. It is a Multicast Management protocol for IPv6 multicast packets.

When router's Internet configuration is finished successfully, you can go to status to get the connection information.

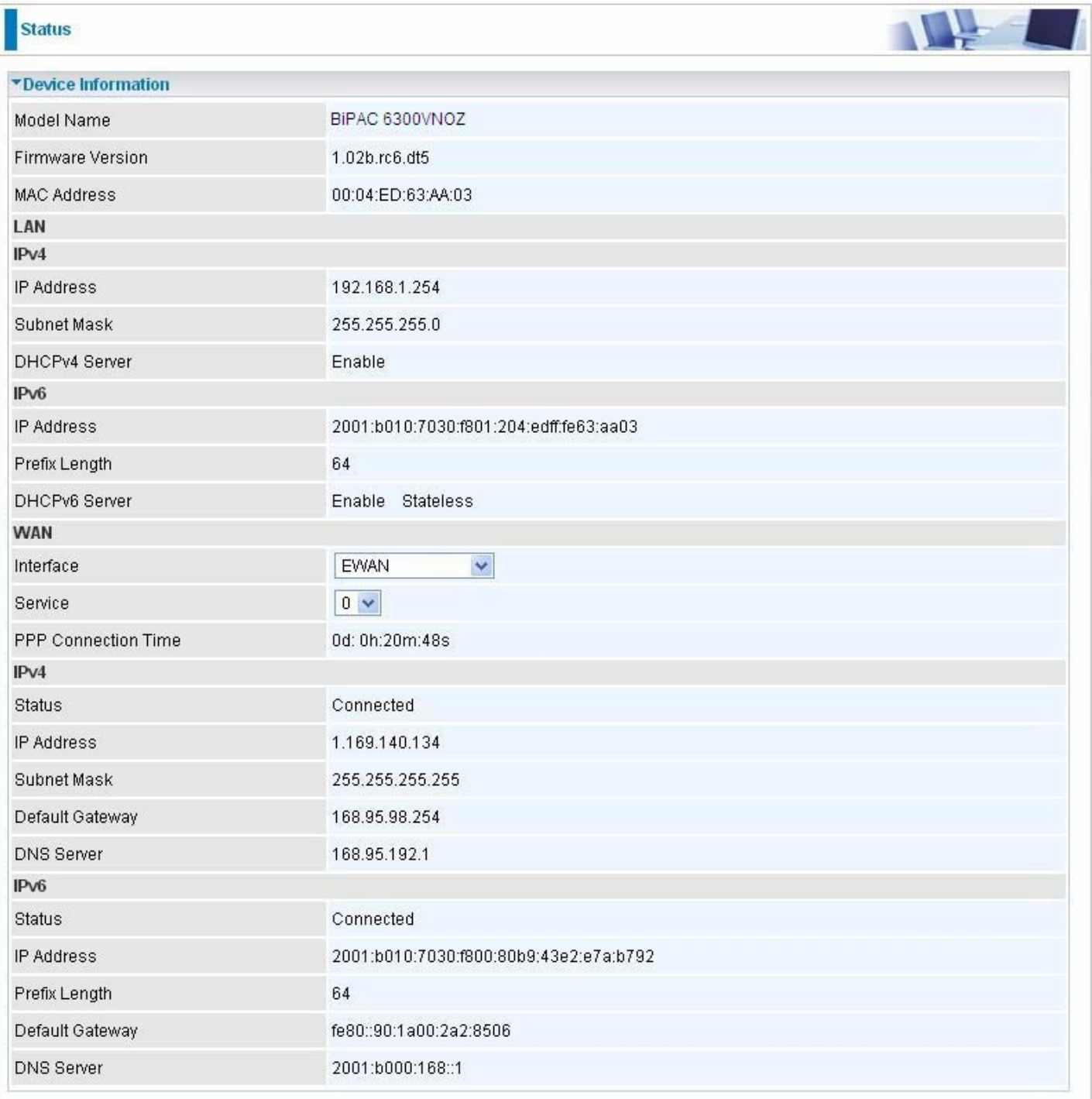

#### **4.4.1.2 LAN**

A Local Area Network (LAN) is a shared communication system to which many computers are attached and is limited to the immediate area, usually the same building or floor of a building.

#### **IPv6**

The IPv6 address composes of two parts, thus, the prefix and the interface ID.

There are two ways to dynamically configure IPv6 address on hosts. One is statefull configuration, for example using DHCPv6 (which resembles its counterpart DHCP in IPv4.) In the stateful autoconfiguration model, hosts obtain interface addresses and/or configuration information and parameters from a DHCPv6 server. The Server maintains a database that keeps track of which addresses have been assigned to which hosts.

The second way is stateless configuration. Stateless auto-configuration requires no manual configuration of hosts, minimal (if any) configuration of routers, and no additional servers. The stateless mechanism allows a host to generate its own addresses using a combination of locally available information (MAC address) and information (prefix) advertised by routers. Routers advertise prefixes that identify the subnet(s) associated with a link, while hosts generate an "interface identifier" that uniquely identifies an interface on a subnet. An address is formed by combining the two. When using stateless configuration, you needn't configure anything on the client.

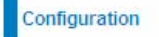

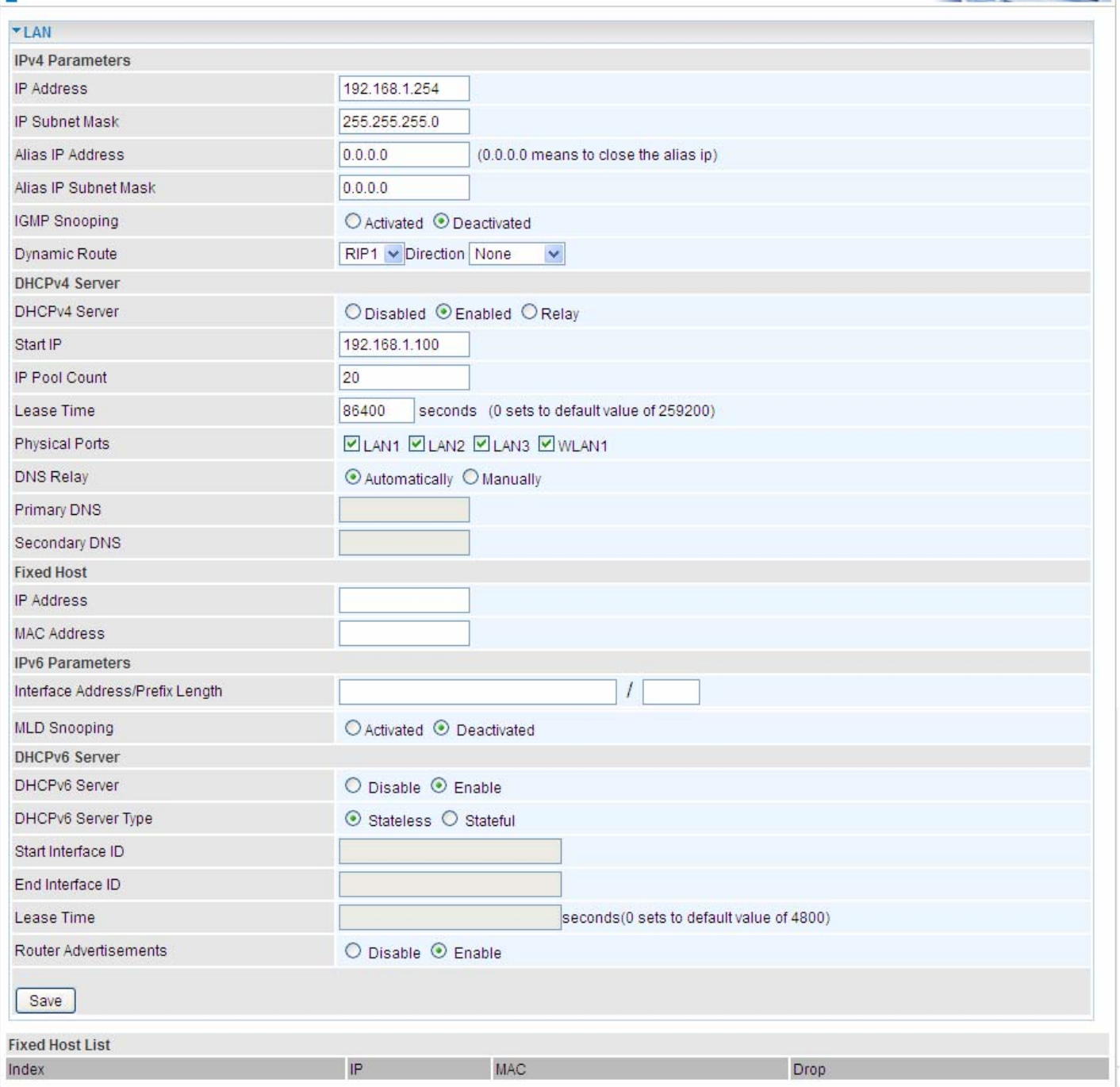

#### **IPv4 Parameters**

**IP Address:** Enter the IP address of Router in dotted decimal notation, for example, 192.168.1.254 (factory default).

**IP Subnet Mask:** The default is 255.255.255.0. User can change it to other such as 255.255.255.128.

**Alias IP Address:** This is for local networks virtual IP interface. Specify an IP address on this virtual interface.

**Alias IP Subnet Mask:** Specify a subnet mask on this virtual interface.

**IGMP Snooping:** Select **Activated** to enable IGMP Snooping function, Without IGMP snooping, multicast traffic is treated in the same manner as broadcast traffic - that is, it is forwarded to all ports. With IGMP snooping, multicast traffic of a group is only forwarded to ports that have members of that group.

**Dynamic Route:** Select the RIP version from RIP1 or RIP2.

# **B** DHCPv4 Server

DHCP (Dynamic Host Configuration Protocol) allows individual clients to obtain TCP/IP configuration at start-up from a server.

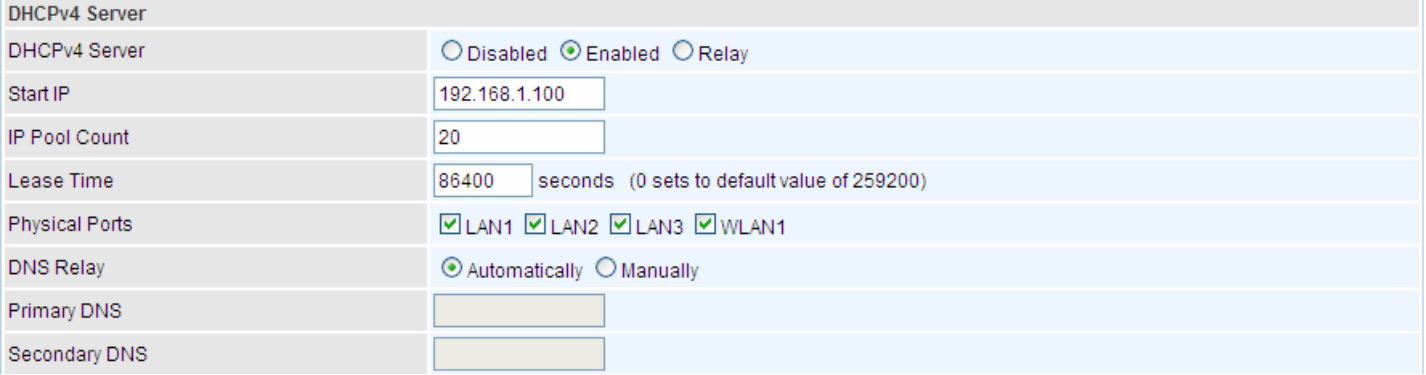

**DHCPv4 Server:** If set to **Enabled**, your BIPAC 6300VNOZ can assign IP addresses, default gateway and DNS servers to the DHCP client.

- $\triangleright$  If set to **Disabled**, the DHCP server will be disabled.
- If set to **Relay**, the BIPAC 6300VNOZ acts as a surrogate DHCP server and relays DHCP requests and responses between the remote server and the clients. Enter the IP address of the actual, remote DHCP server in the Remote DHCP Server field in this case.
- $\triangleright$  When DHCP is used, the following items need to be set.

**Start IP:** This field specifies the first of the contiguous addresses in the IP address pool.

**IP Pool Count:** This field specifies the count of the IP address pool.

**Lease Time:** The current lease time of client.

**Physical Ports:** Select to determine if the DHCPv4 server is applicable to the specific port or ports. By default, all ports can obtain local IP from DHCPv4 server.

**DNS Relay** Select Automatically obtained or Manually set (if selected. Please set the exactly information). If you set Static IP in the [ISP Connection Type](#page-51-0) field, then select Manually here and set the specific DNS information.

**Primary DNS Server:** Enter the IP addresses of the DNS servers. The DNS servers are passed to the DHCP clients along with the IP address and the subnet mask.

**Secondary DNS Server:** Enter the IP addresses of the DNS servers. The DNS servers are passed to the DHCP clients along with the IP address and the subnet mask.

# **Fixed Host**

In this field, users can map the specific IP (must in the DHCP IP pool) for some specific MAC, and this information can be listed in the following table.

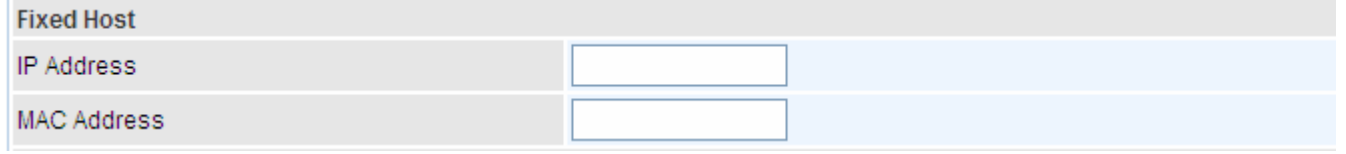

**IP Address:** Enter the specific IP. For example: 192.168.1.110.

**MAC Address:** Enter the responding MAC. For example: 00:0A:F7:45:6D:ED

When added, you can see the ones listed as showed below:

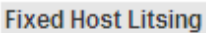

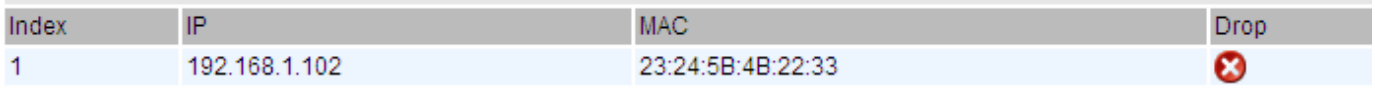

#### **IPv6 parameters**

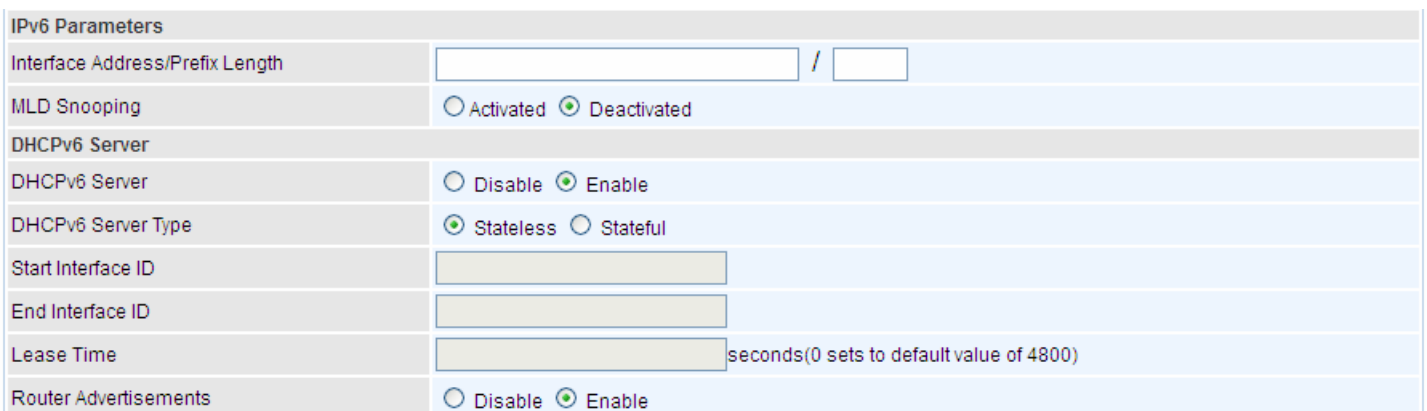

**Interface Address / Prefix Length:** enter the static LAN IPv6 address, we suggest leave the field empty because when setted wrong, it will result in LAN devices not being able to access other IPv6 device through internet. Router will take the same WAN's prefix to LAN side if the field is empty.

**MLD Snooping:** Similar to IGMP Snooping, but applicable for IPv6.

#### **DHCPv6 Server**

**DHCPv6 Server:** Check whether to enable DHCPv6 server.

**DHCPv6 Server Type:** Select Stateless or Stateful. When DHCPv6 is enabled, this parameter is available.

- **Stateless:** If selected, the PCs in LAN are configured through RA mode, thus, the PCs in LAN are configured through RA mode, to obtain the prefix message and generate an address using a combination of locally available information (MAC address) and information (prefix) advertised by routers, but they can obtain such information like DNS from DHCPv6 Server.
- **Stateful:** If selected, the PCs in LAN will be configured like in IPv4 mode, thus obtain addresses and DNS information from DHCPv6 server.

**Start interface ID:** enter the start interface ID. The IPv6 address composed of two parts, thus, the prefix and the interface ID. Interface is like the Host ID compared to IPv4.

**End interface ID:** enter the end interface ID.

**Leased Time (hour):** the leased time, similar to leased time in DHCPv4, is a time limit assigned to clients, when expires, the assigned ID will be recycled and reassigned.

**Issue Router Advertisement:** Check whether to enable issue Router Advertisement feature. It is to send Router Advertisement messages periodically. Router will multicast the v6 Prefix information (similar to v4 network number 192.168.1.0) to all LAN devices if the field is enabled. **We suggest enabling this field.**

## **4.4.1.3 Wireless**

This section introduces the wireless LAN and some basic configurations. Wireless LANs can be as complex as a number of computers with wireless LAN cards communicating through access points which bridge network traffic to the wired LAN.

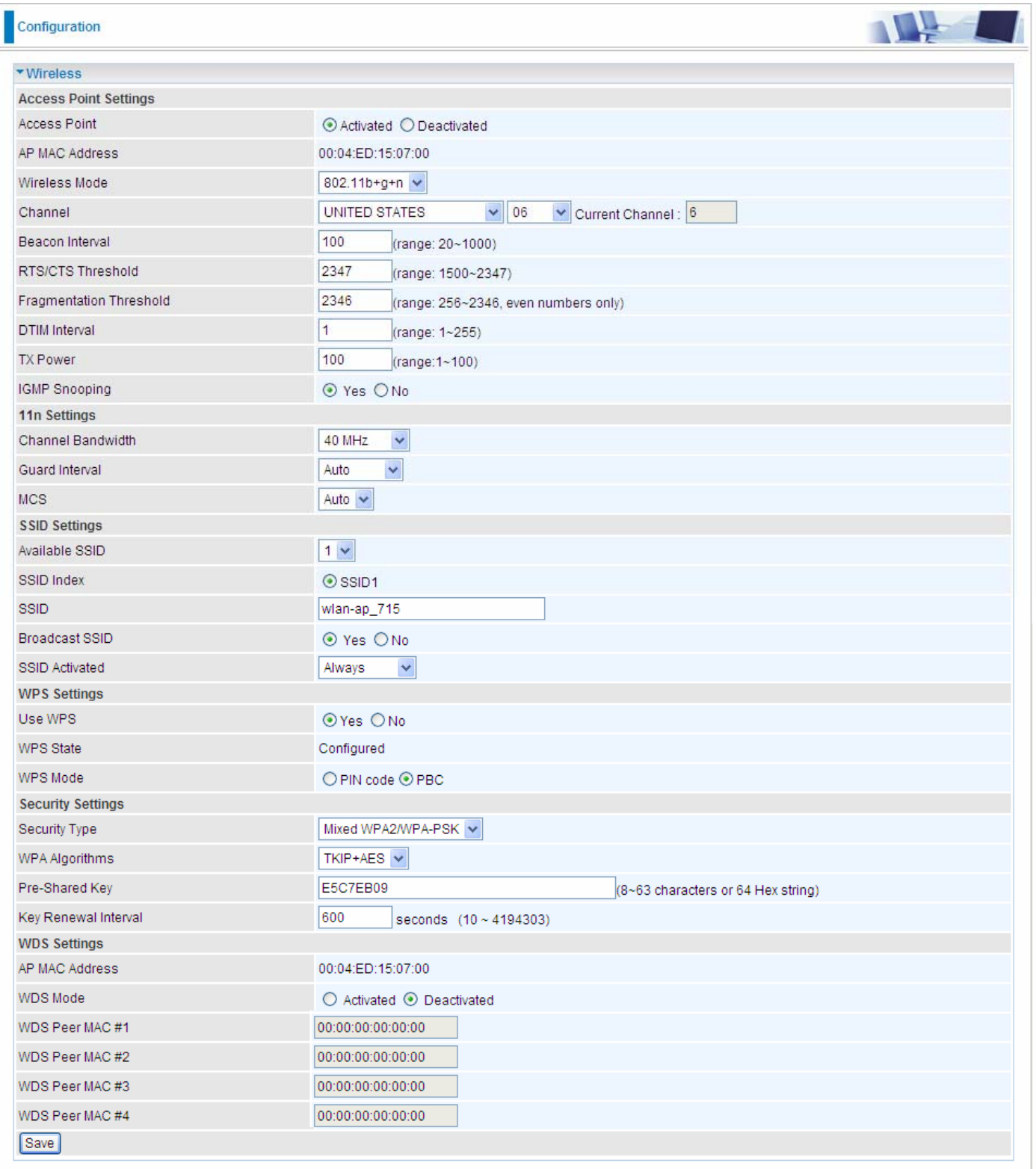

# *L* Access Point Settings

**Access Point:** Default setting is set to **Activated**. If you want to close the wireless interface, select **Deactivated.** 

**AP MAC Address:** The MAC address of wireless AP.

**Wireless Mode:** The default setting is **802.11b+g+n** (Mixed mode). If you do not know or have both 11g and 11b devices in your network, then keep the default in **mixed mode**. From the drop-down manual, you can select **802.11g** if you have only 11g card. If you have only 11b card, then select **802.11b** and if you only have 802.11n then select **802.11n**.

**Channel:** The range of radio frequencies used by IEEE 802.11b/g/n wireless devices is called a channel. There are Regulation Domains and Channel ID in this field. The Channel ID will be different based on Regulation Domains. Select a channel from the drop-down list box.

**Beacon interval:** The Beacon Interval value indicates the frequency interval of the beacon. Enter a value between 20 and 1000. A beacon is a packet broadcast by the Router to synchronize the wireless network.

**RTS/CTS Threshold:** The RTS (Request To Send) threshold (number of bytes) for enabling RTS/CTS handshake. Data with its frame size larger than this value will perform the RTS/CTS handshake. Enter a value between 1500 and 2347.

**Fragmentation Threshold:** The threshold (number of bytes) for the fragmentation boundary for directed messages. It is the maximum data fragment size that can be sent. Enter a value between 256 and 2346, even number only.

**DTIM Interval:** This value, between 1 and 255, indicates the interval of the Delivery Traffic Indication Message (DTIM).

**TX Power:** The transmission power of the antennas, ranging from 1-100, the higher the more powerful of the transmission performance.

**IGMP Snooping:** Enable or disable the IGMP Snooping function for wireless. Without IGMP snooping, multicast traffic is treated in the same manner as broadcast traffic - that is, it is forwarded to all ports. With IGMP snooping, multicast traffic of a group is only forwarded to ports that have members of that group."

# **11n Settings**

**Channel Bandwidth:** Select either **20 MHz** or **20/40 MHz** for the channel bandwidth. The wider the Channel bandwidth the better the performance will be.

**Guard Interval:** Select either **400nsec** or **800nsec** for the guard interval. The guard interval is here to ensure that data transmission do not interfere with each other. It also prevents propagation delays, echoing and reflections. The shorter the Guard Interval, the better the performance will be. We recommend users to select Auto.

**MCS:** There are options **0~15** and **AUTO** to select for the **Modulation and Coding Scheme**. We recommend users selecting **AUTO**.

# **E** SSID Settings

**Available SSID:** User can determine how many virtual SSIDs to be used. Default is 1, maximum is 4.

**SSID Index:** Select how many SSIDs you want to lay out. A total of 4 is in list. By default 4 SSIDs are in use.

**SSID:** The SSID is the unique name of a wireless access point (AP) to be distinguished from another. For security propose, change the default **wlan-ap** to a unique ID name to the AP which is already built-in to the router's wireless interface. Make sure your wireless clients have exactly the SSID as the device, in order to get connected to your network.

**Broadcast SSID:** Select **Yes** to make the SSID visible so a station can obtain the SSID through passive scanning. Select **No** to hide the SSID in so a station cannot obtain the SSID through passive scanning.

**SSID Activated:** Select the time period during which the SSID is active. Default is always which means the SSID will be active all the time without time control. See [4.4.2.8 Time Schedule](#page-84-0) to set the timeslot to flexibly control when the SSID functions.

## **MPS Settings**

WPS (Wi-Fi Protected Setup) feature is a standard protocol created by Wi-Fi Alliance. This feature greatly simplifies the steps needed to create a Wi-Fi networks for a residential or an office setting. WPS supports 2 types of configuration methods which are commonly known among consumers: **PIN Method** & **PBC Method**.

**WPS State:** Display whether the WPS is **configured** or **unconfigured**.

**WPS Mode:** Select the mode which to start WPS, choose between **PIN Code** and **PBC** (Push Button). Selecting **Pin Code** mode will require you to know the enrollee PIN code.

To future understand the two modes of configuration; please refer to the following **Wi-Fi Protected Setup.** 

#### **Wi-Fi Protected Setup**

#### **PIN Method: Configure AP as Registrar**

1. Jot down the client's Pin (eg. 04640776).

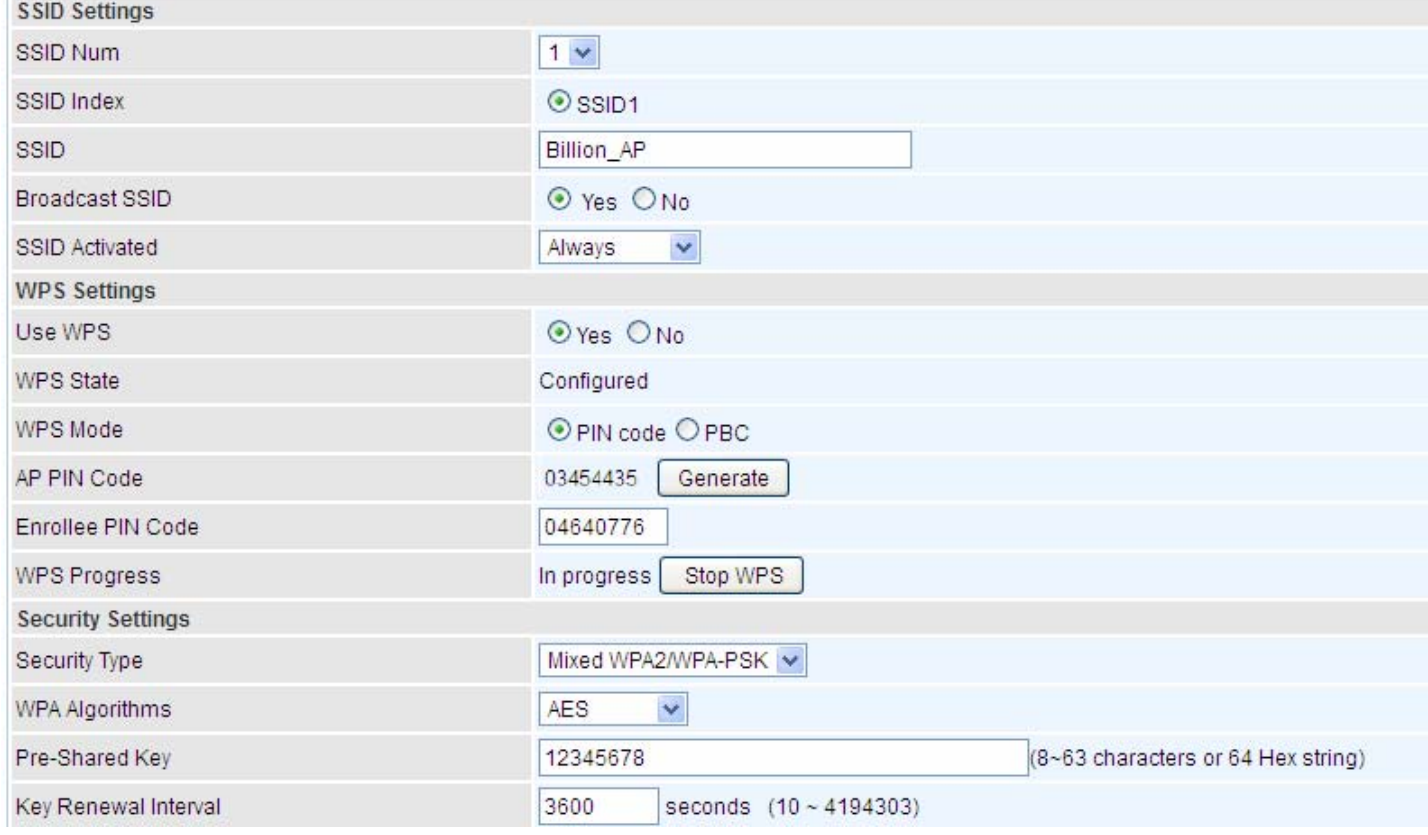

2. Enter the Enrollee(Client) PIN code and then press Start WPS.

3. Launch the wireless client's WPS utility (eg. Ralink Utility). Set the Config Mode as Enrollee, press the WPS button on the top bar, select the AP (eg. Billion\_AP) from the WPS AP List column. Then press the PIN button located on the middle left of the page to run the scan.

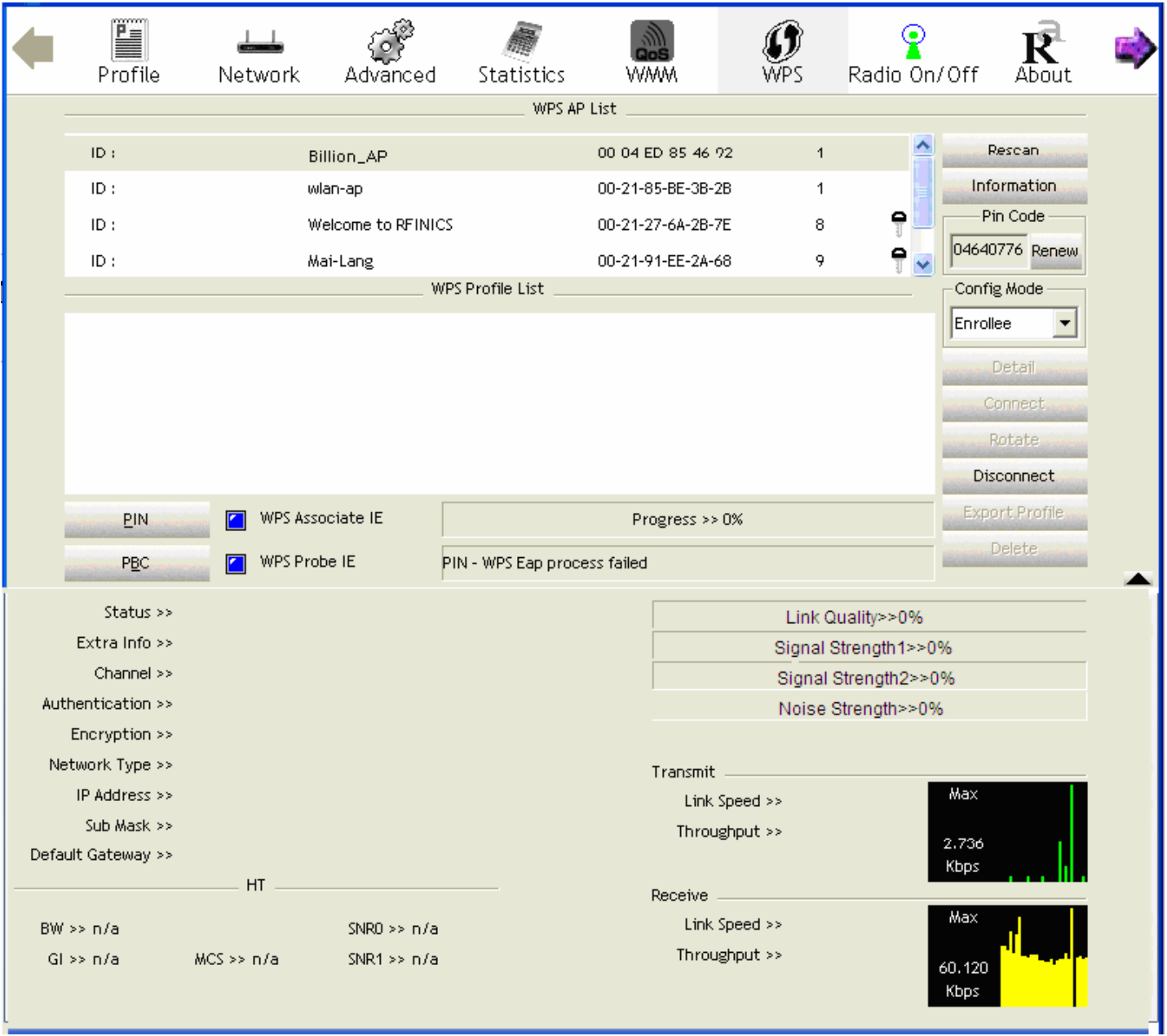

4. The client's SSID and security setting will now be configured to match the SSID and security setting of the registrar (router).

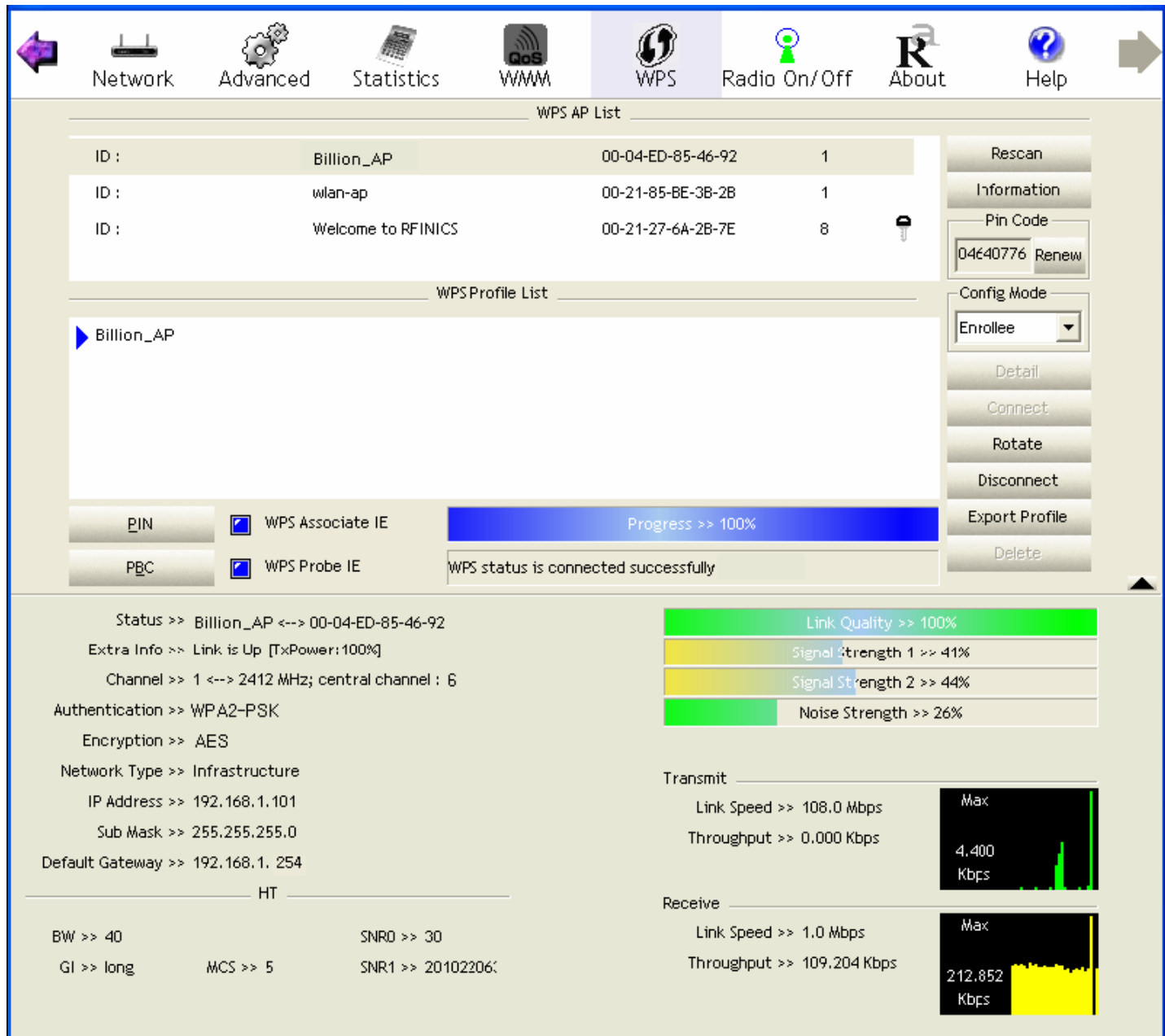

# **PIN Method: Configure AP as Enrollee**

1. Jot down the WPS PIN (eg. 03454435).Press Start WPS.

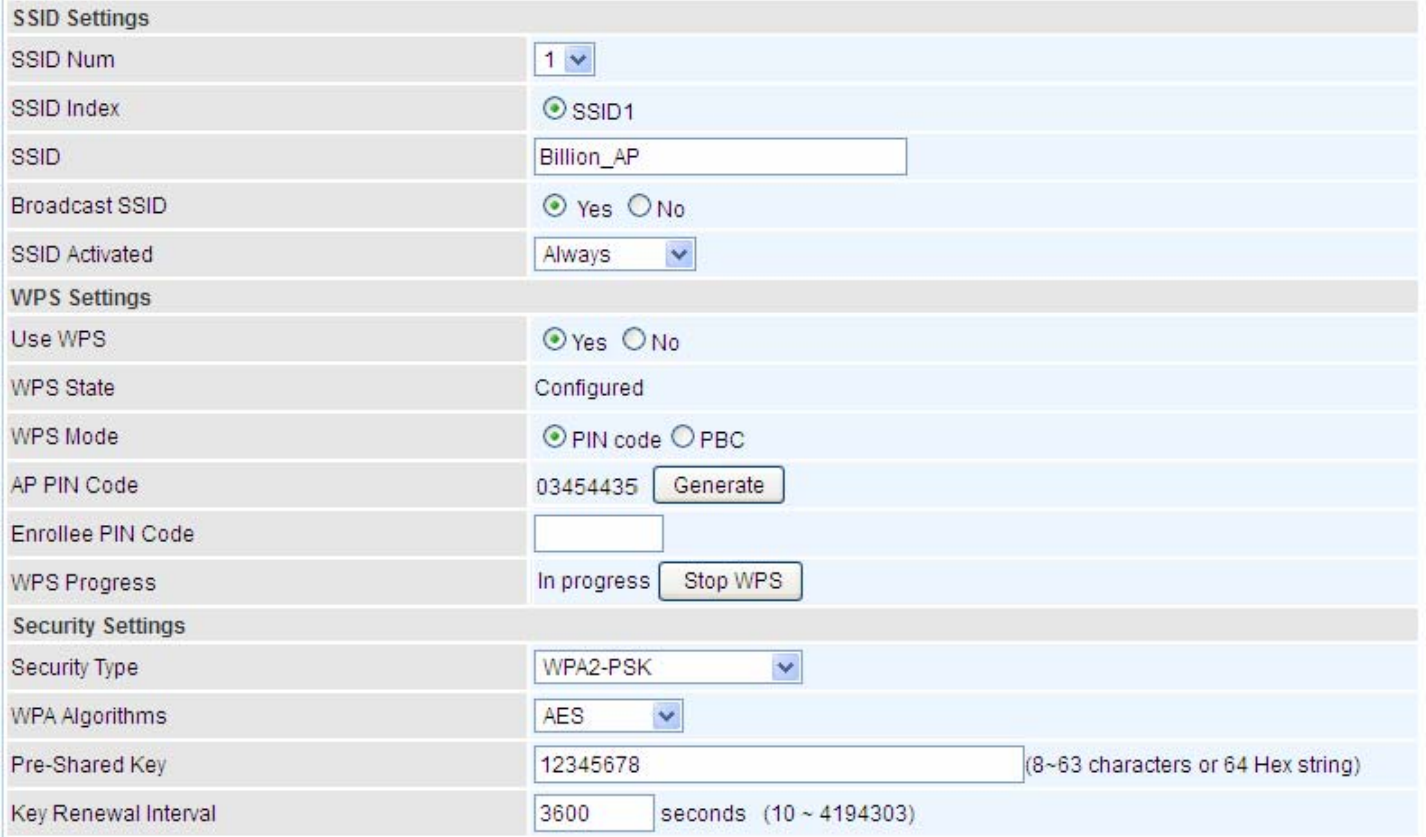

2. Launch the wireless client's WPS utility (eg. Ralink Utility). Set the Config Mode as Registrar. Enter the PIN number in the PIN Code column then choose the correct AP (eg. Billion\_AP) from the WPS AP List before pressing the PIN button to run the scan.

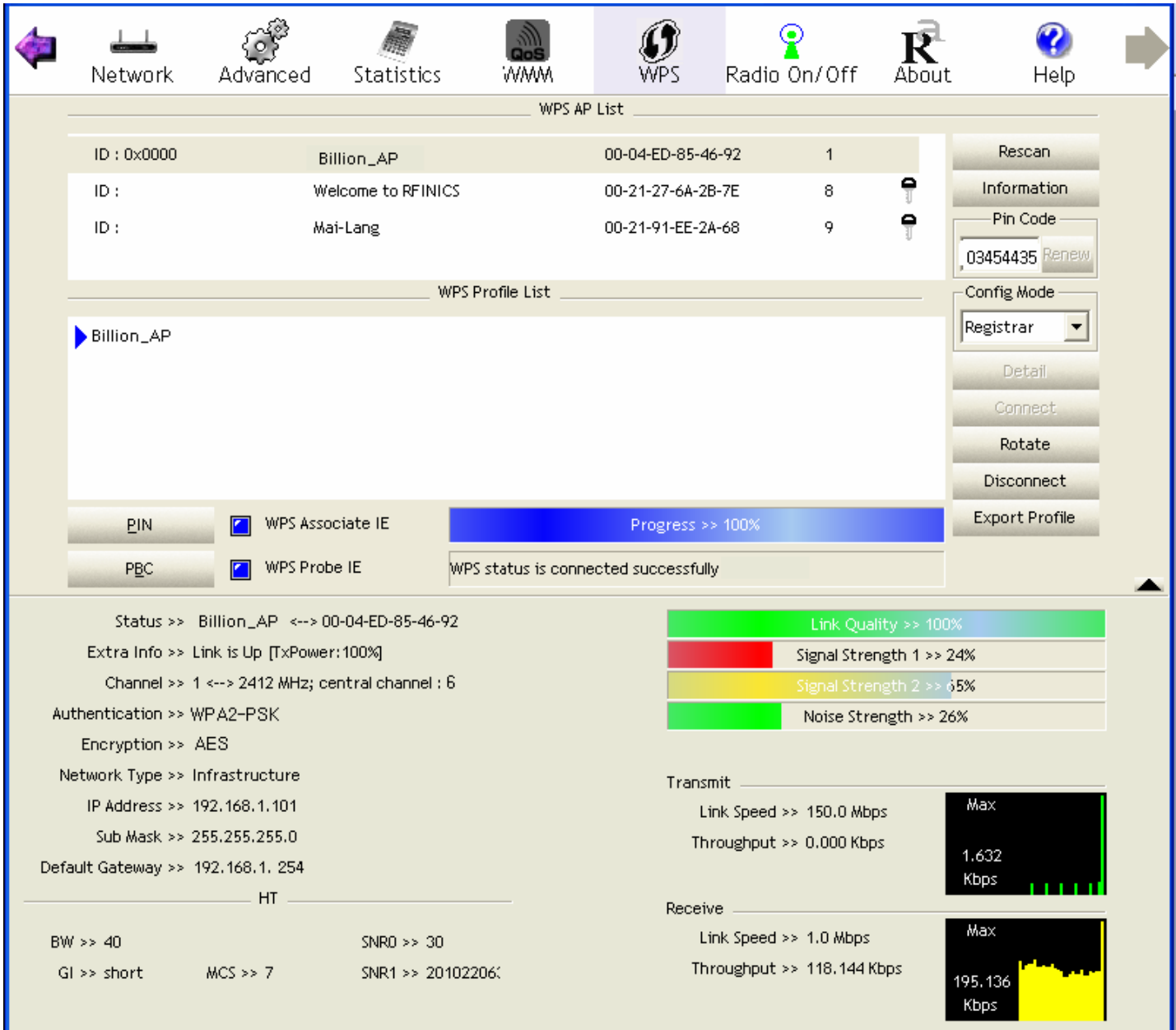

3. The router's (AP's) SSID and security setting will now be configured to match the SSID and security setting of the registrar (client).

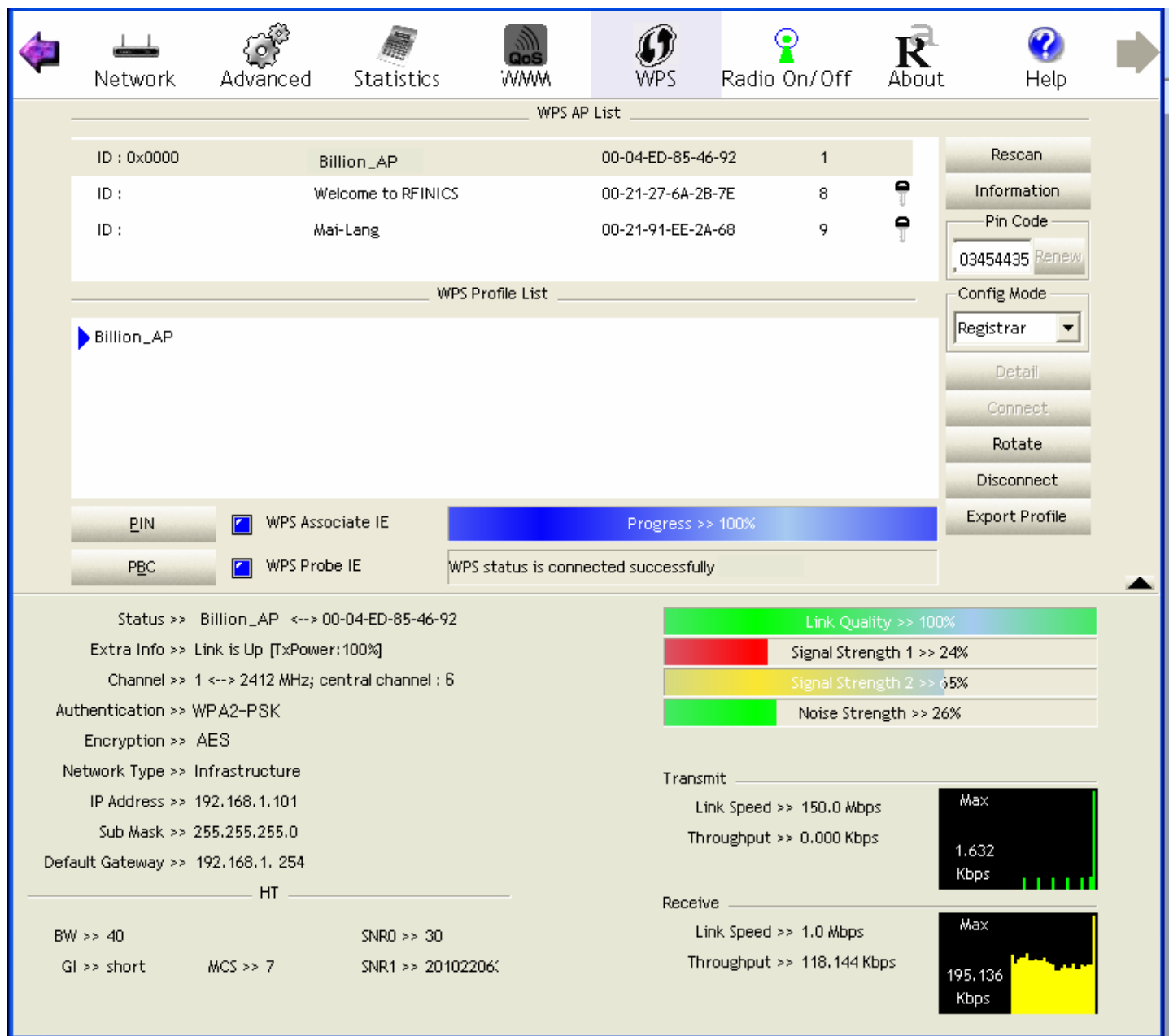

4. Now to make sure that the setup is correctly done, cross check to see if the SSID and the security setting of the registrar setting match with the parameters found on both Wireless Configuration and Wireless Security Configuration page.

# **PBC Method:**

1. Press the PBC radio button, Then Start WPS.

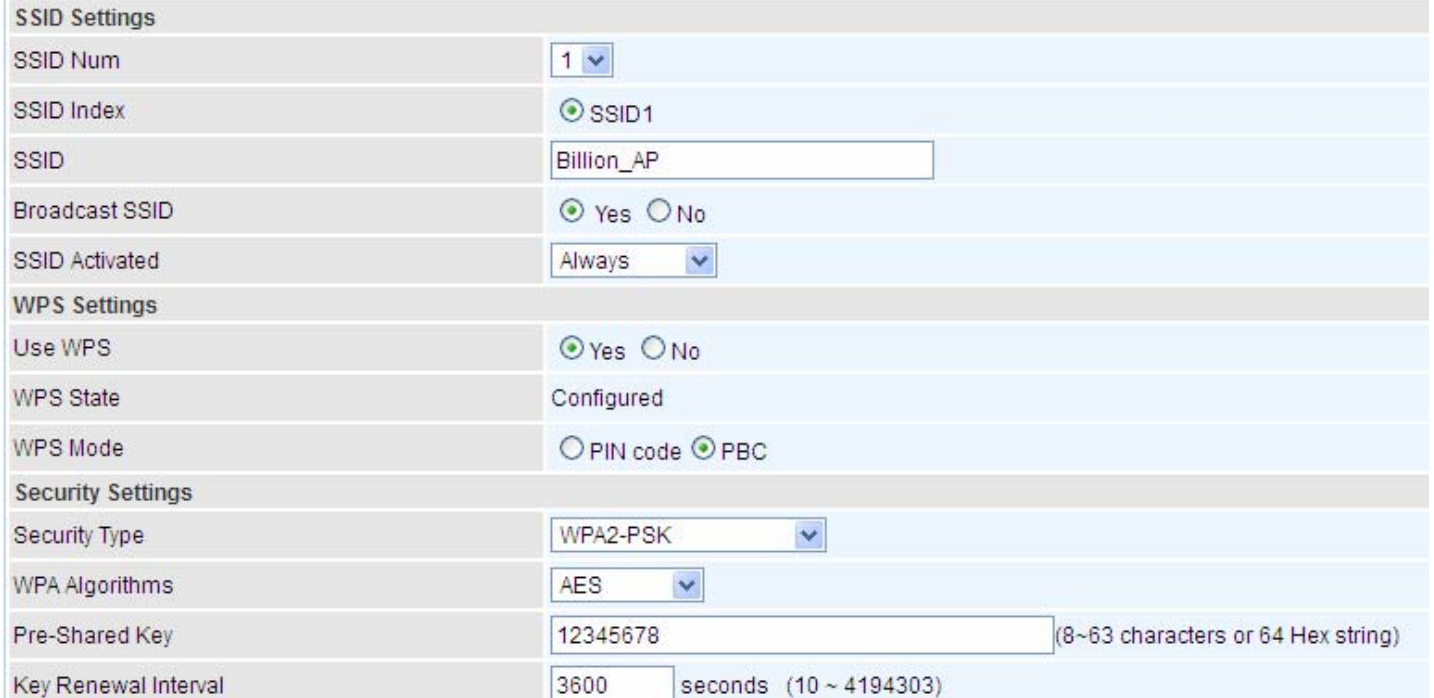

2. Launch the wireless client's WPS Utility (eg. Ralink Utility). Set the Config Mode as Enrollee. Then press the WPS button and choose the correct AP (eg. Billion\_AP) from the WPS AP List section before pressing the PBC button to run the scan.

3. When the PBC button is pushed, a wireless communication will be established between your router and the PC. The client's SSID and security setting will now be configured to match the SSID and security setting of the router.

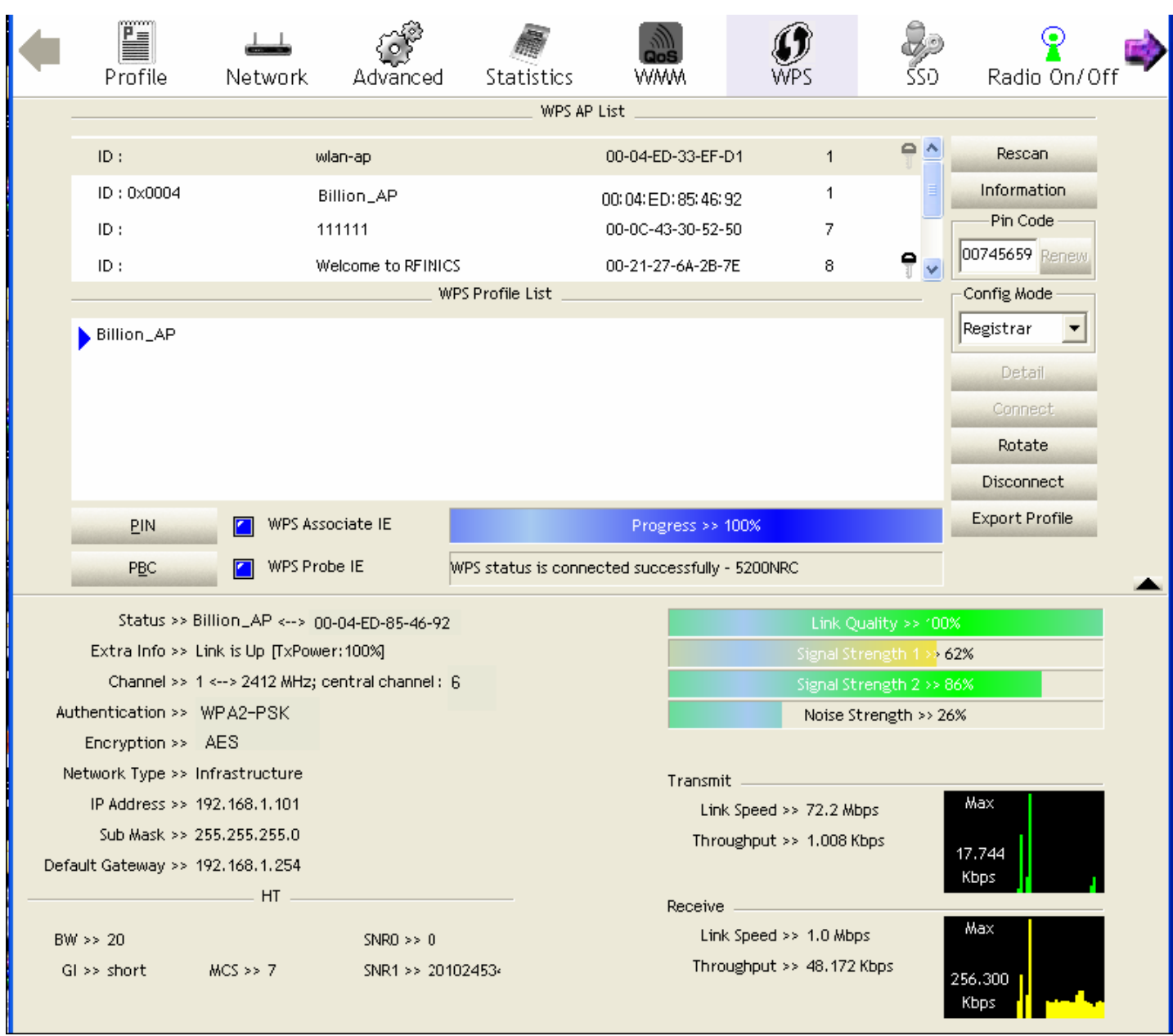

# **E** Security Settings

**Security Type:** You can disable or enable wireless security for protecting wireless network. The default type of wireless security is OPEN and to allow all wireless stations to communicate with the access points without any data encryption.

To prevent unauthorized wireless stations from accessing data transmitted over the network, the router offers secure data encryption, known as WEP and WPA.

There are five alternatives to select from: WEP 64-bit, WEP 128-bit, WPA-PSK, WPA2-PSK, Mixed WPA/WPA2-PSK. If you require high security for transmissions, please select WPA-PSK, WPA2-PSK or WPA/WPA2-PSK.

#### **WEP**

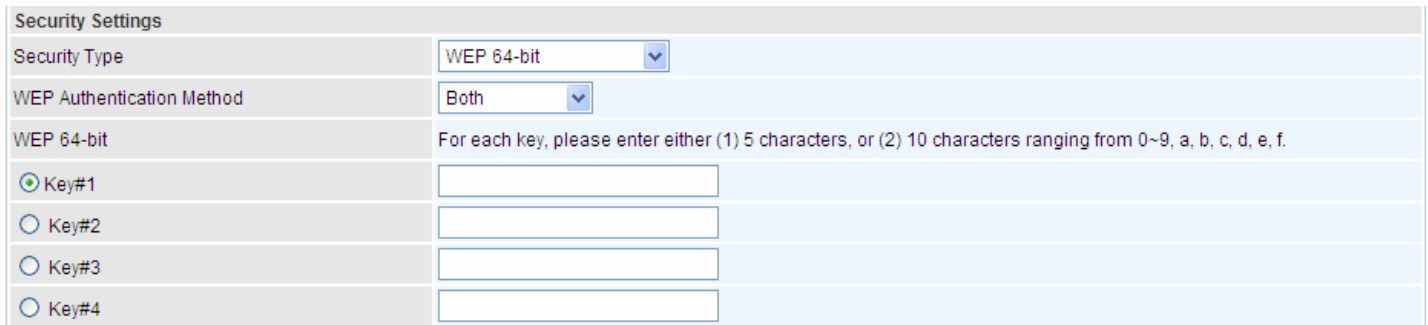

**WEP Authentication Method:** WEP authentication method, there are two methods of authentication used, Open System authentication (OPENWEB) and Share Key authentication (SHAREDWEB). We suggest you select OPENWEB.

**Key 1 to Key 4:** Enter the key to encrypt wireless data. To allow encrypted data transmission, the WEP Encryption Key values on all wireless stations must be the same as the router. There are four keys for your selection. The input format is in HEX style, 5 and 13 HEX codes are required for 64-bitWEP and 128-bitWEP respectively.

If you chose **WEP 64-bit**, then enter any 5 ASCII characters or 10 hexadecimal characters ("0-9", "A-F").

If you chose **WEP 128-bit**, then enter 13 ASCII characters or 26 hexadecimal characters ("0-9", "A-F").

You must configure all four keys, but only one key can be activated at any one time. The default key is key 1.

**Note:** When you enable **WPS** function, this **WEP** function will be invalid. And if you select one of **WEP-64Bits/ WEP-128Bits,** the following prompt box will appear to notice you.

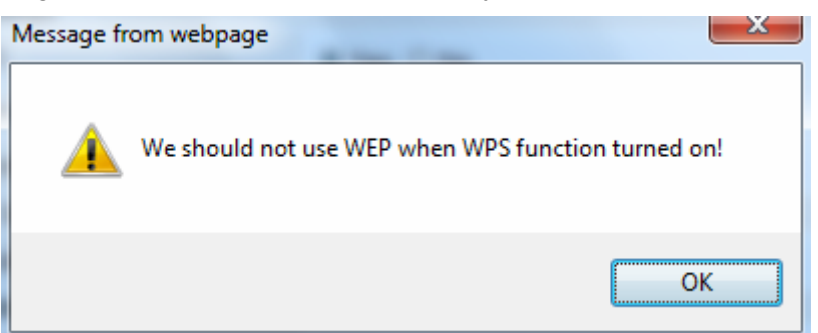

#### **WPA-PSK & WPA2-PSK**

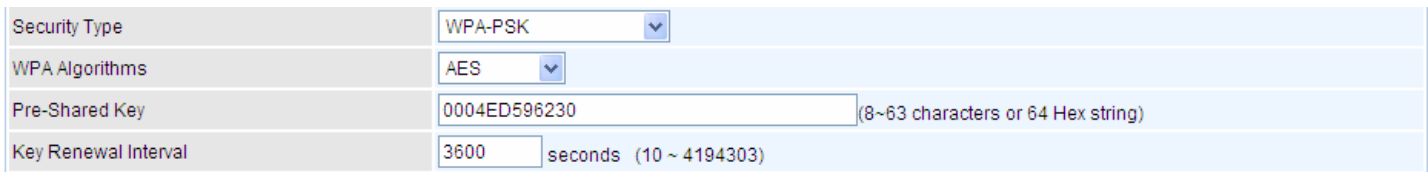

**WPA Algorithms:** TKIP (Temporal Key Integrity Protocol) or AES (Advanced Encryption System) utilizes a stronger encryption method and incorporates Message Integrity Code (MIC) to provide protection against hackers.

**Pre-Shared key:** The key for network authentication. The input format should be 8-63 ASKII characters or 64 hexadecimal characters

**Key Renewal Interval:** The time interval for changing the security key automatically between wireless client and AP.

## **MDS Settings**

WDS (Wireless distributed system) is a wireless access point mode that enables wireless link and communication with other access point. It is easy to be installed, just define the peer's MAC of the connected AP.

**WDS Mode:** select Activated to enable WDS feature and Deactivated to disable this feature.

**MAC Address:** Enter the AP MAC addresses (in XX:XX:XX:XX:XX:XX format) of the peer connected AP.

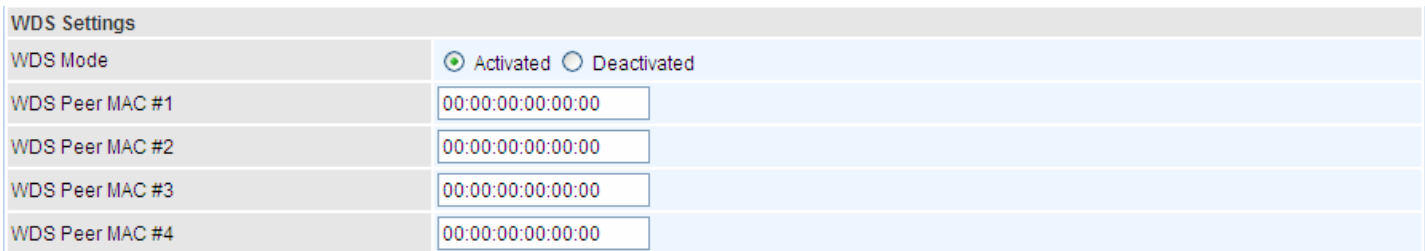

#### **4.4.1.4 Wireless MAC Filter**

The MAC filter screen allows you to configure the router to give exclusive access to up to 8 devices (Allow Association) or exclude up to 8 devices from accessing the router (Deny Association). Every Ethernet device has a unique MAC (Media Access Control) address. The MAC address is assigned at the factory and consists of six pairs of hexadecimal characters, for example, 00:AA:BB:00:00:02. You need to know the MAC address of the devices to configure this screen.

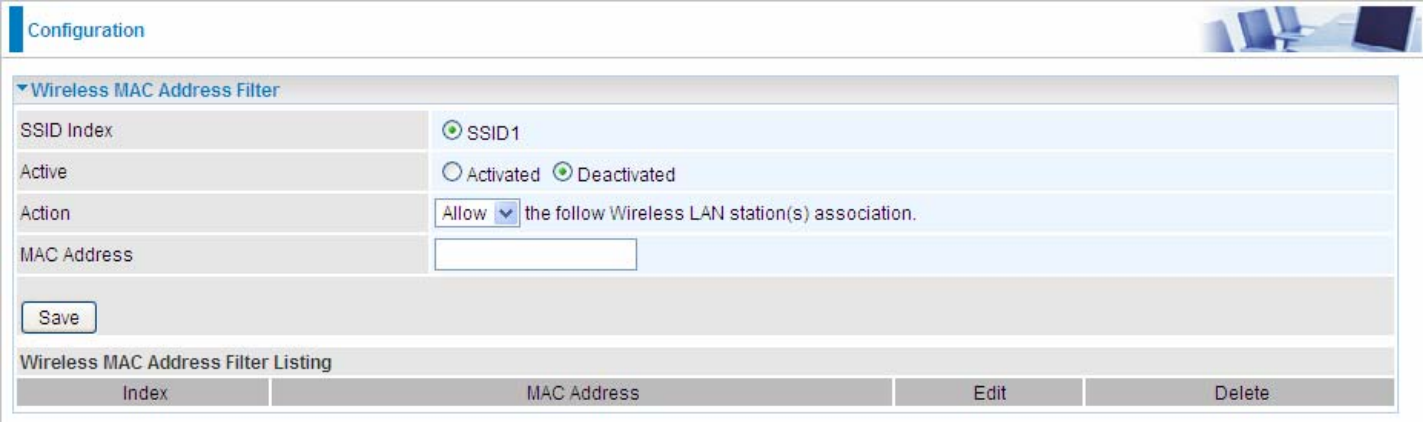

**SSID Index:** Select the targeted SSID you want the MAC filter rules to apply to.

**Active:** Select **Activated** to enable MAC address filtering.

**Action:** Define the filter action for the list of MAC addresses in the MAC address filter table.

Select **Deny** to block access to the AP, MAC addresses not listed will be allowed to access the router. Select **Allow** to permit access to the router, MAC addresses not listed will be denied access to the router.

**MAC Address:** Enter the MAC addresses (in XX:XX:XX:XX:XX:XX format) of the wireless station that are allowed or denied access to the specified in these address fields.

# **4.4.2 Advanced Setup**

Advanced Step provides some advanced features including **Firewall**, **Routing**, **NAT**, **Static DNS**, **QoS**, **Internet Grouping**, **Port Isolation** and **Time Schedule** for all advanced users. Please move on to have a picture of what the exact feature is about and how to use it.

### **4.4.2.1 Firewall**

Your router includes a firewall for helping to prevent attacks from hackers. In addition to this, when using NAT (Network Address Translation) the router acts as a "natural" Internet firewall, since all PCs on your LAN use private IP addresses that cannot be directly accessed from the Internet.

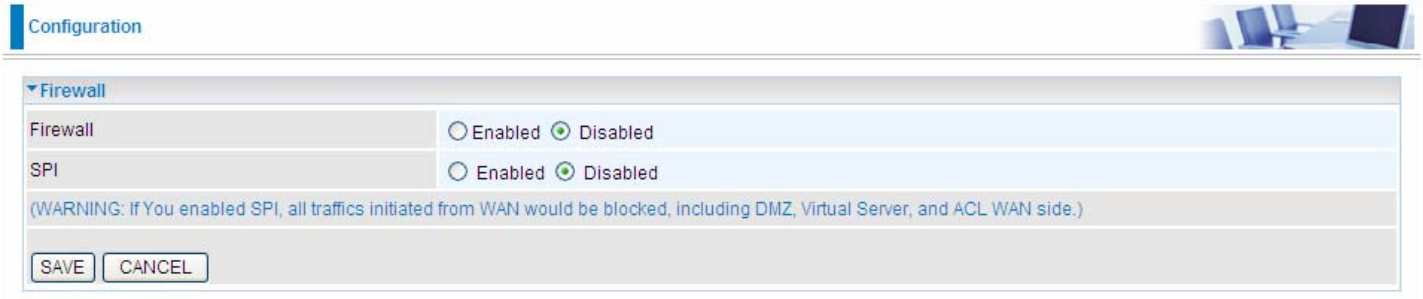

**Firewall:** To automatically detect and block Denial of Service (DoS) attacks, such as Ping of Death, SYN Flood, Port Scan and Land Attack.

- **Enabled:** It activates your firewall function.
- **Disabled:** It disables the firewall function.

**SPI:** If you enabled SPI, all traffics initiated from WAN would be blocked, including DMZ, Virtual Server, and ACL WAN side.

- **Enabled:** It activates your SPI function.
- **Disabled:** It disables the SPI function.
## **4.4.2.2 Routing**

This is static route feature. You are equipped with the capability to control the routing of all the traffic across your network. With each routing rule created, user can specifically assign the destination where the traffic will be routed to.

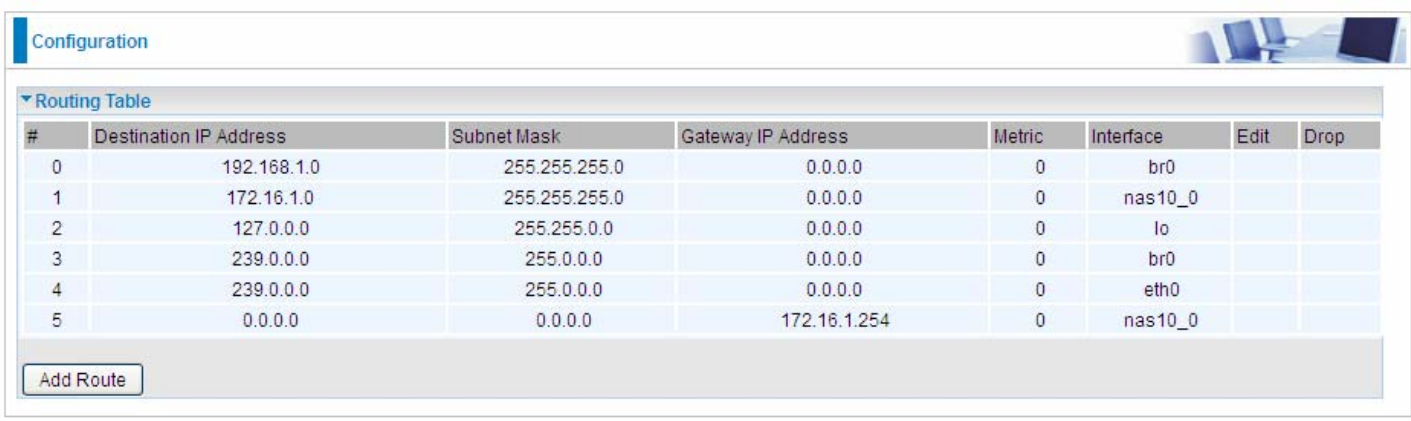

**#:** Item number

**Destination IP Address:** IP address of the destination network

**Subnet Mask:** The subnet mask of destination network.

**Gateway IP Address:** IP address of the gateway or existing interface that this route uses.

**Metric:** It represents the cost of transmission for routing purposes. The number need not be precise, but it must be between 1 and 15.

**Interface:** Media/channel selected to append the route.

**Edit:** Edit the route; this icon is not shown for system default route.

**Drop:** Drop the route; this icon is not shown for system default route.

# *ADD Route*

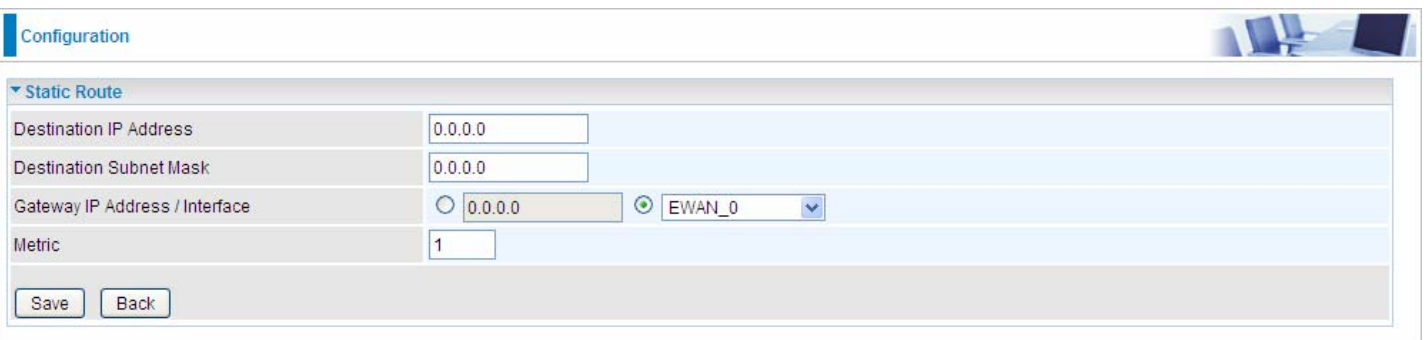

**Destination IP Address:** This is the destination subnet IP address.

**Destination Subnet Mask:** The subnet mask of destination network.

**Gateway IP Address/Interface**: This is the gateway IP address or existing interface to which packets are to be forwarded.

Metric: It represents the cost of transmission for routing purposes. The number need not be precise, but it must be between 1 and 15.

#### **4.4.2.3 NAT**

The NAT (Network Address Translation) feature transforms a private IP into a public IP, allowing multiple users to access the internet through a single IP account, sharing the single IP address. NAT break the originally envisioned model of IP end-to-end connectivity across the internet so NAT can cause problems where IPSec/ PPTP encryption is applied or some application layer protocols such as SIP phones are located behind a NAT. And NAT makes it difficult for systems behind a NAT to accept incoming communications.

In this session, there are "VPN Passthrough", "SIP ALG", "DMZ" and "Virtual Server" provided to solve these nasty problems.

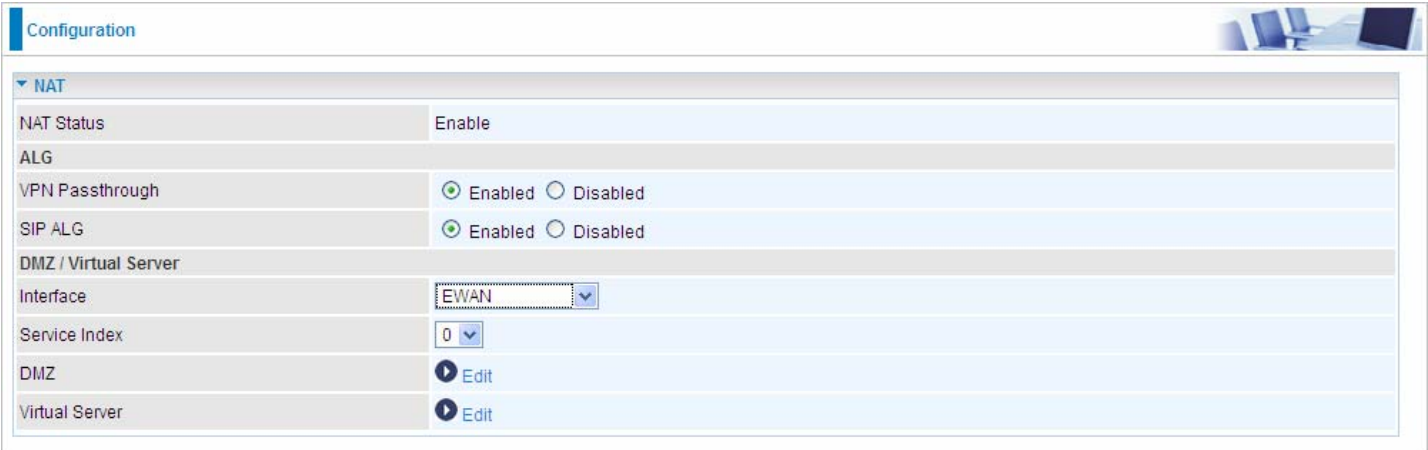

**NAT Status:** Enabled. It depends on ISP Connection Type in Internet settings.

**VPN Passthrough:** VPN pass-through is a feature of routers which allows VPN client on a private network to establish outbound VPNs unhindered.

**SIP ALG:** Enable the SIP ALG when SIP phone needs ALG to pass through the NAT. Disable the SIP ALG when SIP phone includes NAT-Traversal algorithm.

**Interface:** Select to set DMZ/Virtual Server for "EWAN".

**Service Index:** Associated to EWAN interface marking each EWAN service (0-7), to select which EWAN service the DMZ and Virtual server are applied to.

Click DMZ <sup>DEdit</sup> or Virtual Server **DED** Edit to move on to set the DMZ or Virtual Server parameters, which are represented in the following scenario.

## *DMZ*

The DMZ Host is a local computer exposed to the Internet. When setting a particular internal IP address as the DMZ Host, all incoming packets will be checked by the Firewall and NAT algorithms then passed to the DMZ host, when a packet received does not use a port number used by any other Virtual Server entries.

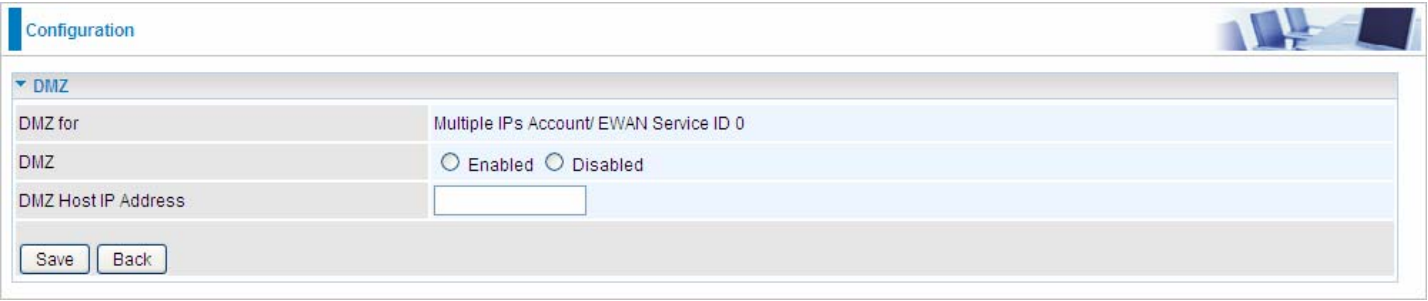

**DMZ for:** Indicate the related WAN interface which allows outside network to connect in and communicate. **Note:** Here you can see the Multiple IPs Account/EWAN Service ID 0. It is the interface set in the previous NAT page.

#### **DMZ:**

- **Enabled:** It activates your DMZ function.
- **Disabled:** It disables the DMZ function.

**DMZ Host IP Address:** Give a static IP address to the DMZ Host when **Enabled** radio button is checked. Be aware that this IP will be exposed to the WAN/Internet.

Select the **Save** button to apply your changes.

## *Nirtual Server*

In TCP/IP networks a port is a 16-bit number used to identify which application program (usually a server) incoming connections should be delivered to. Some ports have numbers that are pre-assigned to them by the IANA (the Internet Assigned Numbers Authority), and these are referred to as "well-known ports". Servers follow the well-known port assignments so clients can locate them.

If you wish to run a server on your network that can be accessed from the WAN (i.e. from other machines on the Internet that are outside your local network), or any application that can accept incoming connections (e.g. Peer-to-peer/P2P software such as instant messaging applications and P2P file-sharing applications) and are using NAT (Network Address Translation), then you will usually need to configure your router to forward these incoming connection attempts using specific ports to the PC on your network running the application. You will also need to use port forwarding if you want to host an online game server.

The reason for this is that when using NAT, your publicly accessible IP address will be used by and point to your router, which then needs to deliver all traffic to the private IP addresses used by your PCs. Please see the **WAN** configuration section of this manual for more information on NAT.

The device can be configured as a virtual server so that remote users accessing services such as Web or FTP services via the public (WAN) IP address can be automatically redirected to local servers in the LAN network. Depending on the requested service (TCP/UDP port number), the device redirects the external service request to the appropriate server within the LAN network.

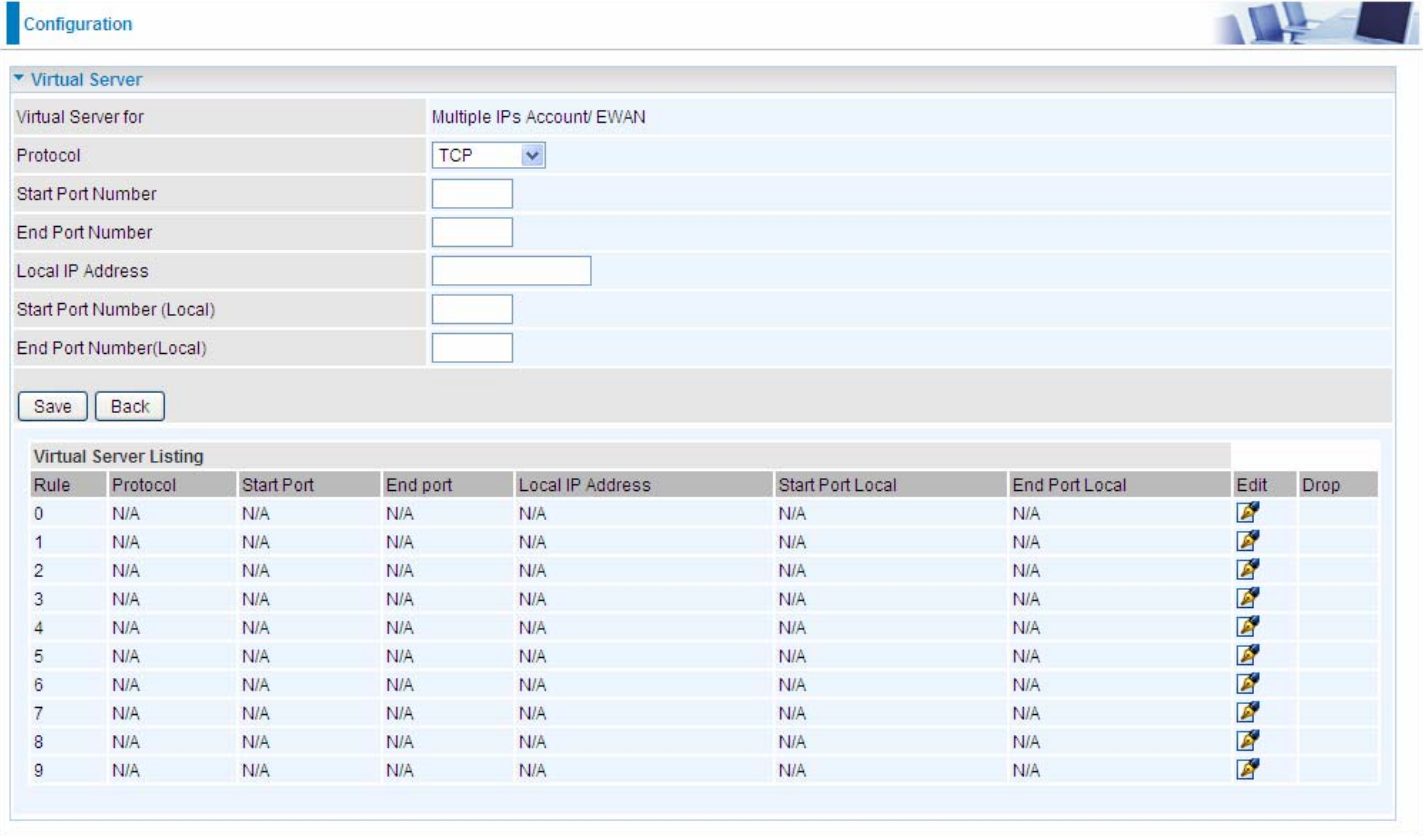

**Virtual Server for:** Indicate the related WAN interface which allows outside network to connect in and communicate.

**Protocol:** Choose the application protocol.

**Start Port Number:** Enter a port number as the starting number of the range which you want to give access to internal server.

**End Port Number:** Enter a port number as the end number of the range which you want to give access to internal server..

**Local IP Address:** Enter your server IP address in this field.

**Start Port Number (Local):** Please enter the start port number of the local application (service).

**End Port Number (Local):** Please enter the end port number of the local application (service).

Examples of well-known and registered port numbers are shown below. For further information, please see IANA's website at http://www.iana.org/assignments/port-numbers

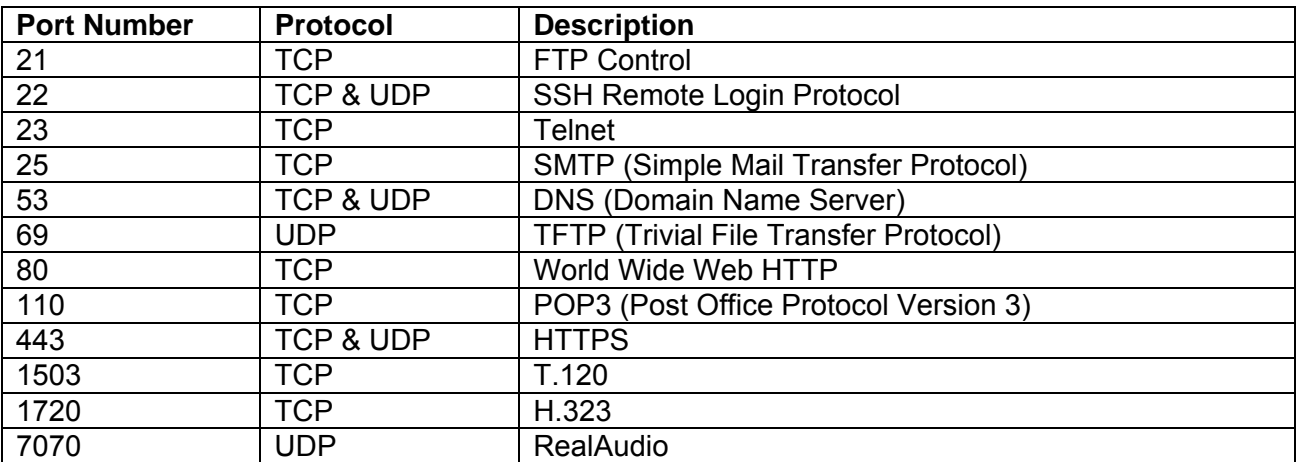

### **Well-known and Registered Ports**

If you have a FTP server in your LAN network, and want to be accessing through WAN, you can have it set as virtual server.

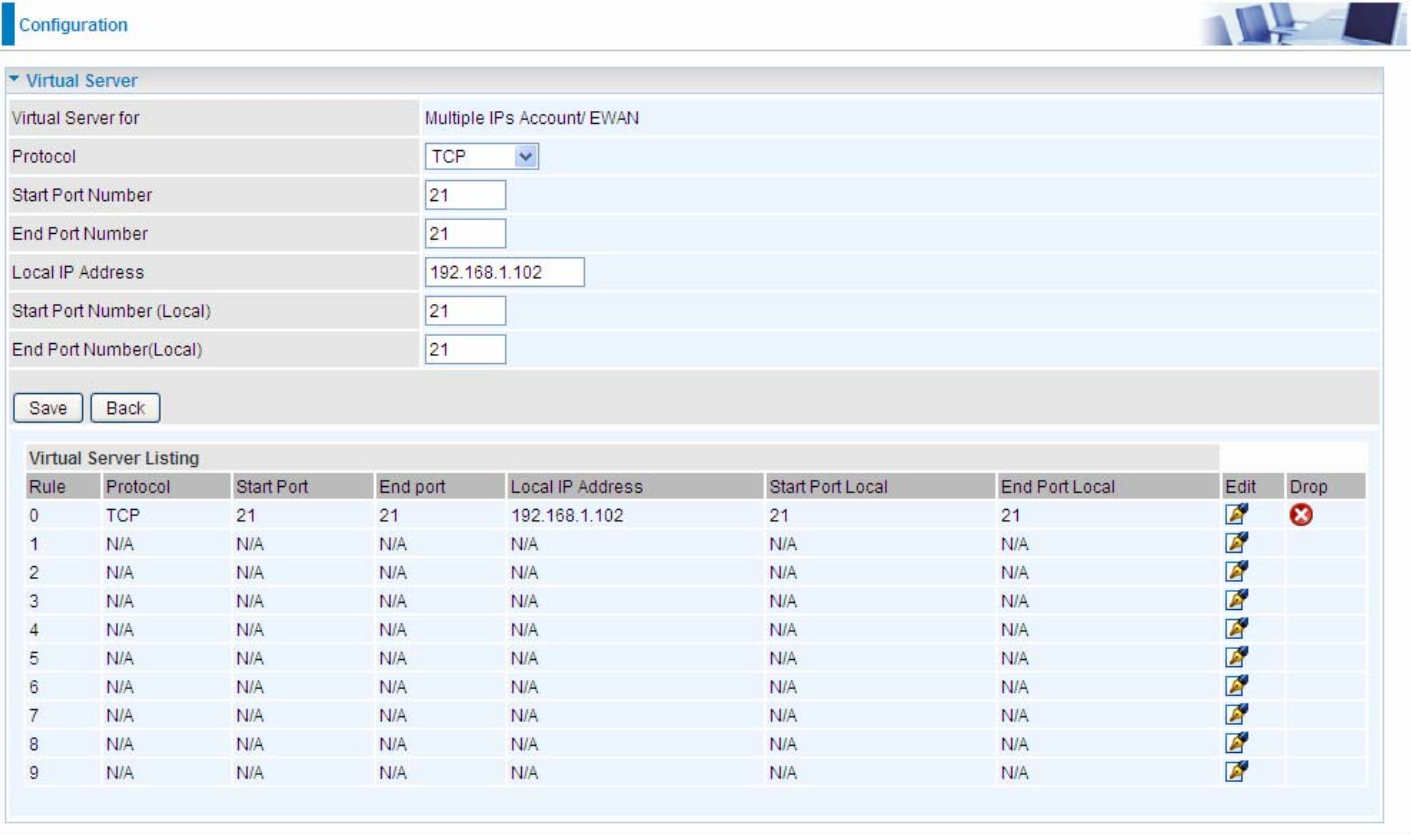

#### **Some tips for using DMZ and Virtual Server:**

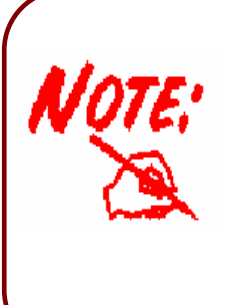

Using port forwarding does have security implications, as outside users will be able to connect to PCs on your network. For this reason you are advised to use specific Virtual Server entries just for the ports your application requires, instead of using DMZ. As doing so will result in all connections from the WAN attempt to access to your public IP of the DMZ PC specified.

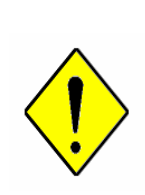

If you have disabled the NAT option in the WAN-ISP section, the Virtual Server function will hence be invalid.

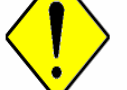

*Attention*

If the DHCP server option is enabled, you have to be very careful in assigning the IP addresses of the virtual servers in order to avoid conflicts. The easiest way of configuring Virtual Servers is to manually assign static IP address to each virtual server PC, with an address that does not fall into the range of IP addresses that are to be issued by the DHCP server. You can configure the virtual server IP address manually, but it must still be in the same subnet as the router.

#### **4.4.2.4 Static DNS**

The Domain Name System (DNS) is a hierarchical naming system built on a distributed database for computers, services, or any resource connected to the Internet or a private network associates various information with domain names assigned to each of the participating entities. Most importantly, it translates domain names meaningful to humans into the numerical identifiers associated with networking equipment for the purpose of locating and addressing these devices worldwide.

An often-used analogy to explain the Domain Name System is that it serves as the phone book for the Internet by translating human-friendly computer hostnames into IP addresses. For example, the domain name www.example.com can be translated into the addresses 192.0.32.10 (IPv4).

Static DNS is a concept relative to Dynamic DNS, in static DNS system, the IP mapped is static without change.

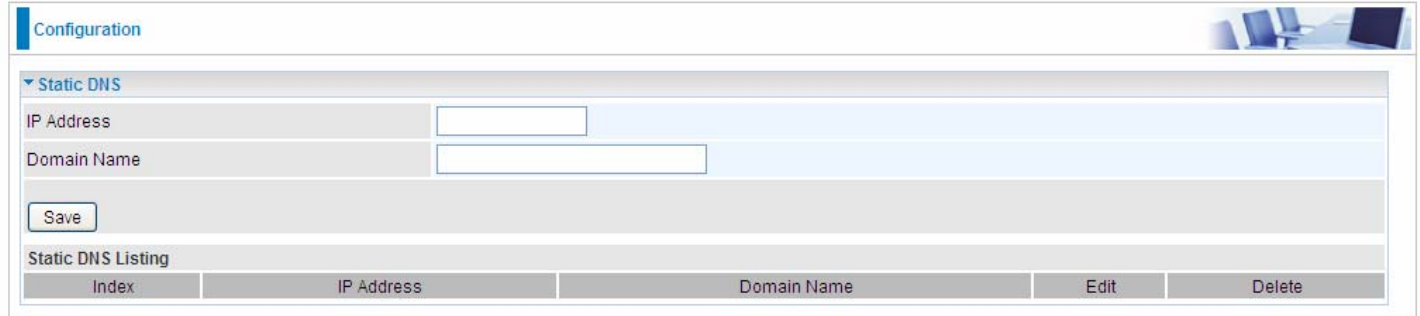

**IP Address:** The IP address you are going to give a specific domain name.

**Domain Name:** The friendly domain name for the IP address.

Press **Save** button to apply your settings.

# **4.4.2.5 QoS**

QoS helps you control the upload traffic of each application from LAN(Ethernet and/or Wireless) to WAN (Internet).

It facilitates you the features to control the quality of throughput for each application. This is useful when there on certain types of data you want giver higher priority to, such as voice data packets given higher priority than web data packets.

QoS can be toggled Activated and Deactivated. QoS must be activated before you can edit the following options. When you are done making changes, click on **Save** to save your changes.

Click on **Rule Summary** to view the list of QoS rules that have been added.

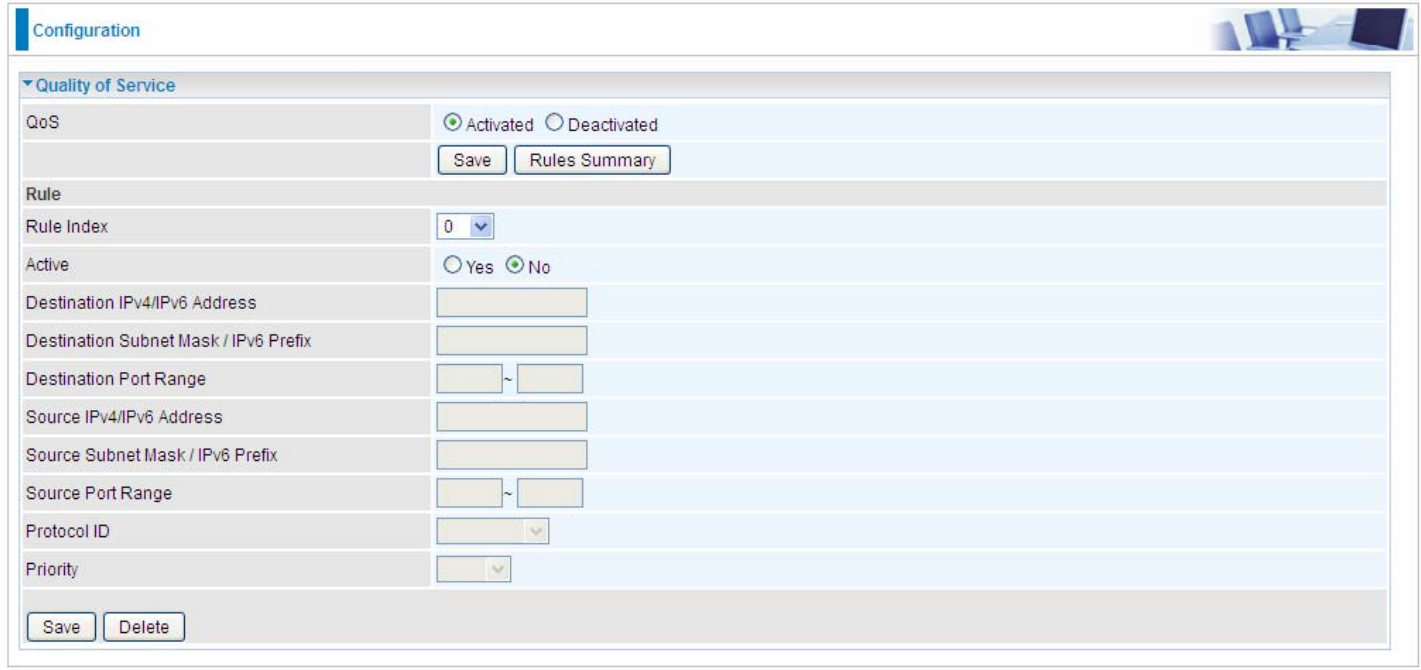

### **Rule**

You can set 16 different QoS rules. Each QoS rule has its detail setting conditions like: Physical Ports, IP, Port, Protocol, etc, you can modify the value to any new one you wish. Please notice that only when the packet fulfill every detail setting conditions here, then this packet will be remarked as the priority queue of each rule. The non-selected setting part will be treated as "don't care" and the system will not handle this setting part.

**Rule:** Select 16 different rules, each rule's detail can be set and saved.

**Active:** Select whether to activate the rule.

**Destination IPv4/IPv6:** Set the IPv4/IPv6 address that you want to filter on destination side.

**Destination Subnet Mask / IPv6 Prefix:** Specify the Destination Subnet Mask for IPv4 or prefix for IPv6.

**Destination Port Range:** Set the port range value that you want to filter on destination side.

**Source IPv4/IPv6 Address:** Set the IP address value that you want to filter on source side in IPv4 or IPv6.

**Source Subnet Mask / IPv6 Prefix:** Specify the Source Subnet Mask for IPv4 or prefix for IPv6.

**Source Port Range:** Set the port range value that you want to filter on source side.

**Protocol ID:** Set the protocol ID type of packets that you want to filter (TCP, UDP, ICMP, IGMP).

**Priority:** Select to prioritize the traffic which the rule categorizes. High and Low.

## **4.4.2.6 Interface Grouping**

Interface grouping is a function to group interfaces, known as VLAN. A Virtual LAN, commonly known as a VLAN, is a group of hosts with the common set of requirements that communicate as if they were attached to the same broadcast domain, regardless of the physical location. A VLAN has the same attributes as a physical [LAN,](http://cn.bing.com/reference/semhtml/Local_area_network) but it allows for end stations to be grouped together even if they are not located on the same [network switch.](http://cn.bing.com/reference/semhtml/Network_switch) Similarly, they may also have been split into two different groups, even if they are on the same switch.

Each group will perform as an independent network. To support this feature, you must create mapping groups with appropriate LAN and WAN interfaces using the **Save** button.

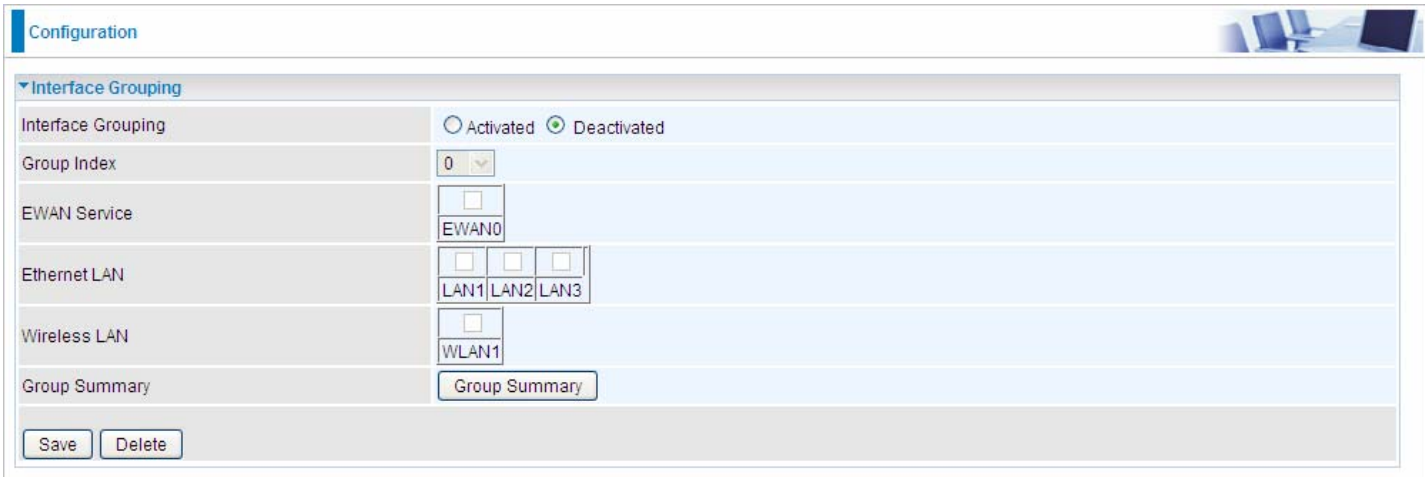

**Interface Grouping:** Select Yes to enable Interface Grouping feature.

**Group Index:** The index number indicating the current goup ranging from 0 to 15.

**EWAN Service:** The available EWAN interface. Move to [4.4.1 Interface Setup t](#page-50-0)o add other EWAN interface.

**Ethernet LAN:** The available Ethernet ports.

**Wireless LAN:** The available wireless ports.

**Group Summary:** Press **PortBinding Summary** to check the current group information.

**For example**, you can create two EWAN services, Service0(PPPoE) and Service1(Bridge).

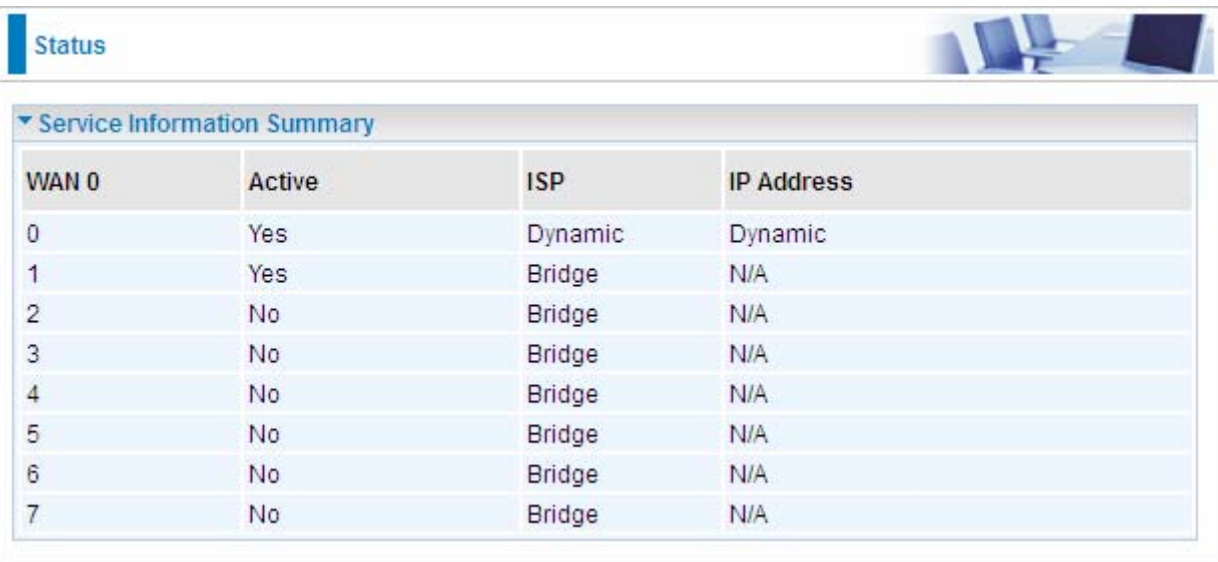

You are going to group the ports and services into two working group, as shown below.

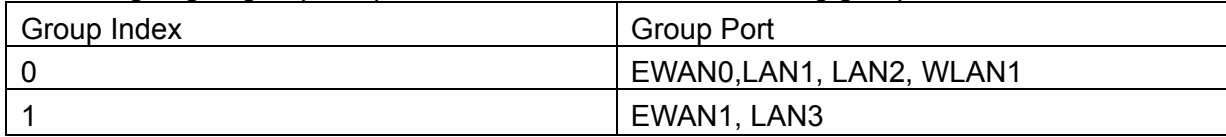

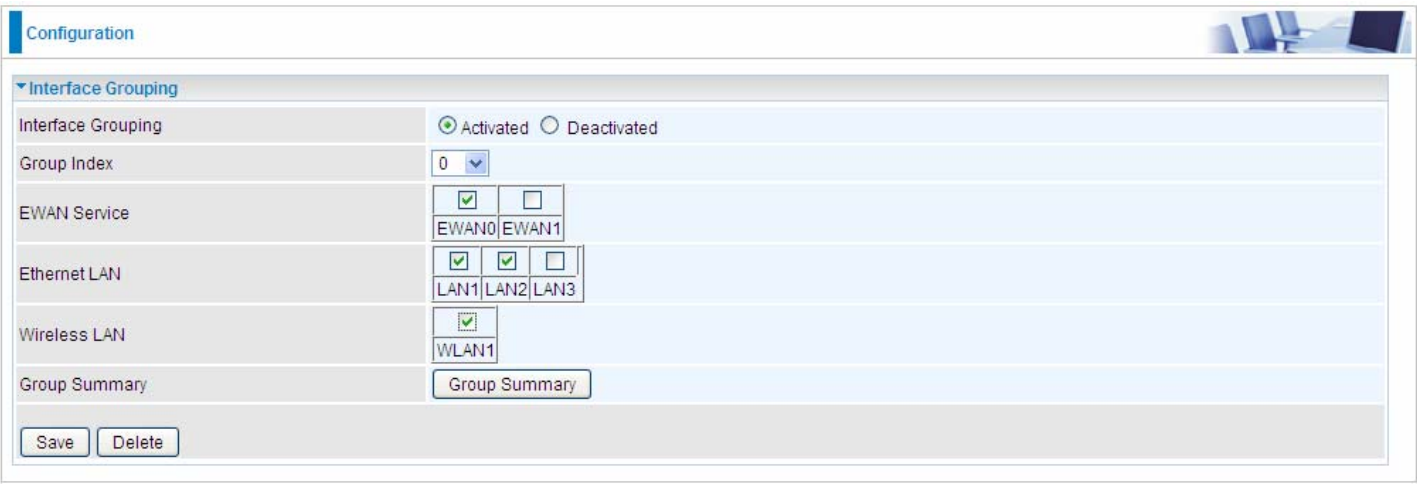

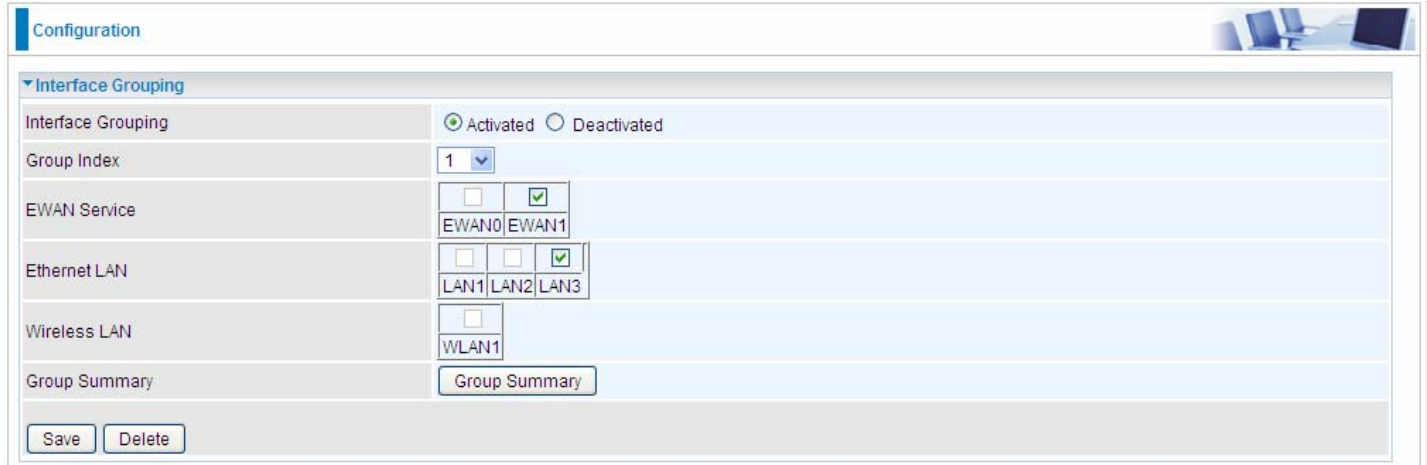

# Click **Group Summary** to show the configuration results.

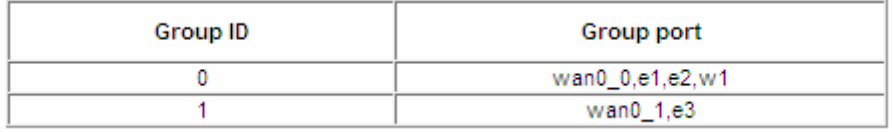

### **4.4.2.7 Port Isolation**

Port isolation is a mechanism to allow or block devices in one port (indicates the LAN1 - LAN3 and WLAN1 - WLAN4, need to enable multiple SSID in wireless section) to access other devices in other ports. By default, all ports (LAN port and WLAN port) are sharing one group, and devices in all these ports can have access to each other.

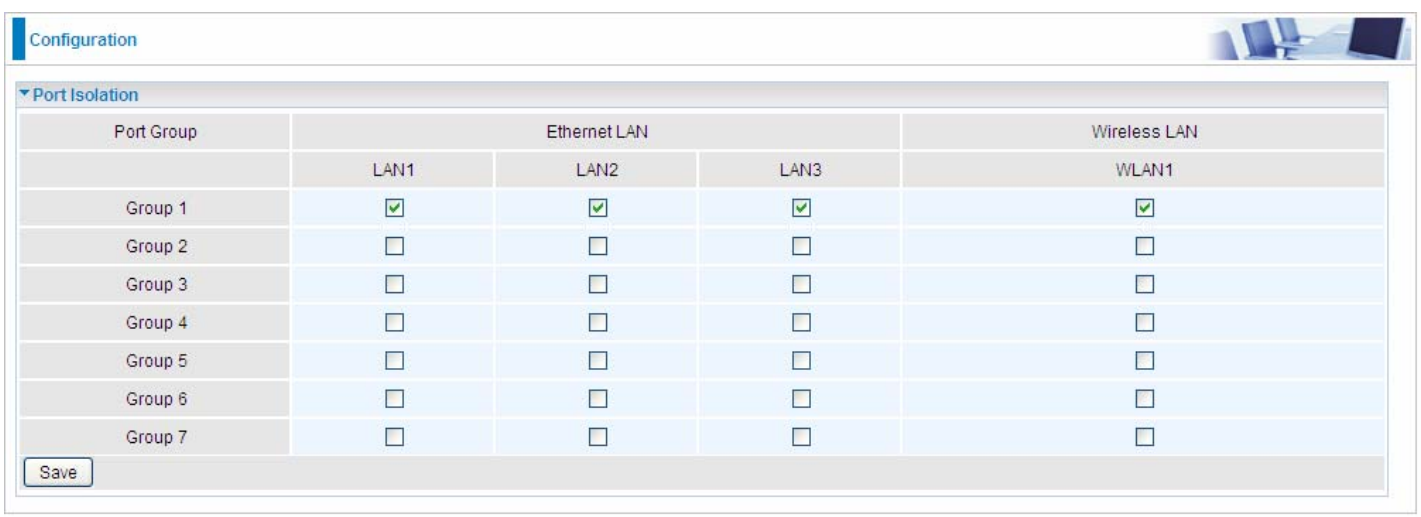

The most typical one example is to isolate all port from each other shown below. Each port has its own group, under this circumstance, devices connected to each port have no access to other devices connected to other ports. This is a special example, and users can change the settings to determine how the ports are belonged to the group.

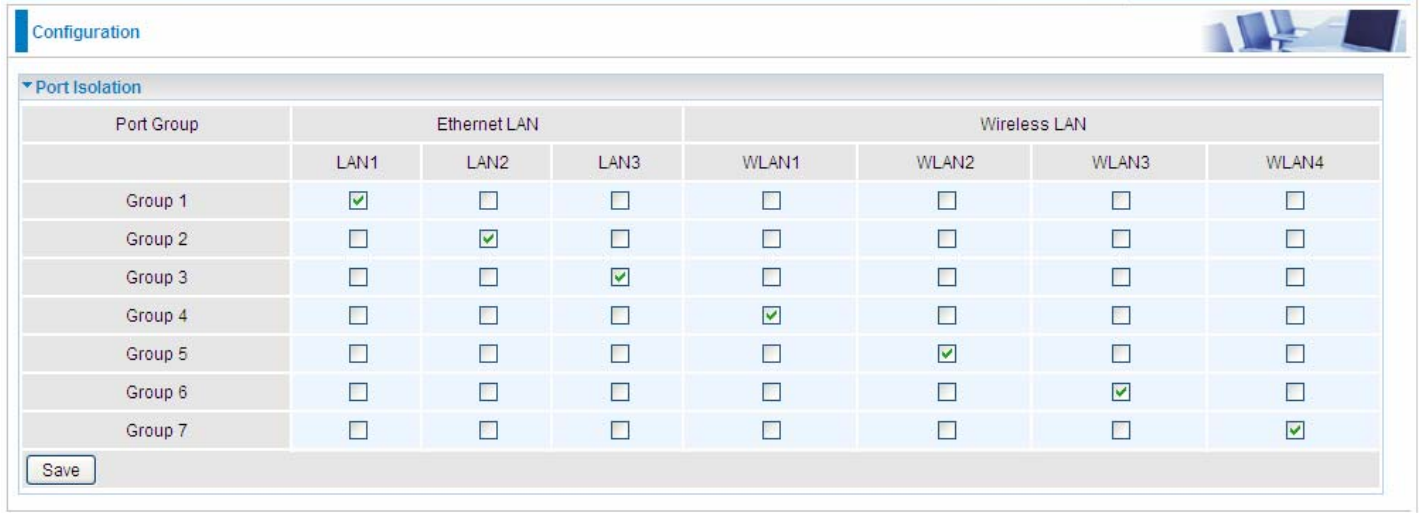

#### <span id="page-84-0"></span>**4.4.2.8 Time Schedule**

The Time Schedule supports up to **16** timeslots which helps you to manage your Internet connection. In each time profile, you may schedule specific day(s) i.e. Monday through Sunday to restrict or allowing the usage of the Internet by users or applications.

This Time Schedule correlates closely with router's time, since router does not have a real time clock on board; it uses the Simple Network Time Protocol (SNTP) to get the current time from an SNTP server from the Internet.

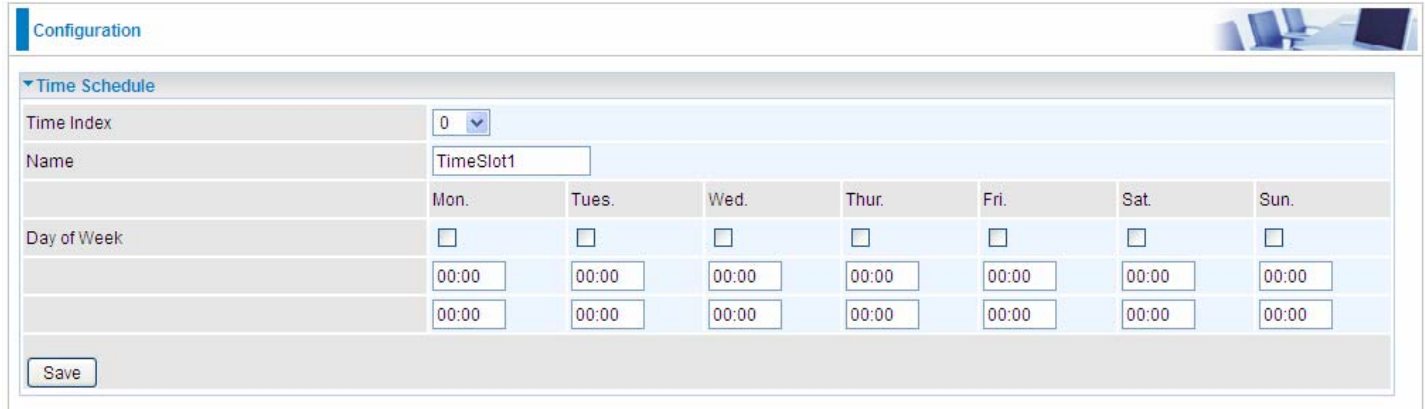

**Time Index:** The rule index(0-15) for identifying each timeslot.

**Name:** User-defined identification for each time period.

**Day of Week:** Mon. to Sun. Specify the time interval for each timeslot from "Day of Week". For example, user can add a timeslot named "TimeSlot1" which features a period from 9:00 of Monday to 18:00 of Tuesday.

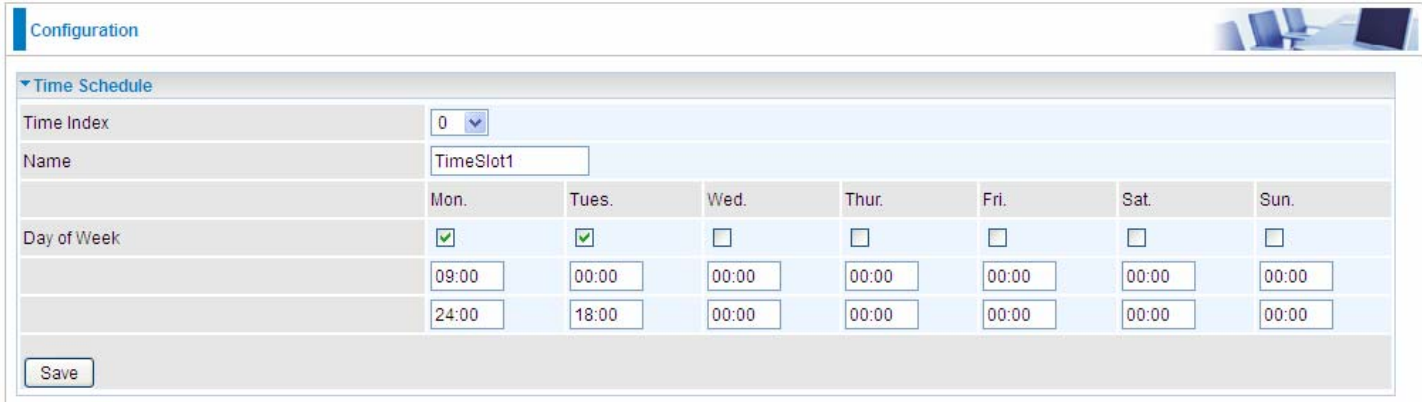

#### Another TimeSlot2 spanning from 09:00 to 18:00 of Friday

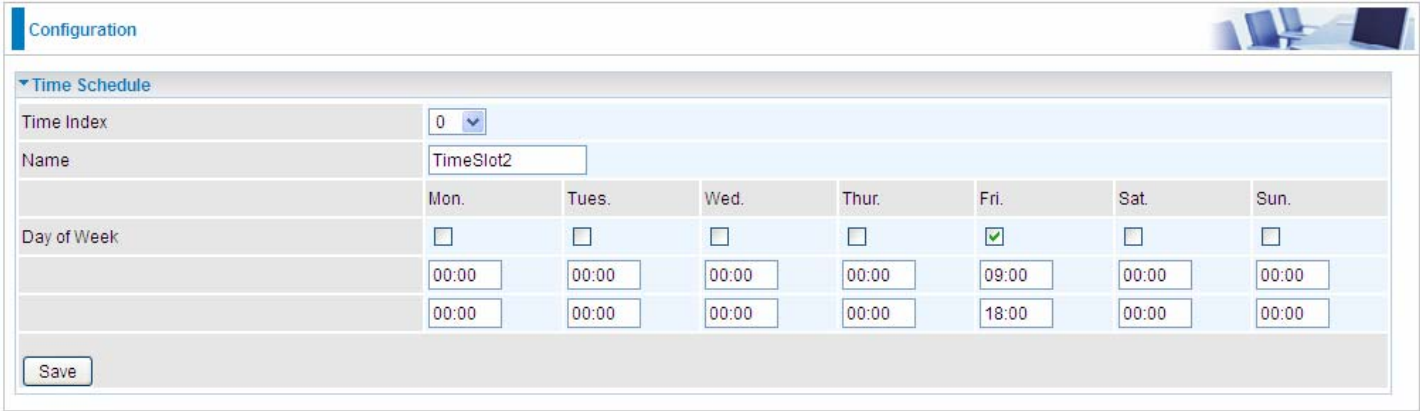

# **4.4.3 VoIP**

VoIP, or Voice over Internet Protocol, enables telephone calls through existing internet connections instead of going through the traditional PSTN (Public Switched Telephone Network). It is not only cost-effective, especially for a long-distance call, but also top quality voice calls over the internet.

Five sub-items to be covered to configure the VoIP feature, namely **Basic**, **Media**, **Advanced**, **Speed Dial**, **Call Features**.

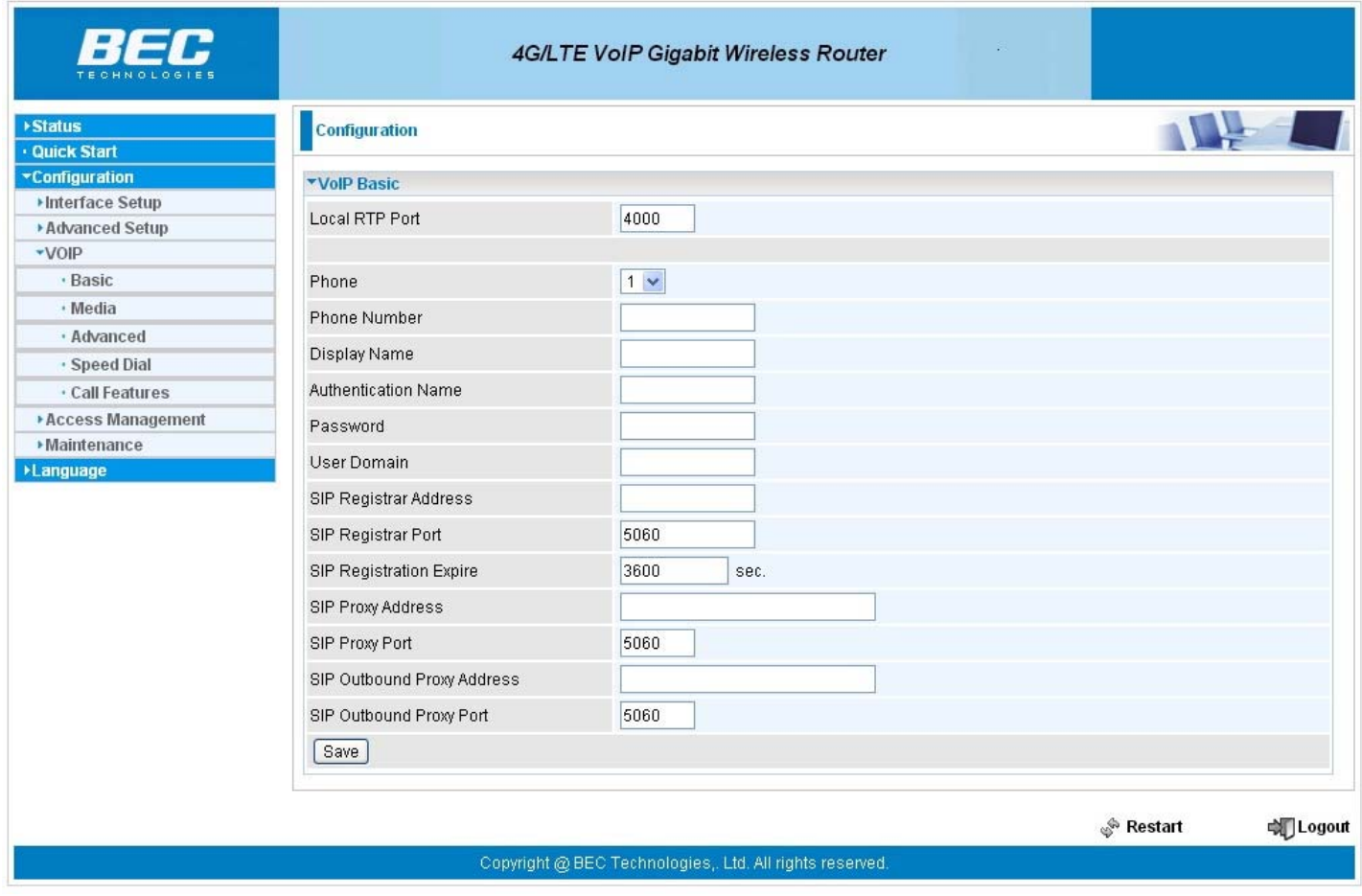

### **4.4.3.1 Basic**

Register to a SIP service provider is an essential step before making the VoIP call. Users can find out SIP service provider, and register a SIP account, jotting down the registration information and configuring in router.

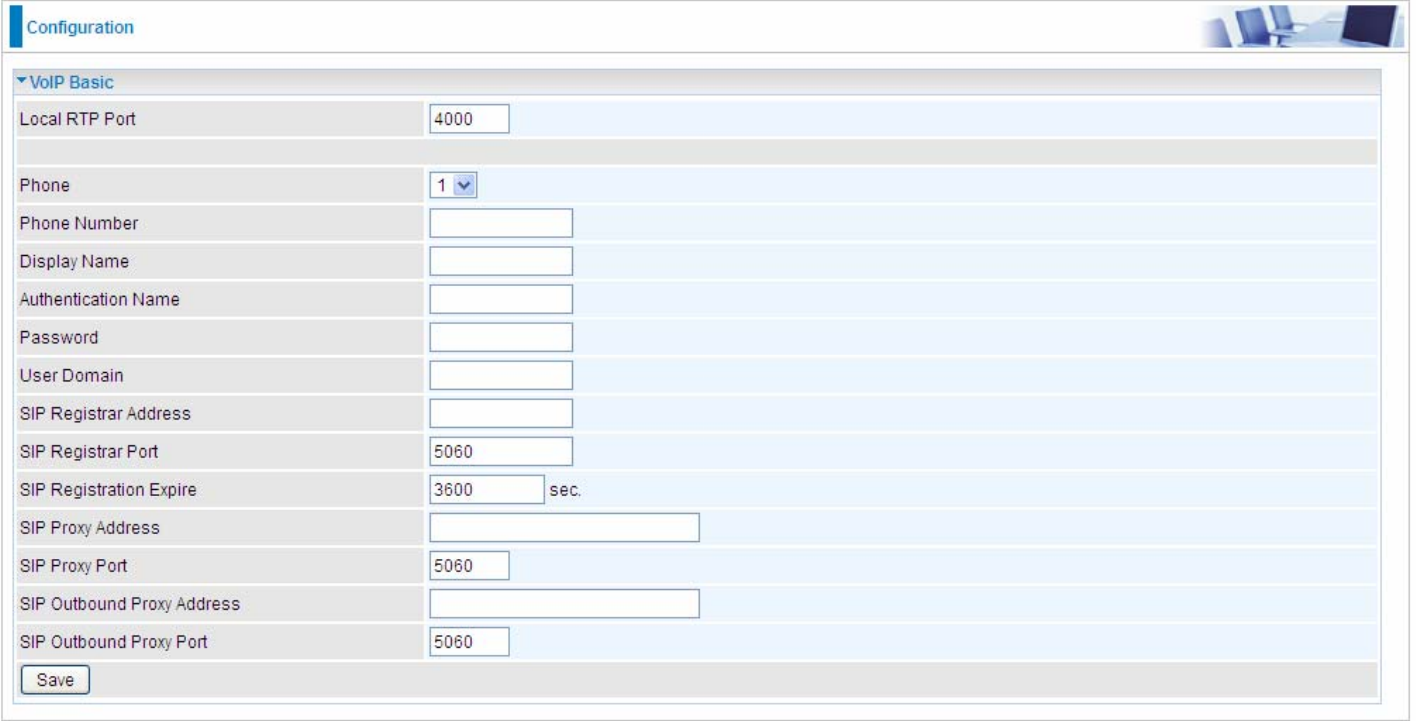

**Locale RTP Port:** Set the local RTP port used to receive voice packet. The setting is to be applied to the two FXS, name phone 1 and phone 2, and the two FXS share the same local RTP port.

**Phone:** Select "1", the following parameters will be applicable to Phone1. In 6300VNOZ, phone 1 and phone 2 are allowed to be of different characteristics, including different SIP registrar. So, user needs to configure individually for phone1 and phone 2.

**Phone Number:** Set you phone number or outgoing call number, which is usually obtained when registering in your ITSP. It is used for destination to identify which this call is made from.

**Display Name:** A user-friendly display name for the phone number to be easily identified.

**Authentication Name:** Set the account used to register, usually the Phone Number.

**Password:** Set the registering account password.

**User Domain:** Set the SIP Registrar Domain name you are going to register to, usually just the SIP registrar address.

**SIP Registrar Address:** Enter the SIP registrar address where offers the service of registering the VoIP account. It is definitely a VoIP server.

**SIP Registrar Port:** Type the port; it will listen to register requests from VoIP devices.

**SIP Registration Expire:** Set the time interval. The device can update (usually re-login the account) the VoIP account information with the SIP server very the time interval.

**SIP Proxy Address:** Enter the SIP proxy address provided by your ITSP. When destination and source phones are not sharing the same SIP registrar domain, the SIP proxy is needed to deliver call information and make the communication through.

**SIP Proxy Port:** Set the SIP proxy port.

**SIP Outbound Proxy Address:** Set the SIP outbound proxy address. It is usually used to realize the communication between two phones when at least one of them is located behind a NAT router.

**SIP Outbound Proxy Port:** Set the SIP Outbound proxy port.

### **4.4.3.2 Media**

Media offers for kinds of codec, G.711 u-law, G.711 A-law, G.729, G.726, from greatest to lowest in priority.

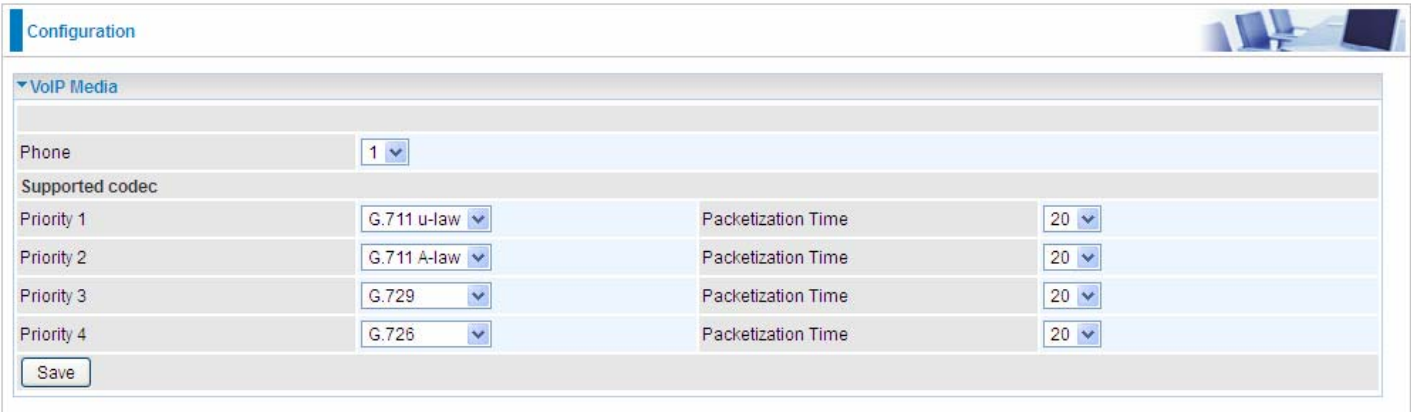

Phone: Select to set the following configurations for Phone 1 or Phone2. When phone1 is selected, the following set media codec will be applied to phone1.

- **G.711u-Law:** It is a basic non-compressed encoder and decoder technique. μ-LAW uses pulse code modulation (PCM) encoder and decoder to convert 14-bit linear sample.
- **G.711A-LAW:** It is a basic non-compressed encoder and decoder technique. A-LAW uses pulse code modulation (PCM) encoder and decoder to convert 13-bit linear sample into 8-bit value.
- **G.729**: It is used to encoder and decoder voice information into a single packet which reduces the bandwidth consumption.
- **G.726:** It is an [ITU-T](http://en.wikipedia.org/wiki/ITU-T) [ADPCM](http://en.wikipedia.org/wiki/ADPCM) [speech codec](http://en.wikipedia.org/wiki/Speech_codec) standard covering the transmission of voice at rates of 3[2kbit](http://en.wikipedia.org/wiki/Kilobit)/s.

## **4.4.3.3 Advanced**

Advance section equipement the users with the ability to do some advanced settings to each phone port. Go on to see.

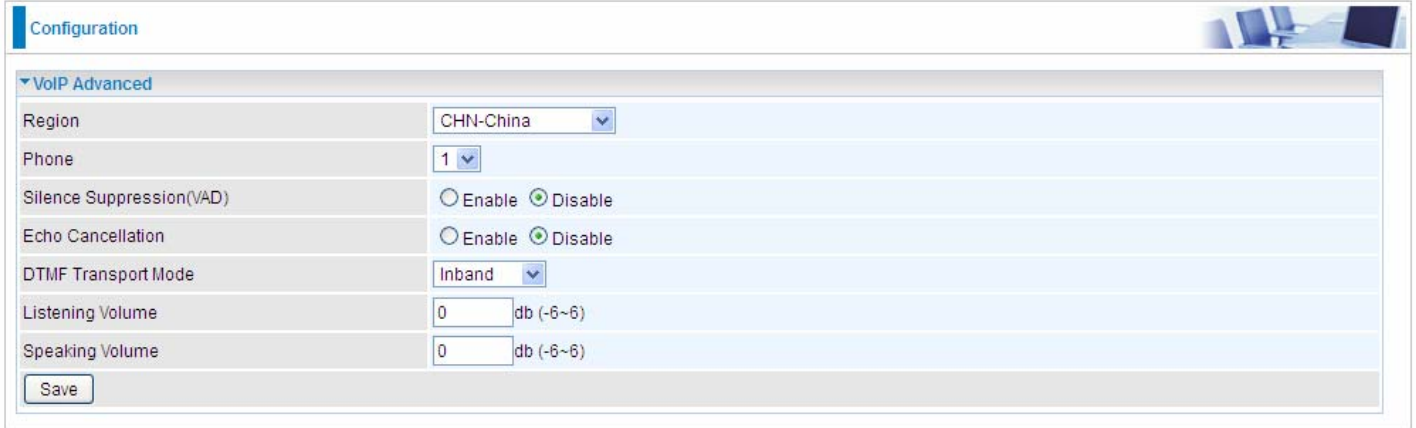

**Region:** Select the exact region from the drop-down menu to adjust the phone custom in the exact region, like ring tone, busy tone, dial tone, etc, as different regions may have different phone using traditions. The setting is to be applied to both phone 1 and phone 2.

**Phone:** Select the phone 1 or Phone 2 to have the following configurations applied to the phone.

**Silence Suppression (VAD):** Enable to minimize the use of bandwidth by automatically decreasing transmission of background noise when the device detects on voice input by the user on the phone.

**Echo Cancellation:** Enable to cancel echo for the other side in communication so as to make a clear listening environment. In order to avoid the other side in communication hearing the echo, please enable echo cancellation.

**DTMF Transport Mode:** Select the DTMF mode.

**Listening Volume:** Adjust the volume of listener, -6 to 6, from lowest to highest.

**Speaking Volume:** Adjust the volume of microphone; -6 to 6, from lowest to highest.

### **4.4.3.4 Speed Dial**

Speed Dial comes at hand to store frequently used telephone number(s) that you can press set 'speed dial number' instead of the exact dialing-out number on the phone keyboard to make a quick dialing.

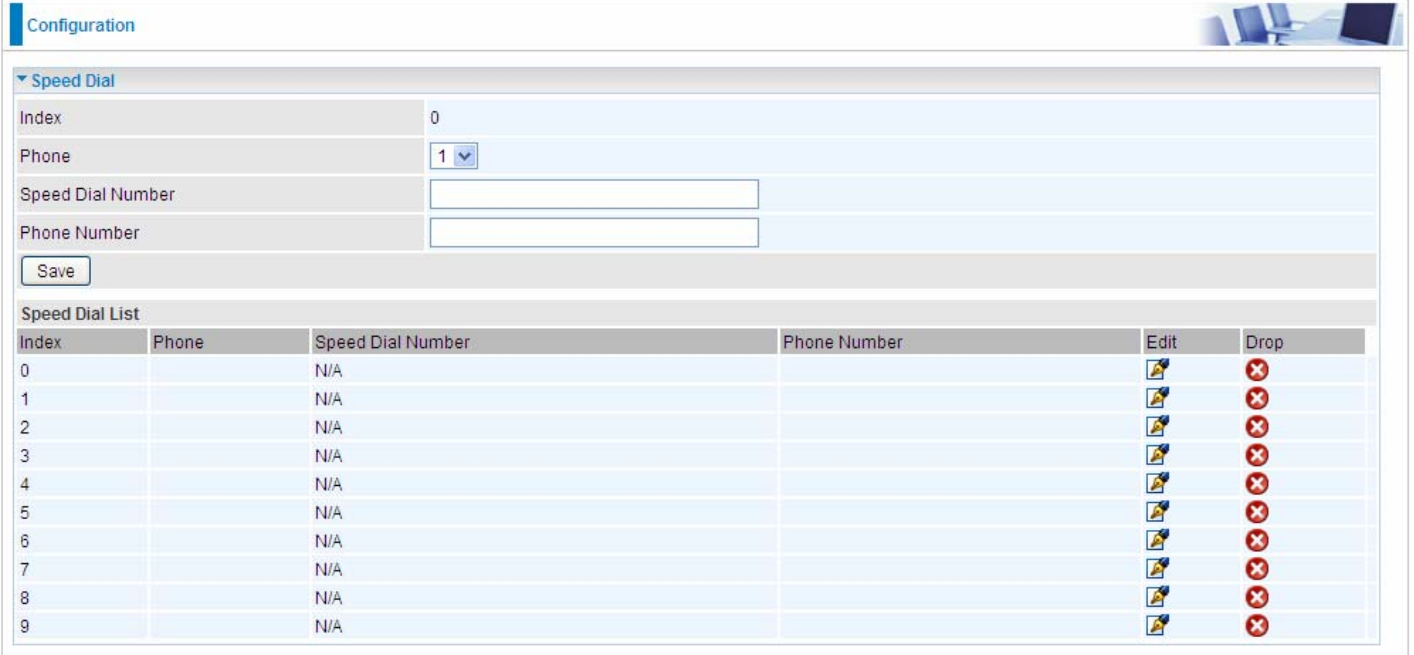

**Index:** The index to mark the speed dial number mapping, 0-9.

**Phone:** Select Phone 1 or Phone 2 to have your set speed dial number applied to the phone. If phone 1 is selected, your set speed dial number is about to be applied to phone 1.

**Speed Dial Number:** Set a easily remembered and simplied number to replace the Phone number, it can be a sequence in variing length from 0, 1,2, 3, 4, 5, 6, 7, 8,9  $*$ . #, but note  $*$  or # must be included in the sequence.

**Phone Number:** The complete destination number

**For example**, a destination: 83455301. You want to replace it with a friendly speed dial numbr stored in your speed dial list , then set as follows.

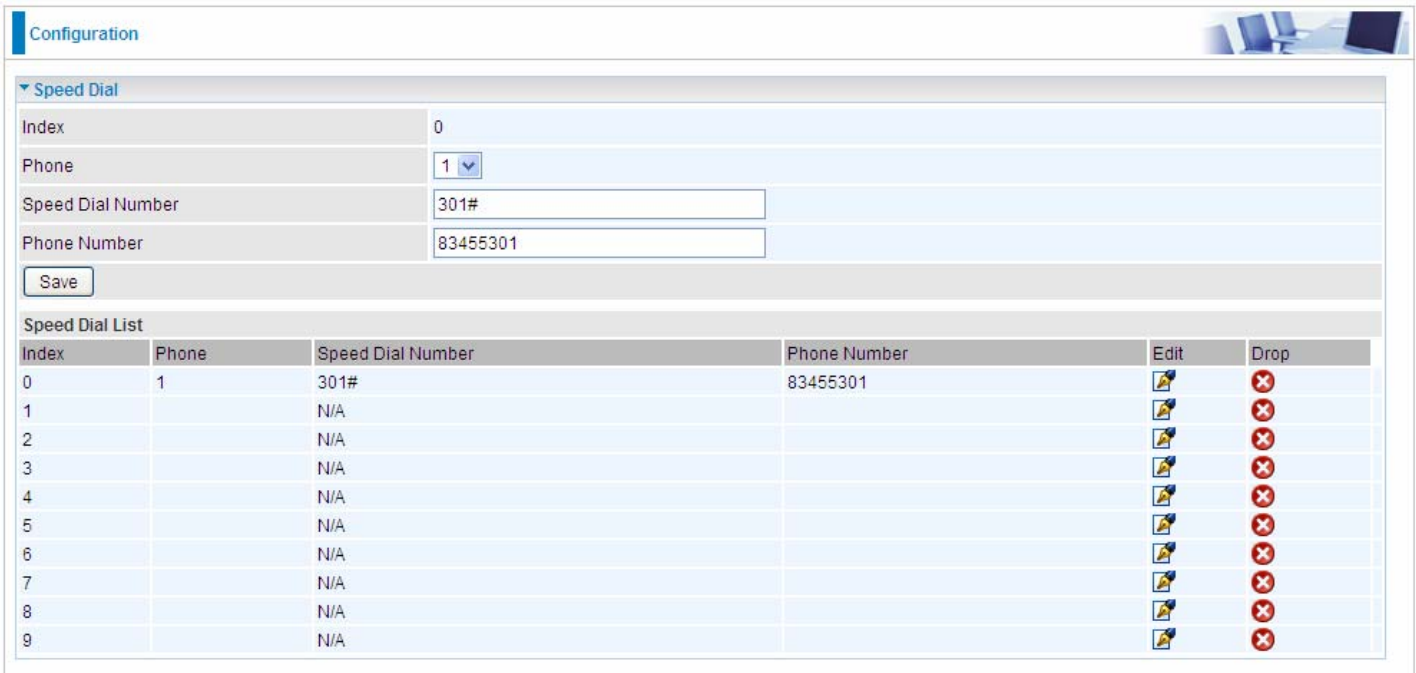

When you want call 83455301 through phone 1, you can simply dial 301# to make your desired call.

## **4.4.3.5 Call Features**

Call Features provides usrs with some advanced phone characteristics, including Call waiting, Conference Call, etc.

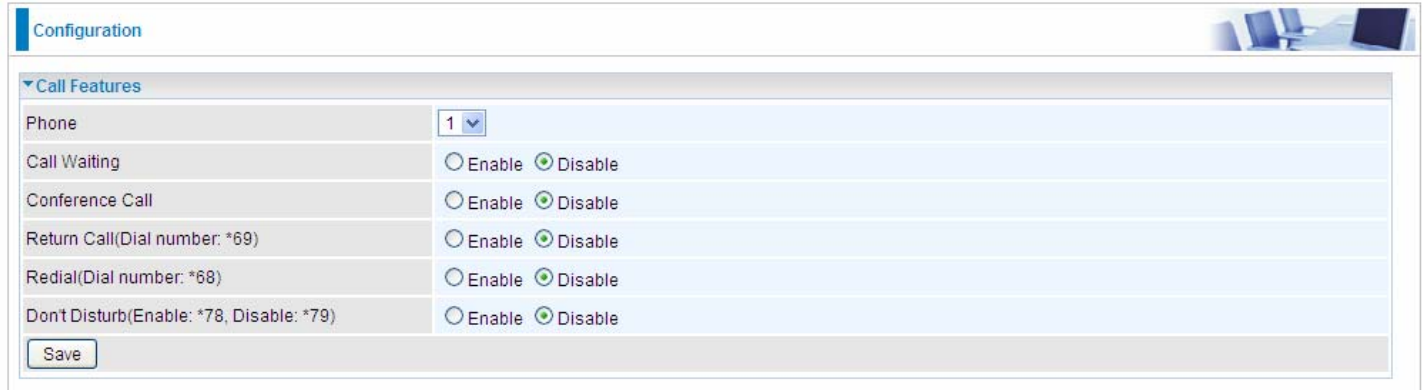

**Phone:** Select the phone 1 or Phone 2 to have the following characteristics applied to the phone.

**Call Waiting:** Enable to activate Call Waiting feature. When you are busy on a call with, for example, A, and another call comes in, B, while the Call Waiting feature is enabled, you can hear a hint sound indicating there is another call in for you to decide to answer B by slightly pressing Hook to keep the original call with A.

**Conference Call:** Enable to allow 3-way conference call. Please note, only 3 parties are allowed (device, A, and B)

**Return Call (Dial number: \*69):** Dial \*69 to redial the latest incoming call number.

**Redial (Dial number: \*68):** Dial \*68 to redial the latest outgoing call number.

**Don't Disturb (Enable: \*78, Disable: \*79):** Press \*78 to enable Don't Disturb feature so as to make it not ring when a call comes in; while press \*79 to disable Don't Disturb feature, if a call comes with a ringing indication.

#### **How to establish 3-way conference call**

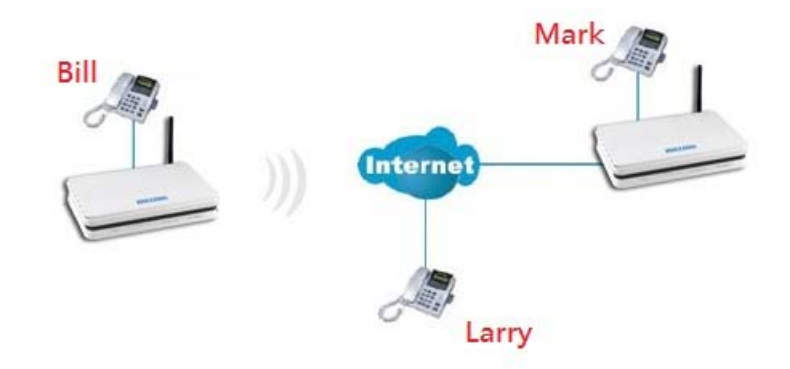

### **Case 1: Bill and Larry are talking. Bill wants to invite Mark to join a conference call.**

Step – 1: Billy and Larry are discussing on the phone. Bill tells Larry that he wants to set up a conference call with Mark.

- Step 2: Bill presses flash (hold original call), and Bill hears the dial tone.
- Step 3: Bill calls Mark. Bill and Mark are on a new call.
- Step 4: Bill tells Mark that Mark is invited to join a conference call.
- Step 5: Bill presses flash (hold new call) and return to original call.
- Step 4: Bill tells Larry that Mark is on the phone.
- Step 6: Bill presses flash again to merge all 3 calls.
- Step 7: Bill, Larry and Mark hold a 3-way conference call from now on.

## **Case 2: When Bill and Larry are talking on the phone, Bill received a phone call from Mark. Bill decided to ask Mark to join the conference call.**

- Step 1: Bill and Larry on a call, then Mark dials Bill and Bill hears a waiting tone.
- Step 2: Bill presses flash and picks up the call waiting call.
- Step 3: Bill tells Mark that he and Larry are talking on the phone, they can have a conference call.
- Step 4: Bill presses flash to hold the call with Mark and return to original call with Larry.
- Step 5: Bill tells Larry that it is Mark and he wants to set up a conference with Mark.
- Step 6: Bill presses flash again to merge all 3 calls.
- Step 7: Bill, Larry and Mark hold a 3-way conference call from now on.

# **4.4.4 Access Management**

# **4.4.4.1 Device Management**

Device management offers users a way to change the embeded web server accessing port, default 80. User can change the http port to 8080 or something else here.

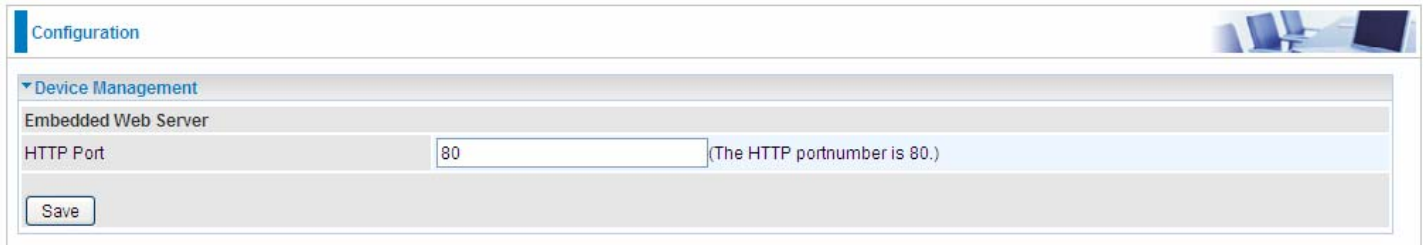

## **4.4.4.2 SNMP**

Simple Network Management Protocol (SNMP) is a protocol used for exchanging management information between network devices. SNMP is a member of the TCP/IP protocol suite. BIPAC 6300VNOZ serves as a SNMP agent which allows a manager station to manage and monitor the router through the network.

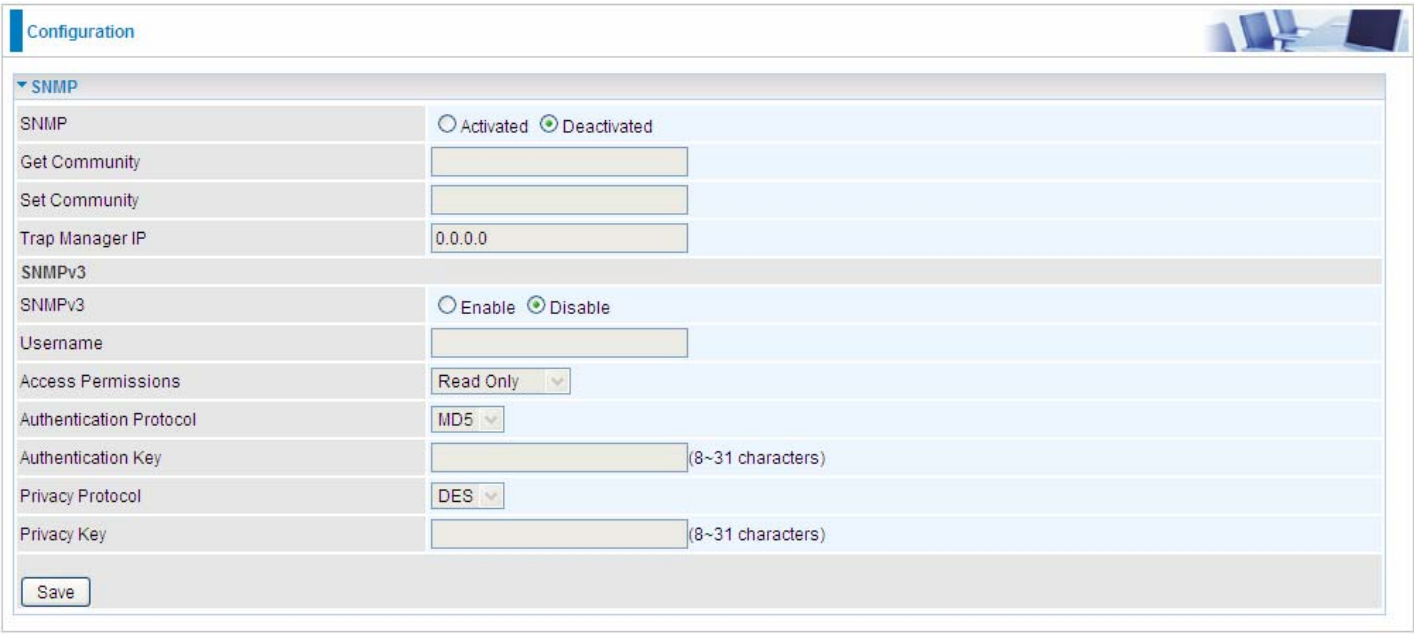

**SNMP:** Select to enable SNMP feature.

**Get Community:** Type the Get Community, which is the password for the incoming Get-and-GetNext requests from the management station.

**Set Community:** Type the Set Community, which is the password for incoming Set requests from the management station.

**Trap Manager IP:** Enter the IP of the server receiving the trap message(when some exception occurs) sent by this SNMP agent.

**SNMPv3:** Enable to activate the SNMPv3.

**User Name:** Enter the name allowed to access the SNMP agent.

**Access Permissions:** Set the access permissions for the user; RO--read only and RW--read and writer.

**Authentication Protocol:** Select the authentication protocol, MD5 and SHA. SNMP agent can communicate with the manager station through authentication and encryption to secure the message exchange. Set the authentication and encryption information here and below.

**Authentication Key:** Set the authentication key, 8-31 characters.

**Privacy Protocol:** Select the privacy mode, DES and AES.

**Privacy Key:** Set the privacy key, 8-31 characters.

#### **4.4.4.3 Universal Plug & Play**

UPnP offers peer-to-peer network connectivity for PCs and other network devices, along with control and data transfer between devices. UPnP offers many advantages for users running NAT routers through UPnP NAT Traversal, and on supported systems makes tasks such as port forwarding much easier by letting the application control the required settings, removing the need for the user to control advanced configuration of their device.

Both the user's Operating System and the relevant application must support UPnP in addition to the router. Windows XP and Windows Me natively support UPnP (when the component is installed), and Windows 98 users may install the Internet Connection Sharing client from Windows XP in order to support UPnP. Windows 2000 does not support UPnP.

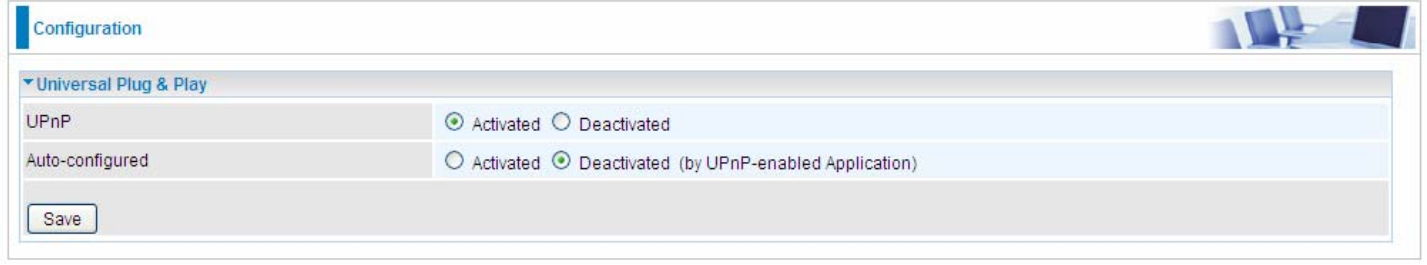

**UPnP:** Select this checkbox to activate UPnP. Be aware that anyone could use a UPnP application to open the web configuration's login screen without entering the BIPAC 6300VNOZ' IP address

**Auto-configured:** Select this check box to allow UPnP-enabled applications to automatically configure the BIPAC 6300VNOZ so that they can communicate through the BIPAC 6300VNOZ, for example by using NAT traversal, UPnP applications automatically reserve a NAT forwarding port in order to communicate with another UPnP enabled device; this eliminates the need to manually configure port forwarding for the UPnP enabled application.

#### **4.4.4.4 Dynamic DNS**

The Dynamic DNS function allows you to alias a dynamic IP address to a static hostname, allowing users whose ISP does not assign them a static IP address to use a domain name. This is especially useful for hosting servers via your internet connection, so that anyone wishing to connect to you may use your domain name, rather than having to use your dynamic IP address, which changes from time to time. This dynamic IP address is the WAN IP address of the router, which is assigned to you by your ISP.

Here users can register different WAN interfaces with different DNS(es). But note that first users have to go to the Dynamic DNS registration service provider to register an account.

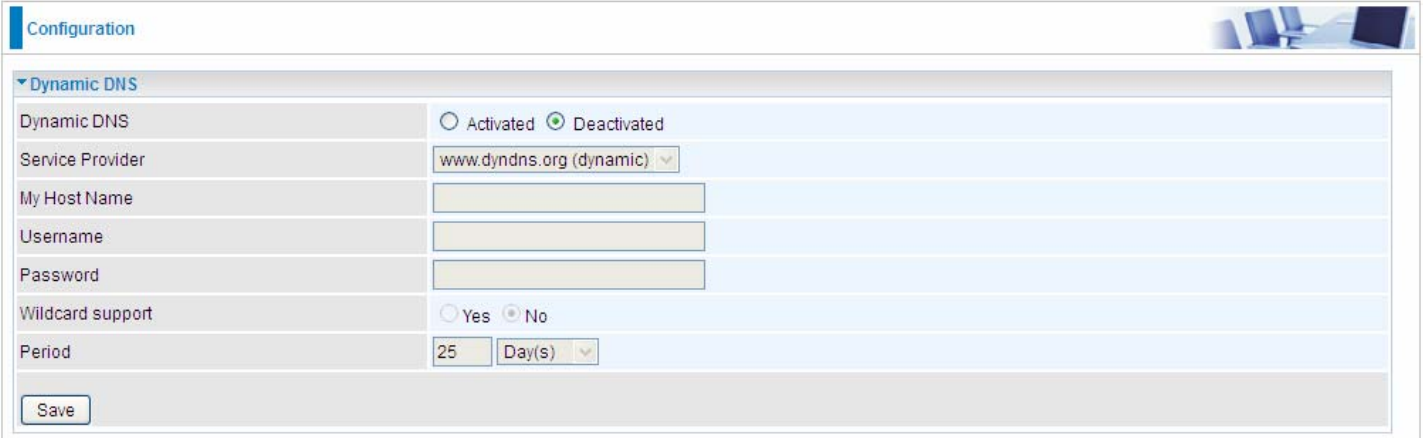

**Dynamic DNS:** Select this check box to activate Dynamic DNS.

**Service Provider:** Select from drop-down menu for the appropriate service provider, for example: www.dyndns.org.

**My Host Name:** Type the domain name assigned to your BIPAC 6300VNOZ by your Dynamic DNS provider.

**Username:** Type your user name.

**Password:** Type the password.

**Wildcard support:** Select this check box to enable DYNDNS Wildcard.

**Period:** Set the time period between updates, for the Router to exchange information with the DDNS server. In addition to updating periodically as per your settings, the router will perform an update when your dynamic IP address changes.

#### **User can register a DDNS**

Examples: **Note** first users have to go to the Dynamic DNS registration service provider to register an account. User *test1* register a Dynamic Domain Names in DDNS provider **<http://www.dyndns.org/>** .

DDNS: [www.hometest.com](http://www.hometest.com/) using username/password test/test

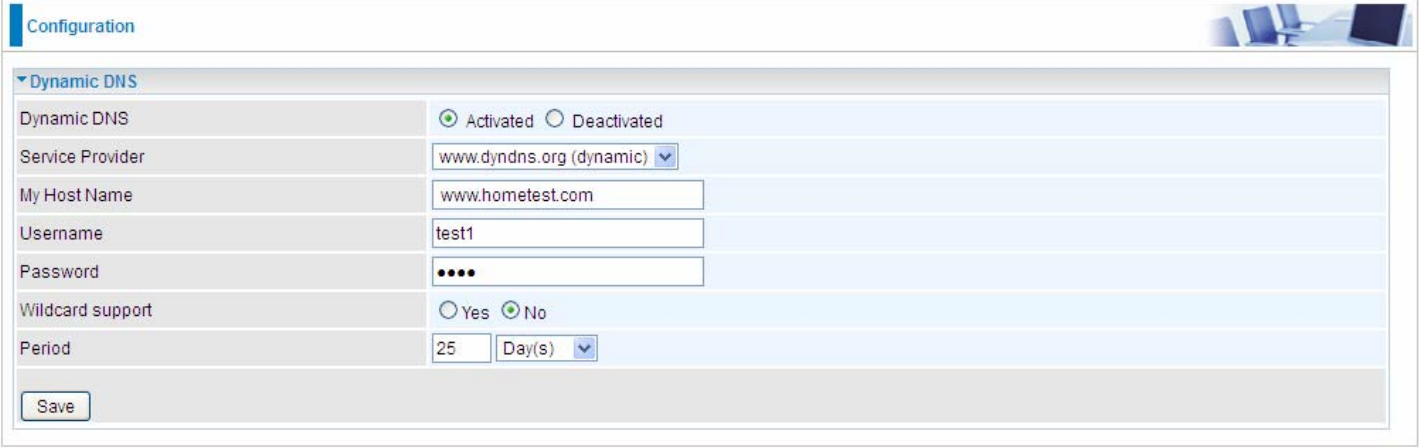

## **4.4.4.5 Access Control**

Access Control Listing allows you to determine which services/protocols can access BIPAC 6300VNOZ interface from which computers. It is a management tool aimed to allow IPs(set in secure IP address) to access specified embedded applications (Web, etc, user can set) through some specified interface (LAN, WAN or both). User can have an elaborate understanding in the examples below.

The maximum number of entries is 16.

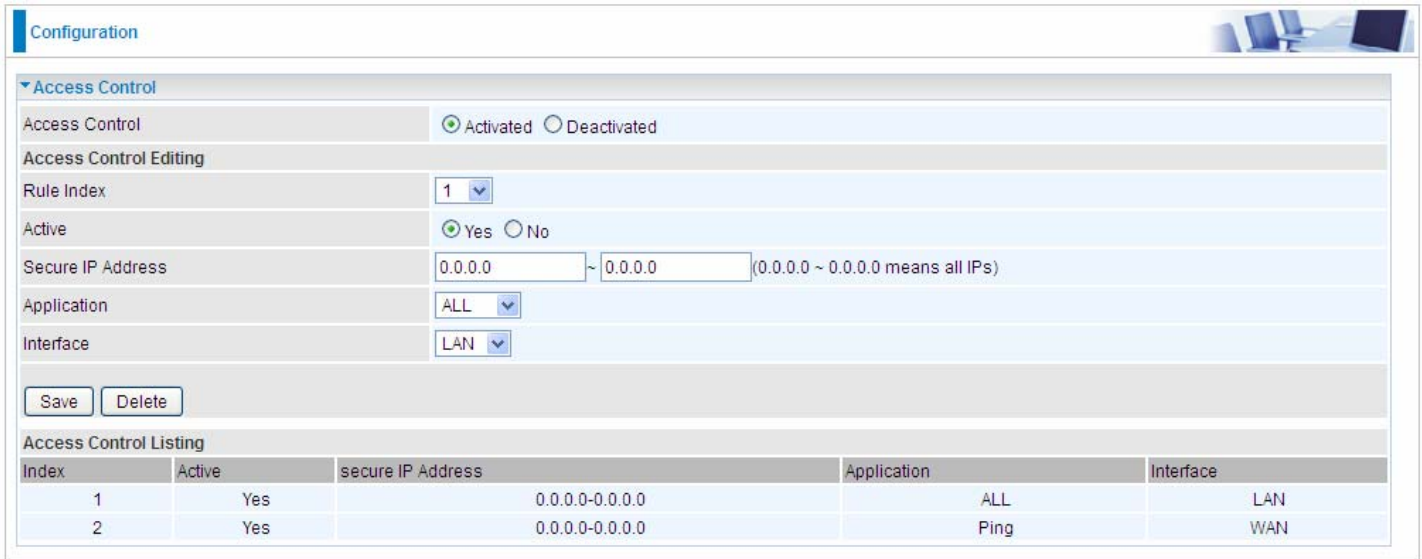

**Access Control:** Select whether to make Access Control function available.

**Rule Index:** This is item number

**Active:** Select to activate the rule.

**Secure IP Address:** The default 0.0.0.0 allows any client to use this service to manage the BIPAC 6300VNOZ. Type an IP address range to restrict access to the client(s) without a matching IP address.

**Application:** Choose a service that you want to all access to all the secure IP clients. The drop-down menu lists all the common used applications.

**Interface:** Select the access interface. Choices are **LAN**, **WAN** and **Both**.

By default, the "Access Control" has two default rules.

1. Rule 1(Index 1), a rule to allow only clients from LAN to have access to all embedded applications (Web, FTP, etc). Under this situation, clients from WAN can not access the router even from Ping.

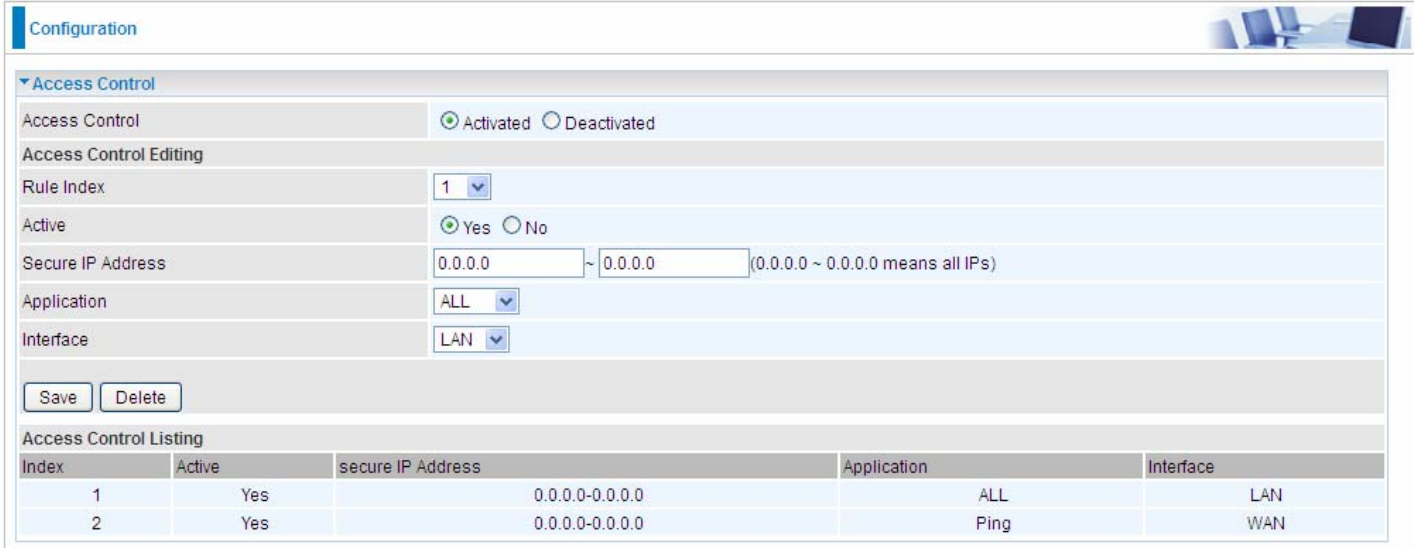

# 2, Rule 2(Index 2), a ACL rule to open Ping to WAN side.

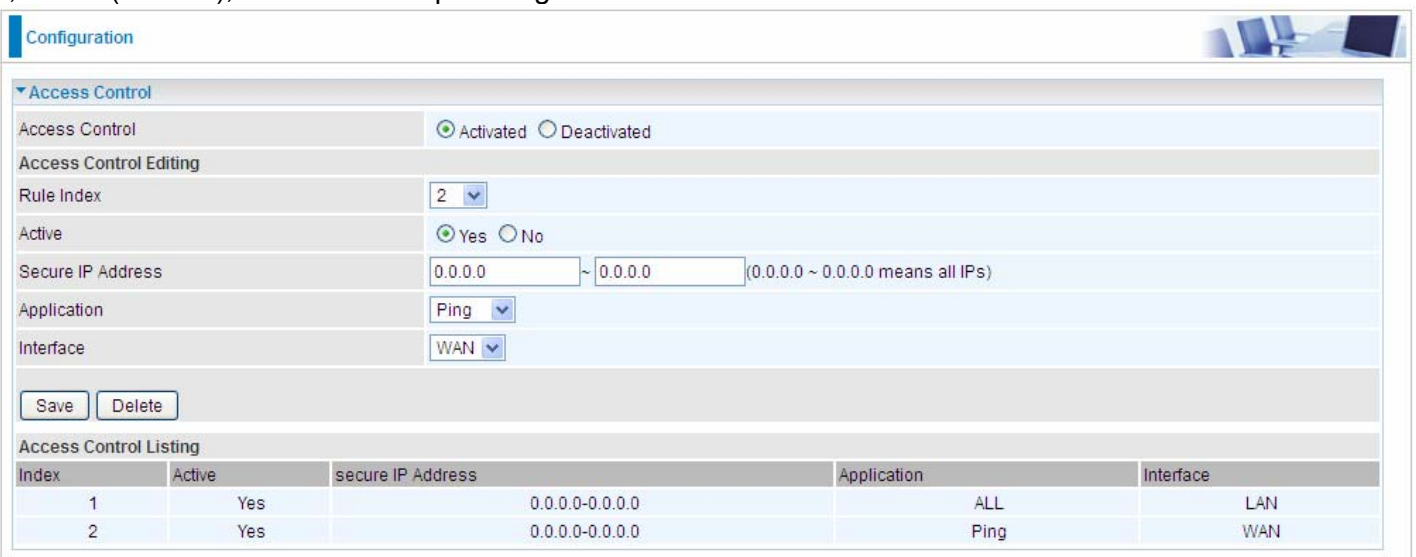

## **4.4.4.6 Packet Filter**

You can filter the packages by MAC address, IP address, Protocol, Port number and Application or URL.

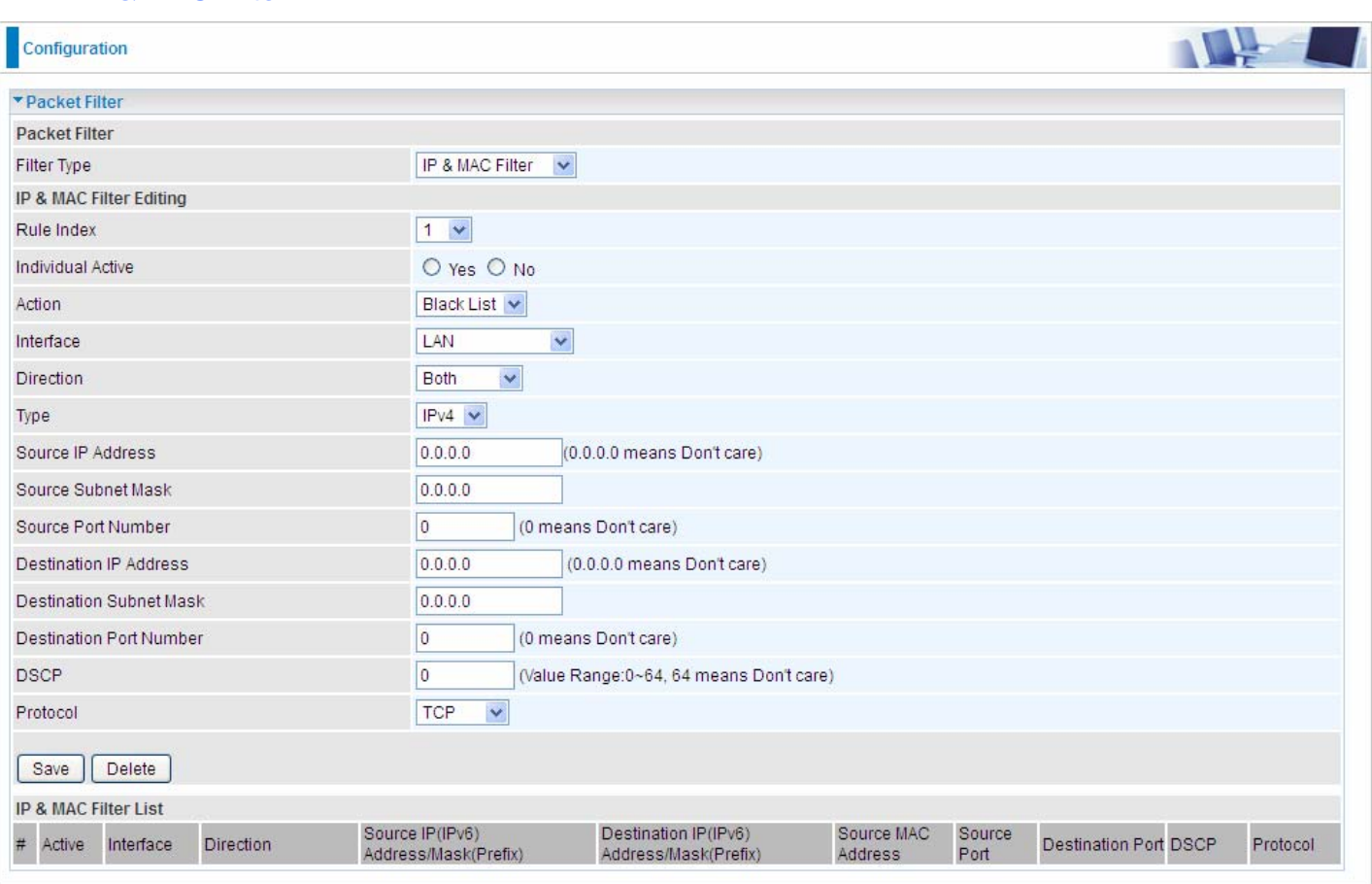

## **IP & MAC Filter**

## **Packet Filter**

**Filter Type:** There are three types "**IP & MAC Filter**", "**Application Filter**", and "**URL Filter**" that user can select for this filter rule. Here we set **IP & MAC Filter**.

### **IF & MAC Filter Editing**

**Rule Index:** This is item number

**Individual Active:** Select **Yes** to activate the rule.

**Action:** This is how to deal with the packets matching the rule. Allow please select White List or block selecting Black List.

**Interface:** Select to determine which interface the rule will be applied to.

**Direction:** Select to determine whether the rule applies to outgoing packets, incoming packets or packets of both directions.

**Type:** Choose type of field you want to specify to monitor. Select "IPv4" for IPv4 address, port number and protocol. Select "IPv6" for IPv6 address, port number and protocol. Select "MAC" for MAC address.

**Source IP Address:** The source IP address of packets to be monitored. 0.0.0.0 means "Don't care".

**Source Subnet Mask:** Enter the subnet mask of the source network.

**Source Port Number:** The source port number of packets to be monitored. 0 means "Don't care".

**Destination IP Address:** The destination IP address of packets to be monitored. 0.0.0.0 means "Don't care". **Destination Subnet Mask:** Enter the subnet mask of the destination network.

**Destination Port Number:** This is the Port that defines the application. (E.g. HTTP port 80.)

**DSCP:** DSCP: Differentiated Services Code Point, it is recommended that this option be configured by an advanced user or keep 0. (0 means Don't care.)

**Protocol:** Specify the packet type (TCP, UDP, ICMP, ICMPv6) that the rule applies to.

# **IP/MAC Filter Listing**

**#:** Item number**.** 

**Active:** Whether the connection is currently active.

**Interface:** show the interface the rule applied to.

**Direction:** show the direction the rule applied to.

**Source IP(IPv6) Address/Mask(Prefix):** The source IP address or range of packets to be monitored.

**Destination IP(IPv6) Address/Mask(Prefix):** This is the destination subnet IP address.

**Source MAC Address:** show the MAC address of the rule applied.

**Source Port:** The source port number of packets to be monitored.

**Destination Port:** This is the Port or Port Ranges that defines the application.

**DSCP:** show the set DSCP.

**Protocol:** It is the packet protocol type used by the application. Select either **TCP** or **UDP** or **ICMP or ICMPv6** 

# **Application Filter**

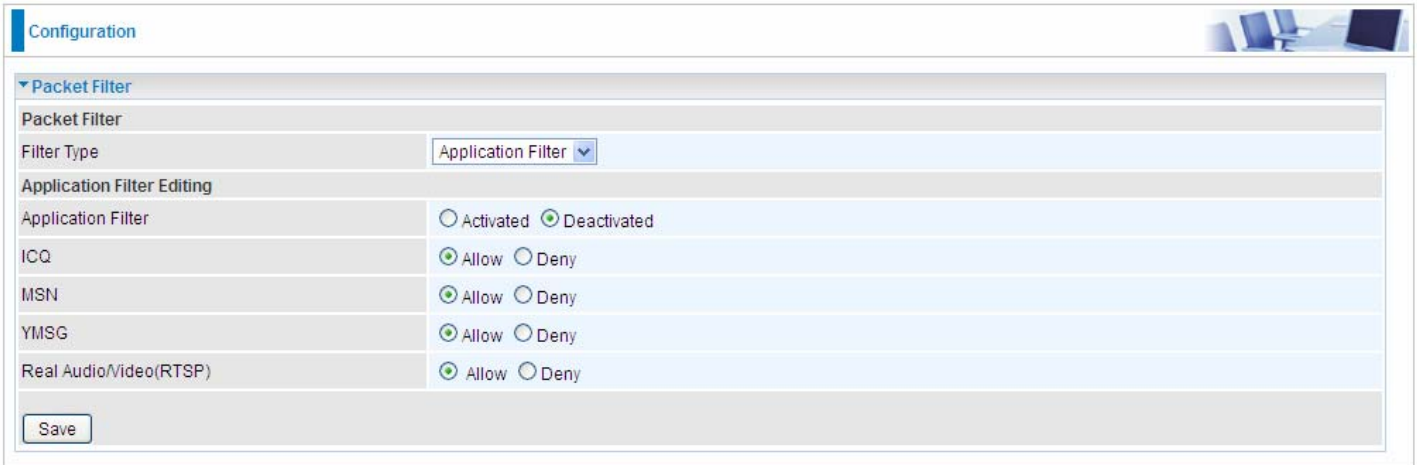

**Application Filter:** Select this option to Activated/Deactivated the Application filter.

**ICQ:** Select this option to Allow/Deny ICQ.

**MSN:** Select this option to Allow/Deny MSN.

**YMSG:** Select this option to Allow/Deny Yahoo messenger.

**Real Audio/Video(RTSP):** Select this option to Allow/Deny Real Audio/Video (RTSP).

#### **URL Filter**

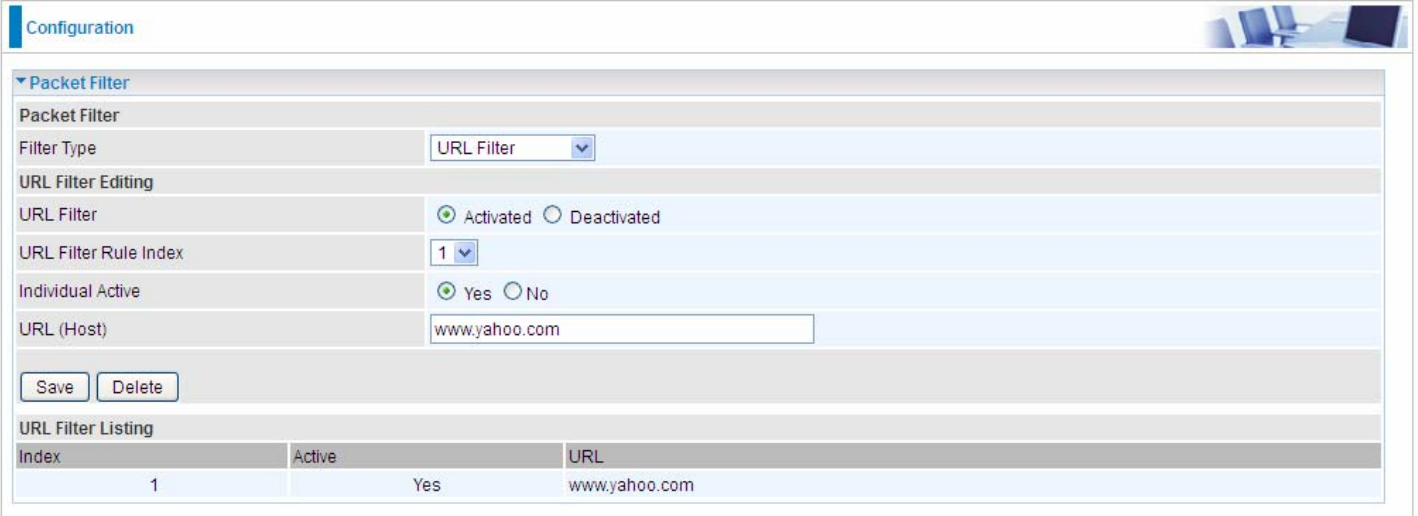

#### **URL Filter:** Select **Activated** to enable URL Filter.

**URL Filter Rule Index:** This is item number.

**Individual Active:** To give control to the specific URL access individually, for example, you want to prohibit access to [www.yahoo.com](http://www.yahoo.com/), please first press Activated in "URL Filter" field, and also Yes in "Individual Active" field; if some time you want to allow access to this URL, you simply select No in individual active field. In a word, the command serves as a switch to the access of some specific URL with the filter on.

**URL(Host):** Specified URL which is prohibited from accessing.

#### **4.4.4.7 CWMP (TR-069)**

CWMP, short for CPE WAN Management Protocol, also called TR069 is a Broadband Forum technical specification entitled CPE WAN Management Protocol (CWMP). It defines an application layer protocol for remote management of end-user devices. It defines an application layer protocol for remote management of end-user devices.

As a bidirectional SOAP/HTTP based protocol it can provides the communication between customer premises equipment (CPE) and Auto Configuration Server (ACS). It includes both a safe configuration and the control of other CPE management functions within an integrated framework. In the course of the booming broadband market, the number of different internet access possibilities grew as well (e.g. modems, routers, gateways, set-top box. VoIP-phones). At the same time the configuration of this equipment became more complicated –too complicated for end-users. For this reason, TR-069 was developed. It provides the possibility of auto configuration of the access types. Using TR-069 the terminals can get in contact with the Auto Configuration Servers (ACS) and establish the configuration automatically and let ACS configure CPE automatically.

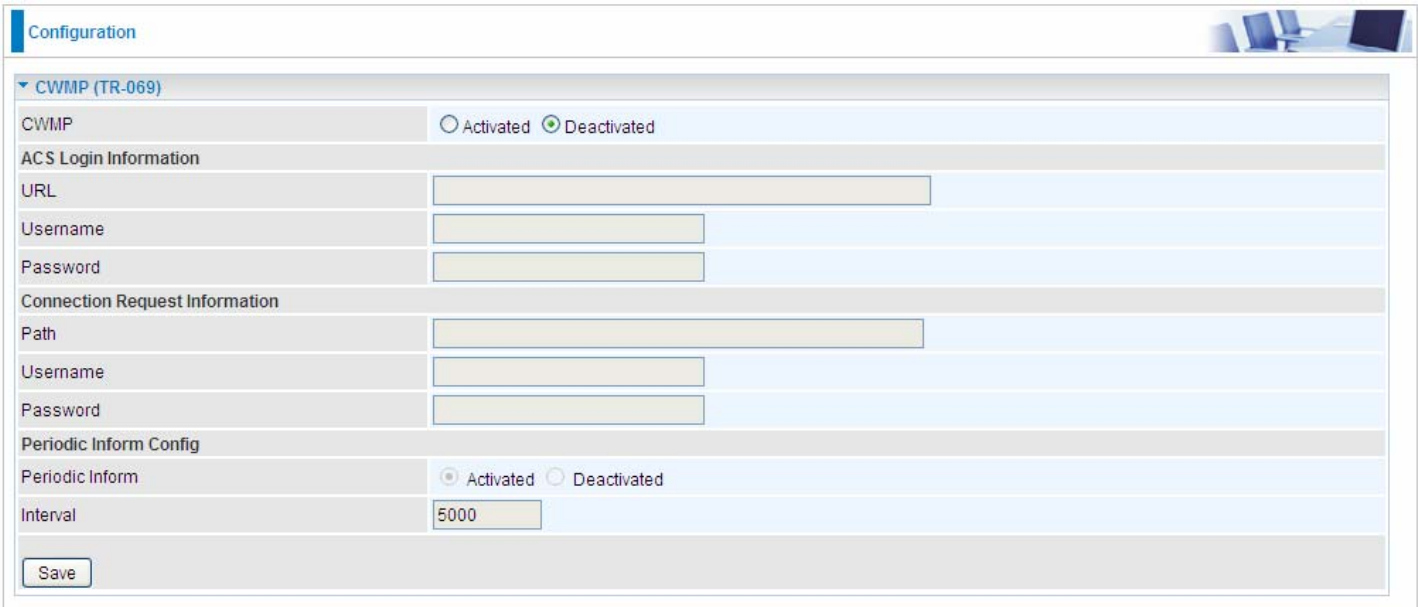

**CWMP:** Select activated to enable CWMP.

#### **ACS Login Information**

**URL:** Enter the ACS server login URL.

**User Name:** Specify the ACS User Name for ACS authentication to the connection from CPE. **Password:** Enter the ACS server login password.

#### **Connection Request Information**

**Path:** Local path in HTTP URL for an ACS to make a Connection Request notification to the CPE. **Username:** Username used to authenticate an ACS making a Connection Request to the CPE. **Password:** Password used to authenticate an ACS making a Connection Request to the CPE.

#### **Periodic Inform Config**

**Periodic Inform:** Select activated to enable to let CPE be authorized to send Inform message to automatically connect to ACS.

**Interval(s):** Specify the inform interval time (sec) which CPE used to periodically send inform message to automatically connect to ACS. When the inform interval time arrives, the CPE will send inform message to automatically connect to ACS.

### **4.4.4.8 Parental Control**

With this feature, router can reject to provide **internet** services to the specified computer during some specified time interval. This can be very useful for parents to give control to children using computer without restraint.

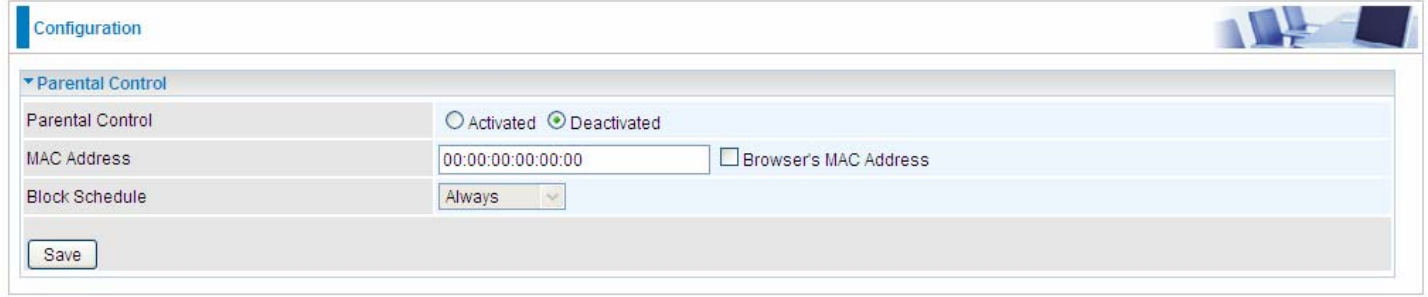

**Parent Control:** Select Activated to enable this feature.

**MAC Address:** Type the MAC address(es) you want to block to access the internet (access to the router is sustained). The format of MAC address could be: xx:xx:xx:xx:xx:xx . If you want to set restriction to the Browser PC, you can directly check the checkbox of Browser's MAC Address.

**Block Schedule:** Select a timeslot throughout which the above set MAC is restricted to access internet. See [4.4.2.8 Time Schedule](#page-84-0) to set the exact timeslot.

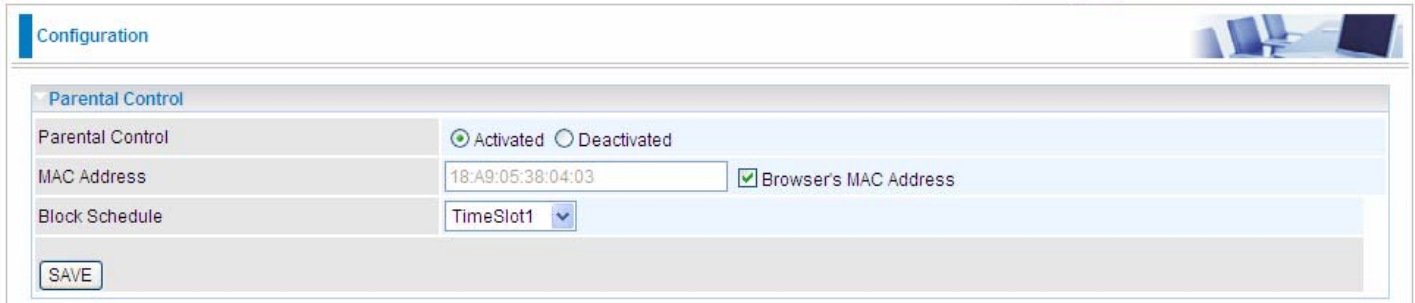

## **Timeslot1 at Time Schedule:**

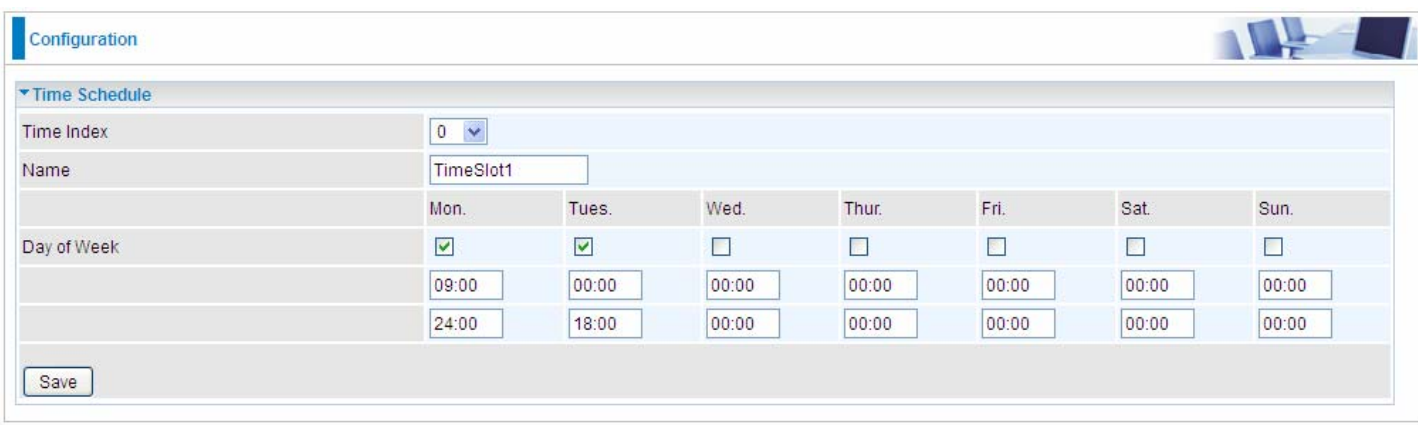

## **4.4.4.9 SAMBA & FTP Server**

Samba and FTP are served as network sharing.

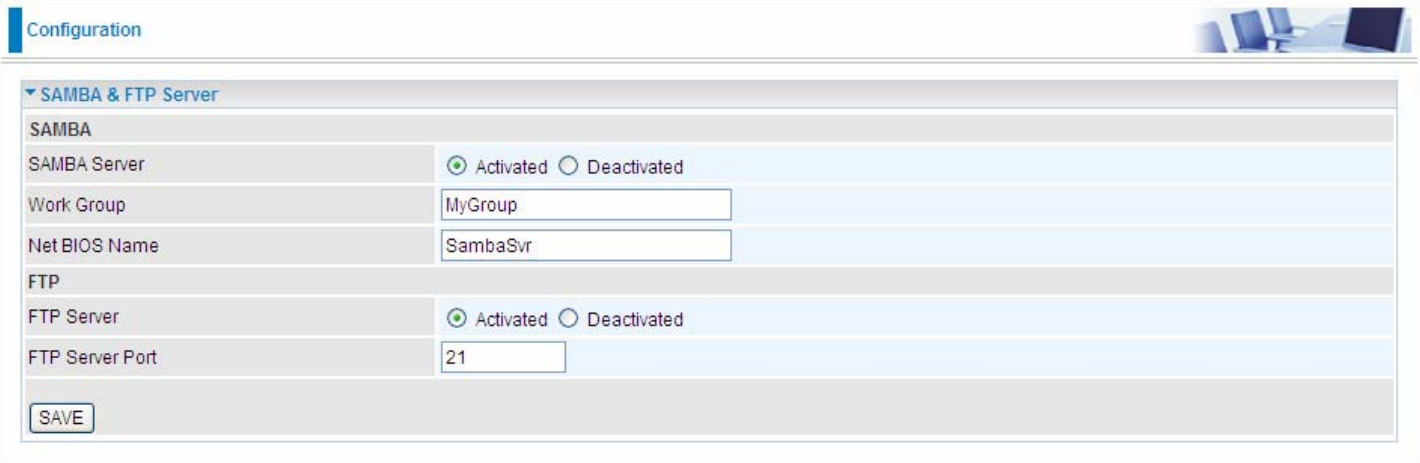

**SAMBA Server:** Activated to enable SAMBA sharing.

**Work Group:** The same mechanism like in Microsoft work group, please set the Work Group name.

**NetBIOS Name:** The sharing NetBIOS name.

**FTP Server:** Activated to enable FTP sharing.

**FTP Server Port:** Set the working port. Well-known one is 21. User can change it.

## **SAMBA/FTP login account:**

1) **Default user:** admin/admin, it is the administrative user and a super user, it has the full authority of SAMBA /FTP access and operation permission of objects in SAMBA and FTP server.

2) **New user:** users can create new user(s) to grant it (them) access and permission to the SAMBA & FTP server.

Please see [4.4.5.1 User Management.](#page-110-0)

#### **Samba Usage**:

1. Go directly to Start > Run (enter \\192,168,1,254 (from LAN side), \\SambaSvr, but if you enter \\SambaSvr, please be sure your working PC is in the same workgroup as set in the samba server set above.)

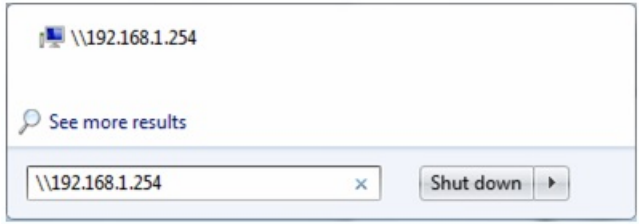

2. Enter the Username and password.

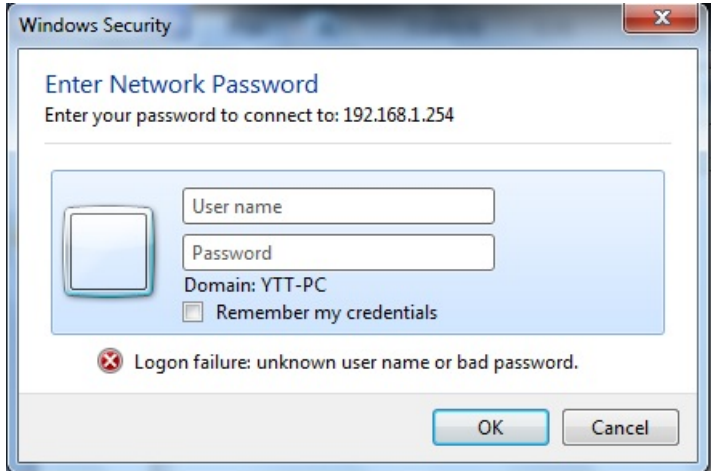

3. Users can browse and access USB storage.

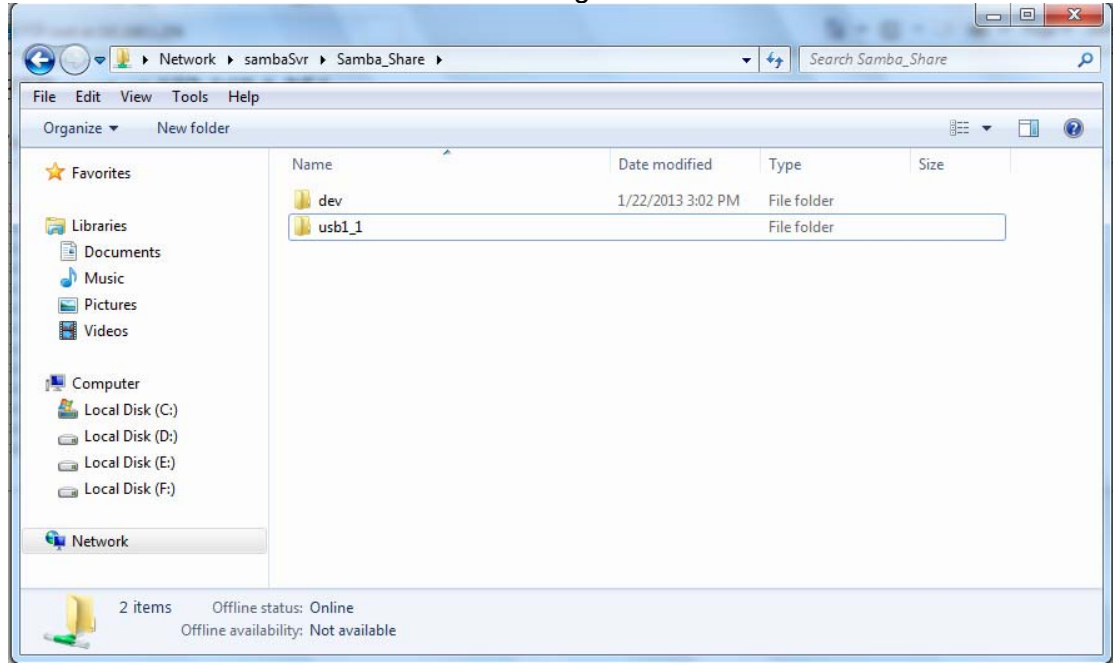
## **FTP usage:**

## 1. **Access via FTP tools**

Take popular FTP tool of FlashFXP for example:

- 1) Open FlashFXP
- 2) Create ftp sites (LAN IP / WAN IP, 192.168.1.254, and set the account, port).
- 3) Connect to the ftp site.

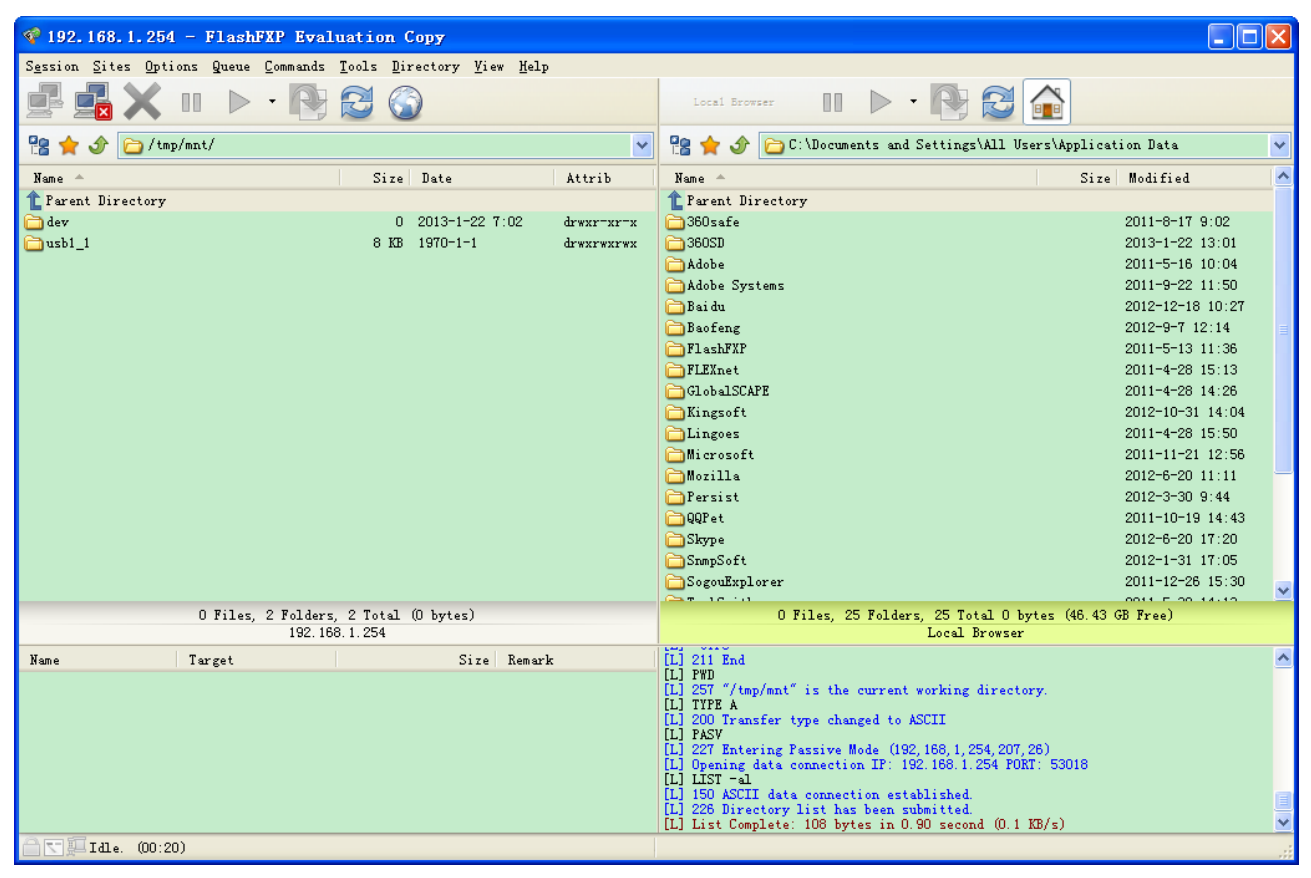

## 2. **Web FTP access**

- 1) Enter [ftp://192.168.1.254](ftp://192.168.1.254/) at the address bar of the web page.
- 2) Enter the account's username and password.

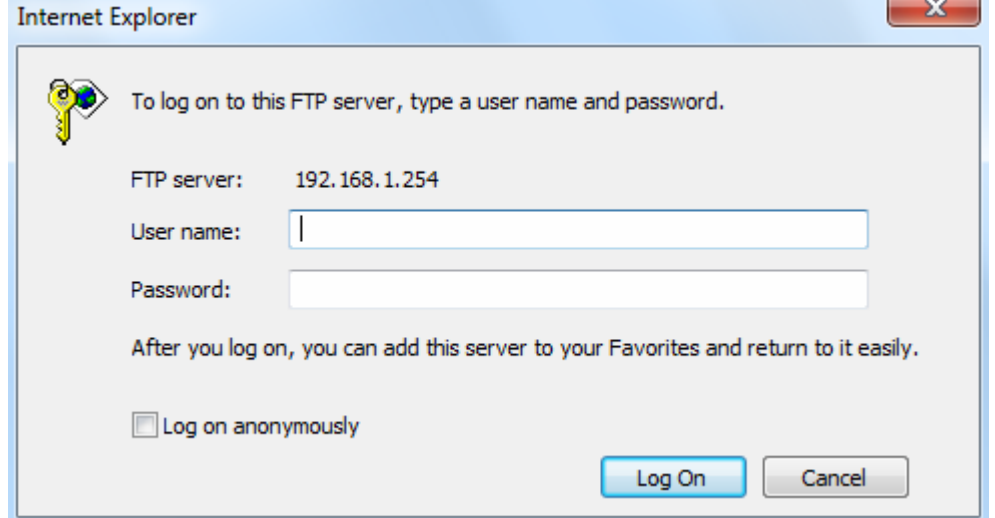

## **4.4.5 Maintenance**

Maintenance equipments the users with the ability of maintaining the device as well as examining the connectivity of the WAN connections, including **User Management**, **Time Zone**, **Firmware & Configuration**, **System Restart**, **Diagnostic Tool.** Usage of each feature is to be presented in the following scenarios.

## **4.4.5.1 User Management**

In factory setting, the default accounts are **admin/admin** and **user/user.** The default account admin has been authorized to web access of router, Samba access, and FTP access. The user **user/user** has only access to the FTP and Samba server, but disabled by default. A total of **6** other accounts can be created to grant access to the access of Samba and FTP but not router's web.

**Note:** Please go to [4.4.4.9 SAMBA & FTP Server t](#page-106-0)o re-activate FTP and SAMBA server to enable the changes to the FTP and SAMBA account set here.

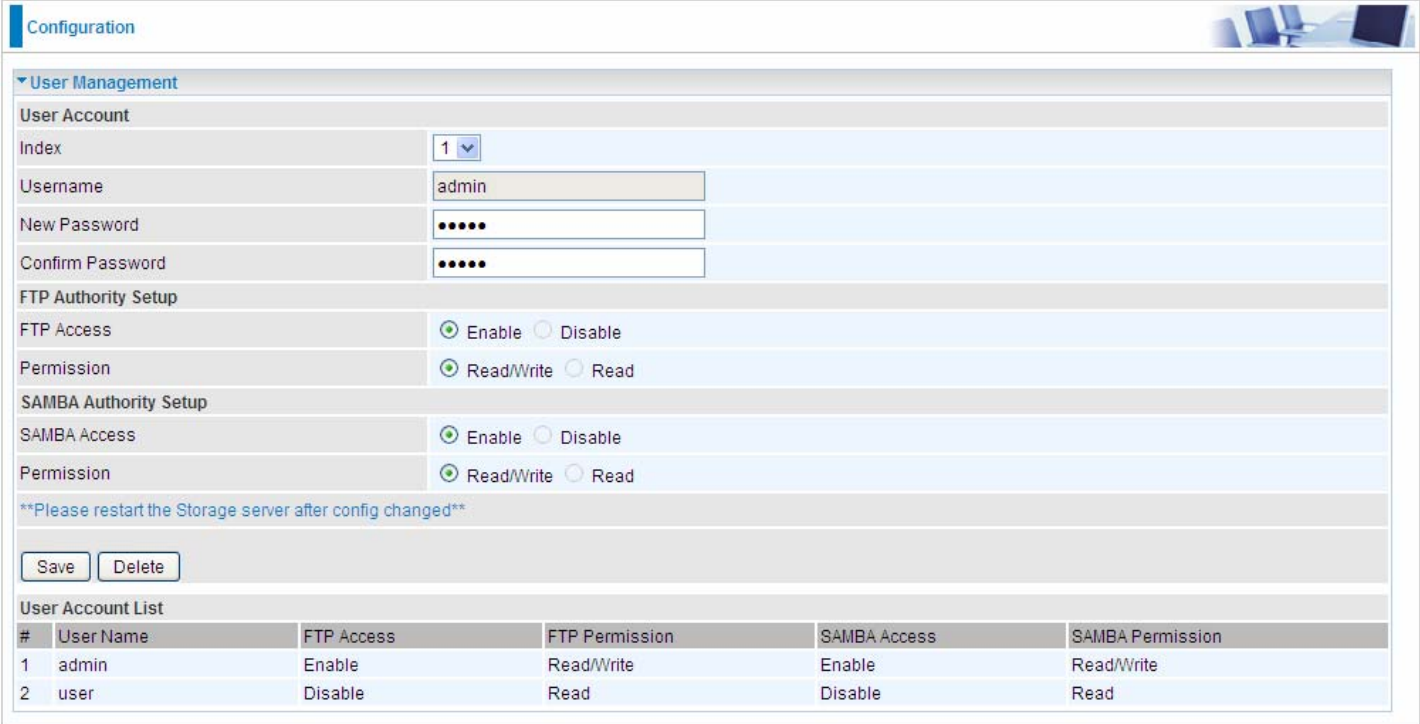

## **User Setup**

**Index:** User account index, total is 8.

**User Name:** Users can create account(s) to give it (them) access to SAMBA and FTP.

**New Password:** Type the password for the user account. Default user admin's password can be changed here and confirmed in the next field.

**Confirmed Password:** Type password again for confirmation.

## **FTP Authority Setup**

**FTP Access:** Enable to grant the user access to the FTP server.

**Permission:** Set the operation permission for the user, Read/Write or Read.

## **SAMBA Authority**

**SAMBA Access:** Enable to grant the user access to the SAMBA server. **Permission:** Set the operation permission for the user, Read/Write or Read.

## **4.4.5.2 Time Zone**

The router does not have a real time clock on board; instead, it uses the Simple Network Time Protocol (SNTP) to get the current time from an SNTP server outside your network. Choose your local time zone. After a successful connection to the Internet, the router will retrieve the correct local time from the SNTP server you have specified. If you prefer to specify an SNTP server other than those default, simply enter its IP address as shown above. Your ISP may provide an SNTP server for you to use.

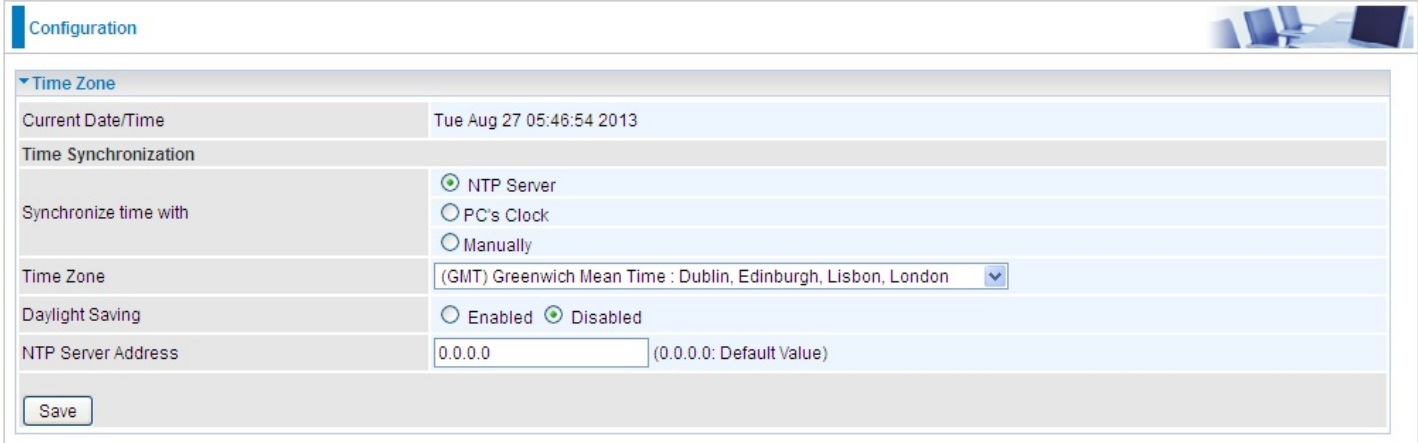

**Synchronize time with:** Select the methods to synchronize the time.

- **NTP Server automatically:** To synchronize time with the NTP server.
- **PC's Clock:** To synchronize time with the PC's clock.
- **Manually:** Select this, user need to set the time yourself manually.

**Time Zone:** Choose the time zone of your location. This will set the time difference between your time zone and Greenwich Mean Time (GMT).

**Daylight Saving:** Select this option if you use daylight savings time.

**NTP Server Address:** Enter the IP address of your time server. Check with your ISP/network administrator if you are unsure of this information.

## **4.4.5.3 Firmware & Configuraion**

Your router's "firmware" is the software that allows it to operate and provides all its functionality. Think of your router as a dedicated computer, and the firmware as the software it runs. Over time this software may be improved and modified, and your router allows you to upgrade the software it runs to take advantage of these changes.

To upgrade the firmware of BIPAC 6300VNOZ, you should download or copy the firmware to your local environment first. Press the **"Browse…"** button to specify the path of the firmware file. Then, click **"Upgrade"** to start upgrading. When the procedure is completed, BIPAC 6300VNOZ will reset automatically to make the new firmware work.

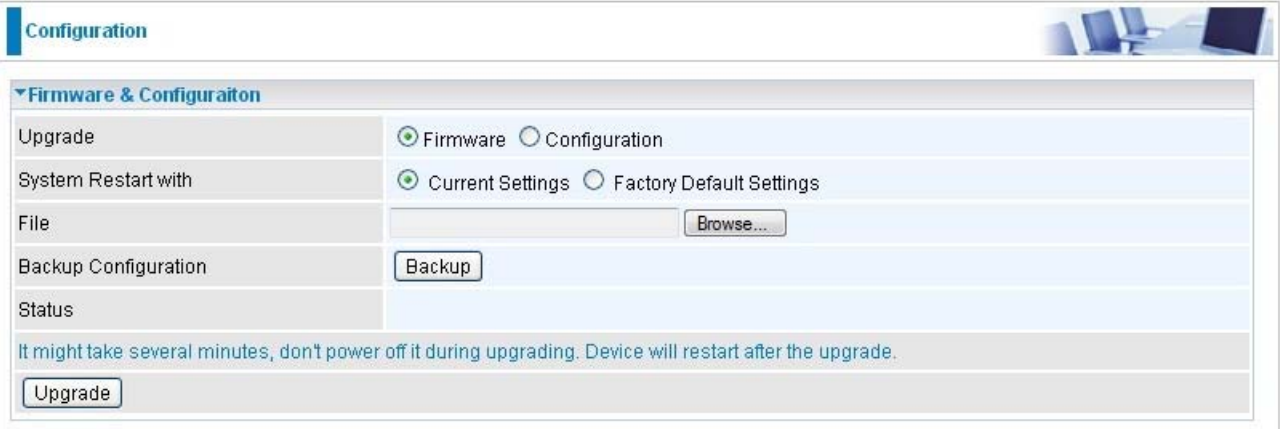

**Upgrade:** Choose Firmware or Configuration you want to update.

#### **System Restart with:**

- **Current Settings:** Restart the device with the current settings automatically when finishing upgrading.
- **Factory Default Settings:** Restart the device with factory default settings automatically when finishing upgrading.

**File:** Type in the location of the file you want to upload in this field or click **Browse** to find it.

**Browse:** Click **Browse...** to find the configuration file or firmware file you want to upload. Remember that you must decompress compressed (.zip) files before you can upload them.

**Backup Configuration:** Click **Backup** button to back up the now running configuration file to your computer in the event that you need this configuration file to restore the device especially when you make some wrong configurations and you need to restore the original settings.

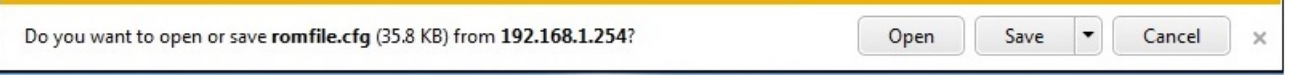

**UPGRADE**: Click **UPGRADE** to begin the upload process. This process may take up to two minutes.

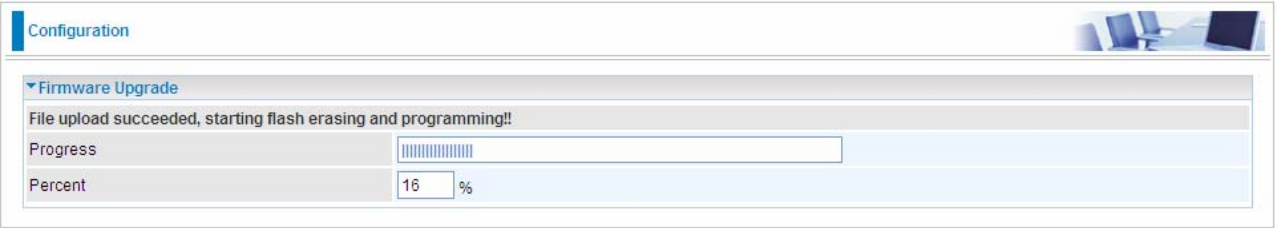

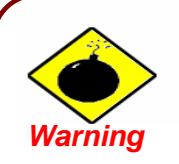

DO NOT power down the router or interrupt the firmware upgrading while it is still in process. Improper operation could damage the router.

## **4.4.5.4 System Restart**

Click **System Restart** with option **Current Settings** to reboot your router.

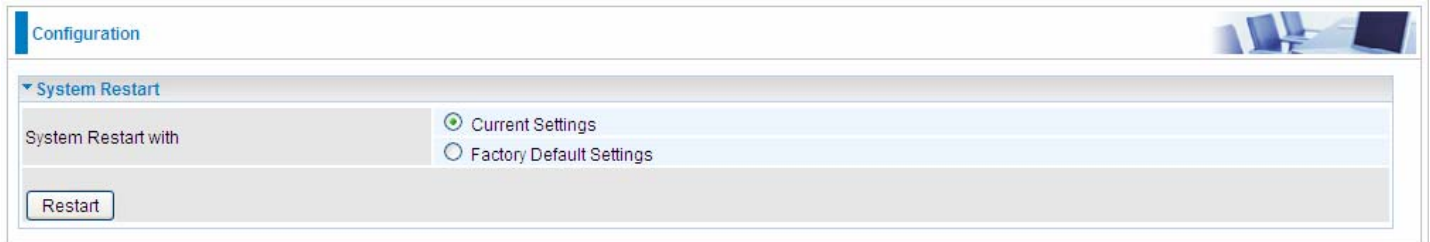

If you wish to restart the router using the factory default settings (for example, after a firmware upgrade or if you have saved an incorrect configuration), select *Factory Default Settings* to restore to factory default settings.

You may also restore your router to factory settings by holding the small Reset pinhole button on the back of your router in about more than 6s seconds whilst the router is turned on.

## **4.4.5.5 Diagnostics Tool**

The Diagnostic Test page shows the test results for the connectivity of the physical layer and protocol layer for both LAN and WAN sides.

#### **EWAN:**

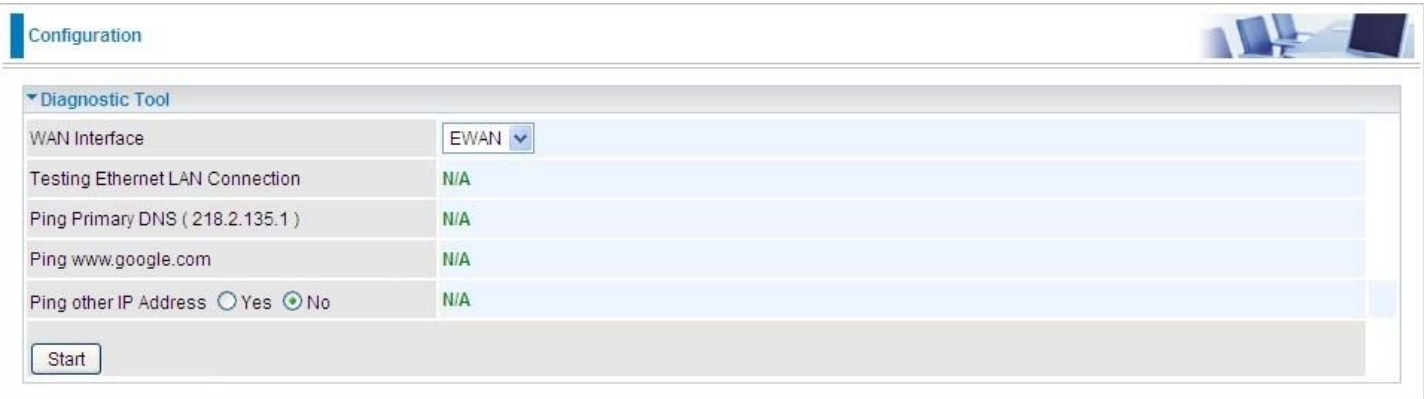

## Click START to begin to diagnose the connection.

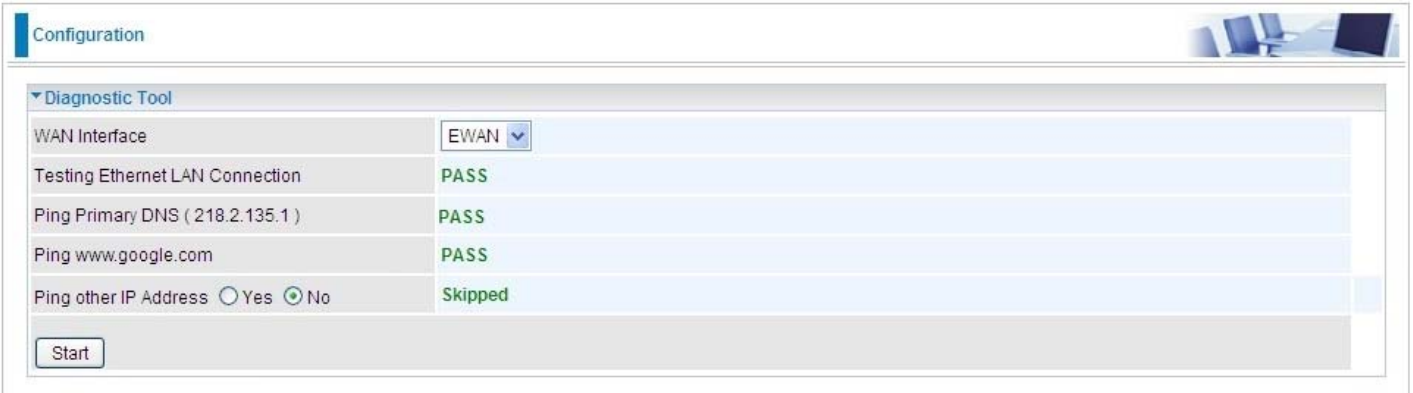

# **Chapter 5 Troubleshooting**

If the router is not functioning properly, you can refer first to this chapter for simple troubleshooting before contacting your service provider. This could save your time and effort but if the symptoms persist, then consult your service provider.

## **Problems starting up the router**

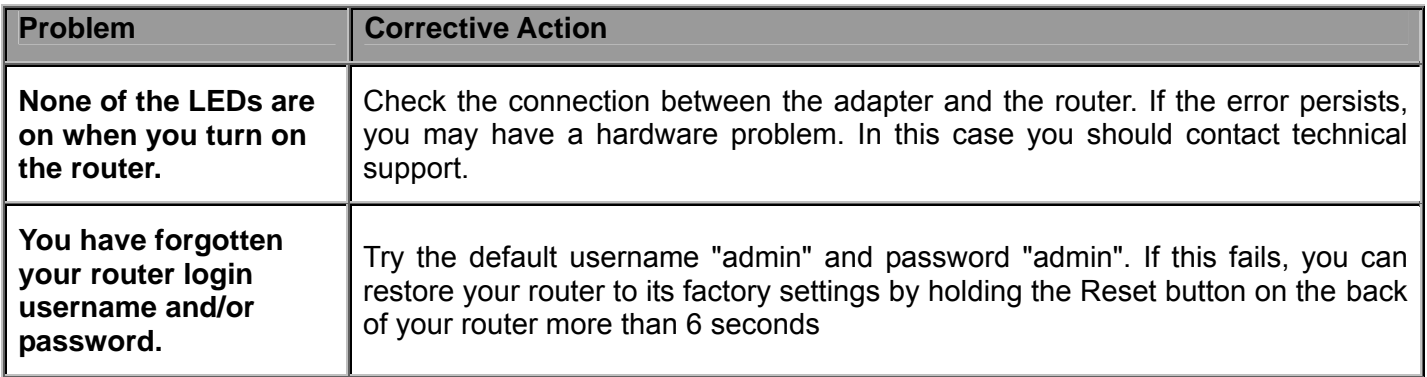

## **Problems with the WAN Interface**

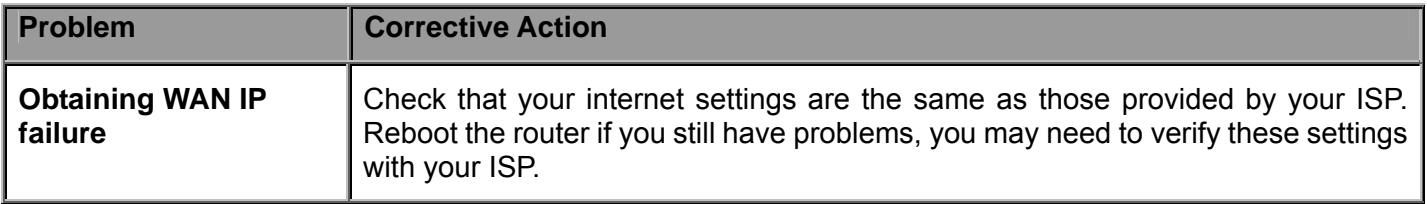

## **Problems with the LAN Interface**

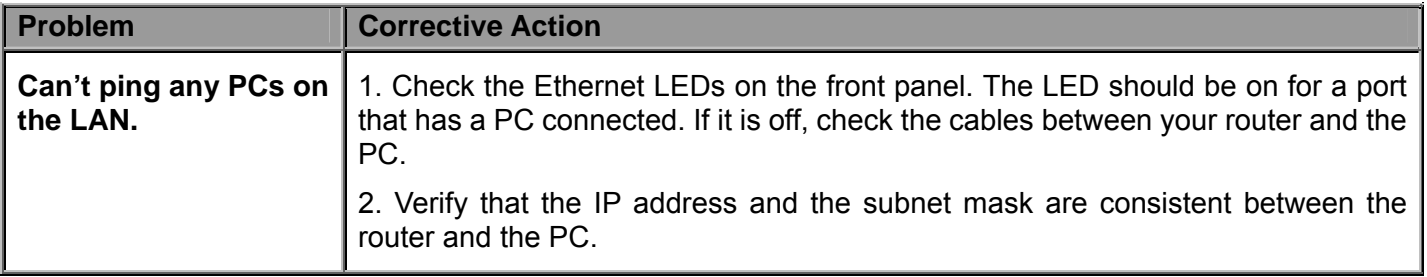

## **Recovery procedures for non-working routers**

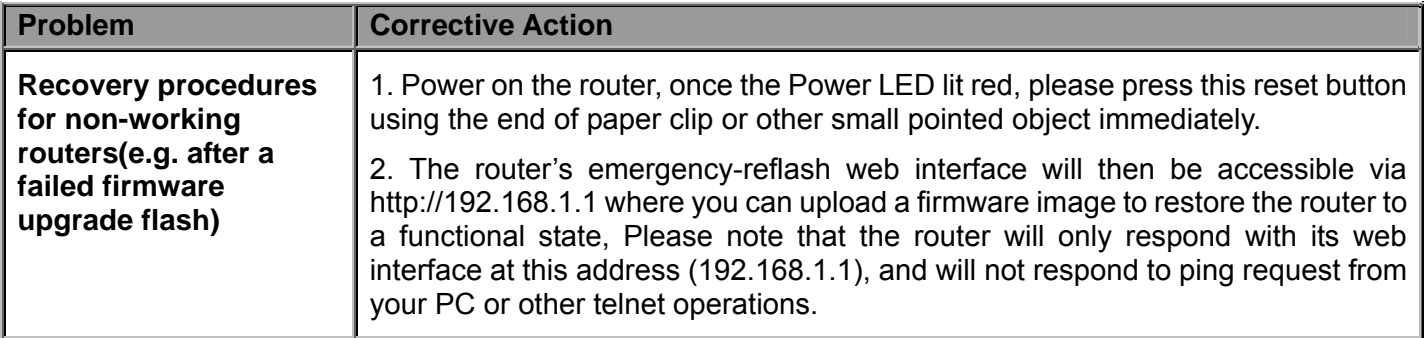

## **APPENDIX Product Support and Contact Information**

Most problems can be solved by referring to the **Troubleshooting** section in the User's Manual*.* If you cannot resolve the problem with the **Troubleshooting** chapter, please contact the dealer where you purchased this product.

**Contact Billion** 

## **WORLDWIDE**

http://www.billion.com

MAC OS is a registered Trademark of Apple Inc.

Windows 7, Windows Vista, Windows XP, Windows 2000, Windows 98/Me and Windows NT are registered Trademarks of Microsoft Corporation.

## **Federal Communication Commission Interference Statement**

This equipment has been tested and found to comply with the limits for a Class B digital device, pursuant to Part 15 of the FCC Rules. These limits are designed to provide reasonable protection against harmful interference in a residential installation. This equipment generates, uses, and can radiate radio frequency energy and, if not installed and used in accordance with the instructions, may cause harmful interference to radio communications. However, there is no guarantee that interference will not occur in a particular installation. If this equipment does cause harmful interference to radio or television reception, which can be determined by turning the equipment off and on, the user is encouraged to try to correct the interference by one or more of the following measures:

- Reorient or relocate the receiving antenna.
- $\cdot$  Increase the separation between the equipment and receiver.
- Connect the equipment into an outlet on a circuit different from that to which the receiver is connected.
- Consult the dealer or an experienced radio/TV technician for help.

## **FCC Caution:**

This device complies with Part 15 of the FCC Rules. Operation is subject to the following two conditions:

(1) This device may not cause harmful interference

(2) This device must accept any interference received, including interference that may cause undesired operation.

Any changes or modifications not expressly approved by the party responsible for compliance could void the user's authority to operate this equipment. . This device and its antenna(s) must not be co-located or operating in conjunction with any other antenna or transmitter.

## **Co-location statement**

This device and its antenna(s) must not be co-located or operating in conjunction with any other antenna or transmitter.

## **FCC Radiation Exposure Statement**

This equipment complies with FCC radiation exposure limits set forth for an uncontrolled environment. This equipment should be installed and operated with minimum distance 20cm between the radiator & your body.